# 産地直売システム (CASIO レジ VX-100 対応版)

# 操作マニュアル

第3版

2013 年 12 月

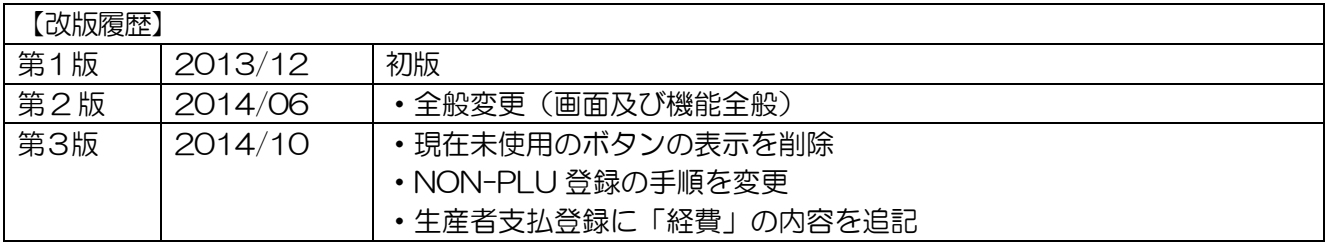

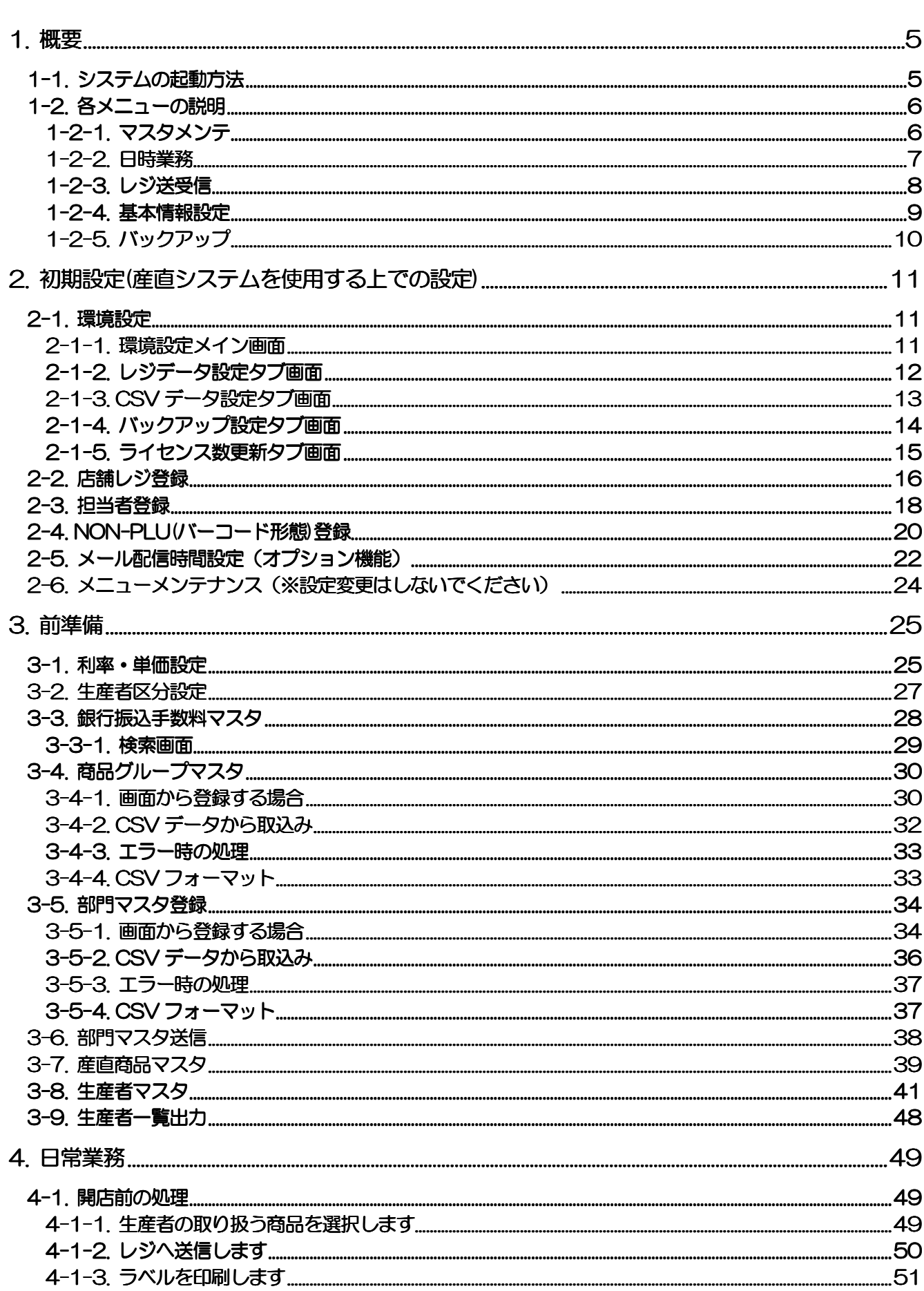

# \*\*\* 目 次 \*\*\*

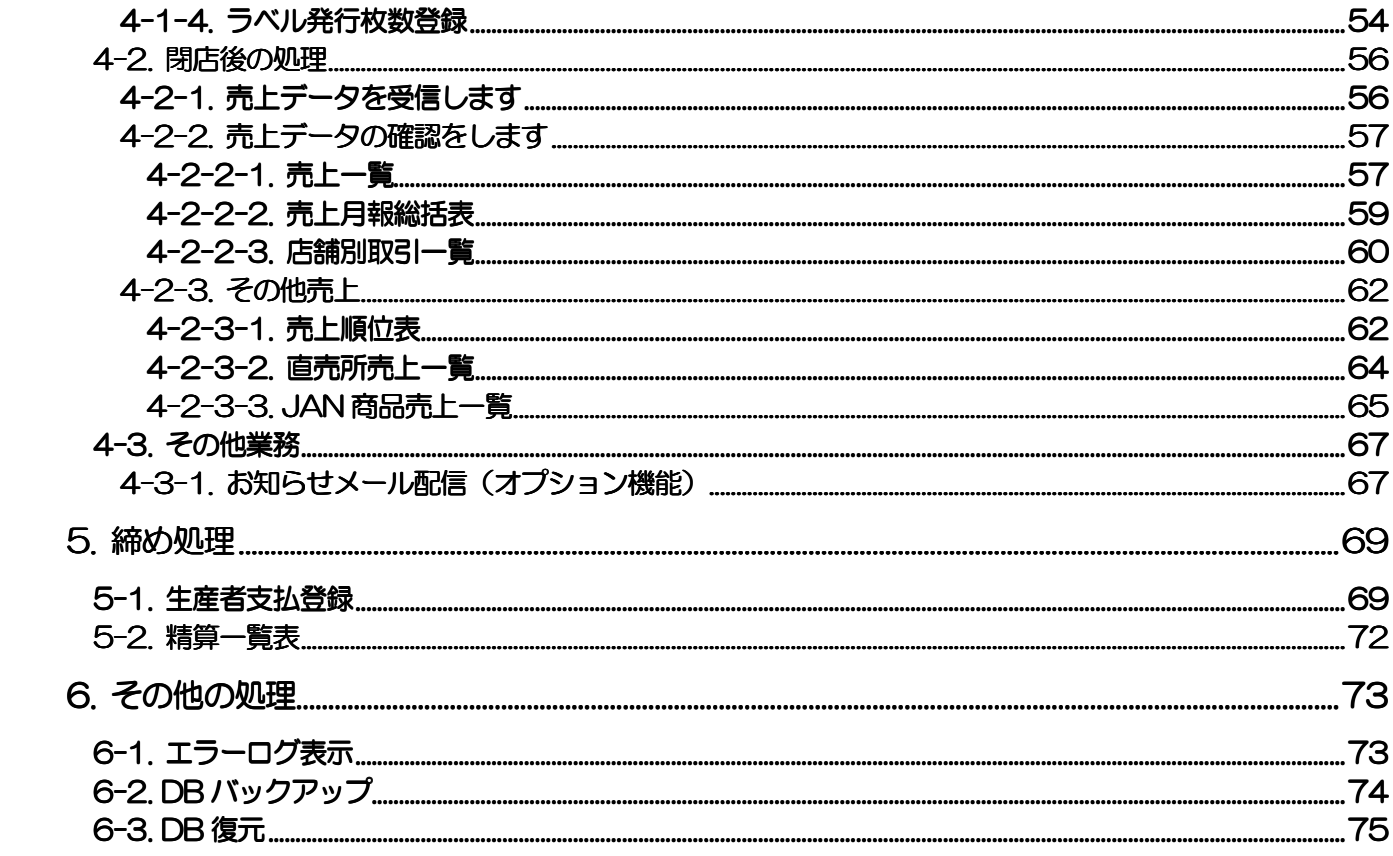

# 1.概要

 生産者に紐づけた商品でバーコード印刷を行います 生産者毎の売上を集計し、費用・手数料・振込手数料等を差し引き、生産者に支払いをします

# 1-1.システムの起動方法

デスクトップに表示されているアイコンをダブルクリックし、システムを起動します

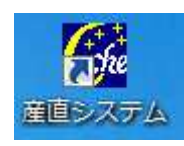

ログイン画面が表示されます

ログイン ID/パスワードを入力し | OK | をクリックします

※パスワード欄に「\*\*\*\*\*」と表示されていますが、クリックするとスペースになります パスワードの入力をお願いします

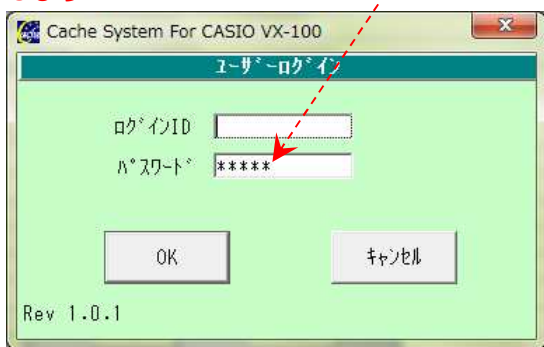

\*初期状態では、ログイン ID「admin」/パスワード「admin」です

# 1-2.各メニューの説明

# 1-2-1.マスタメンテ

産直システムを使用する上で必要な情報を入力するエリアです

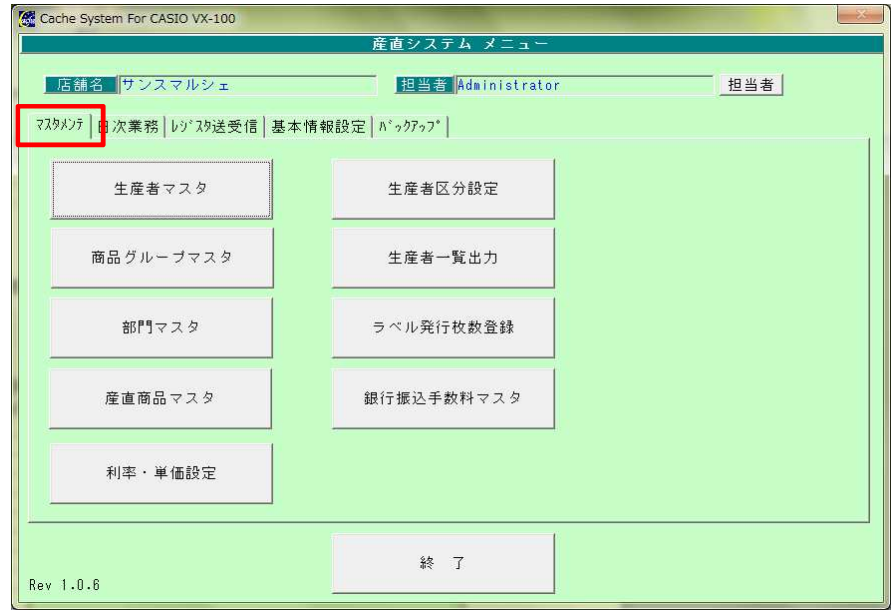

#### マスタメンテ画面

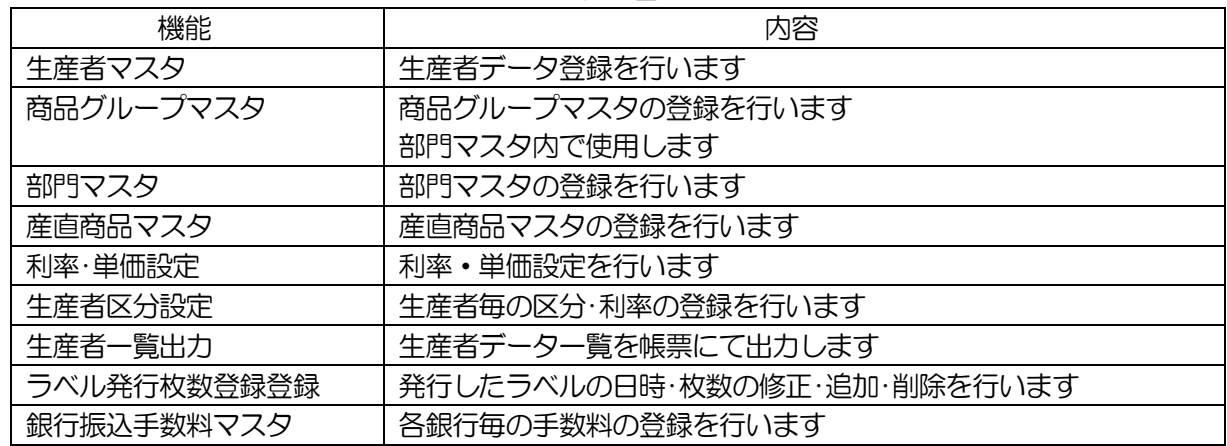

# 1-2-2.日時業務

売上データの確認を行ったり、締め処理など業務で使用するエリアです

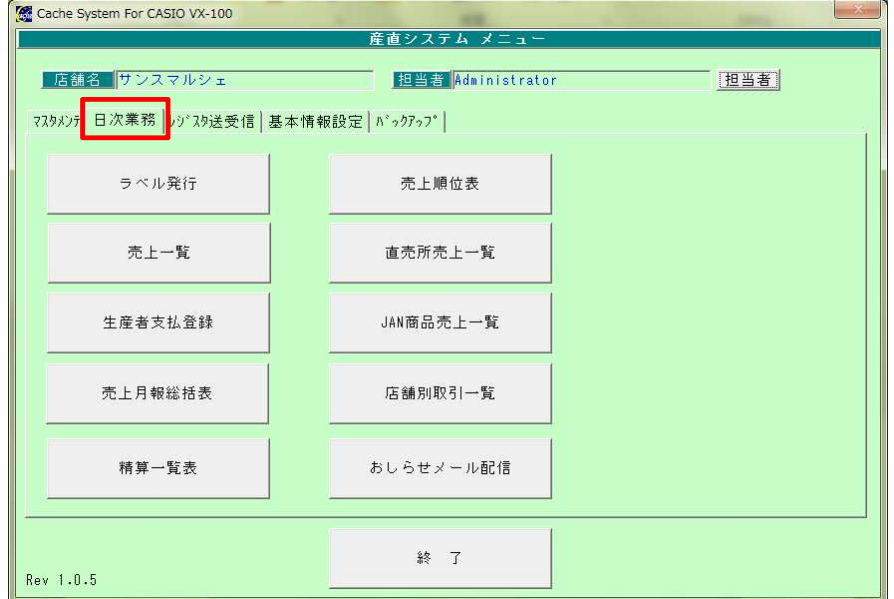

#### 日時業務画面

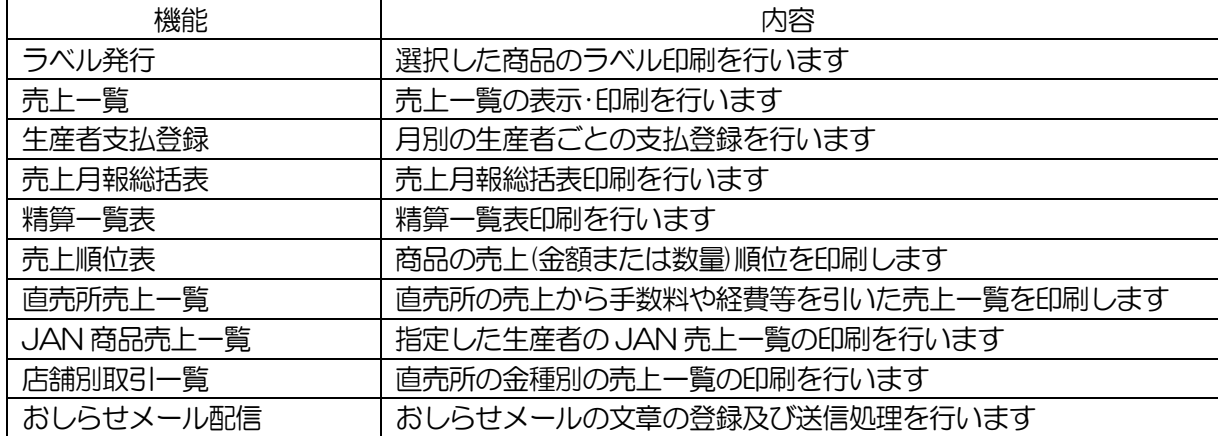

# 1-2-3.レジ送受信

レジへマスタ送信を行ったり、売上受信やマスタ受信を行うエリアです

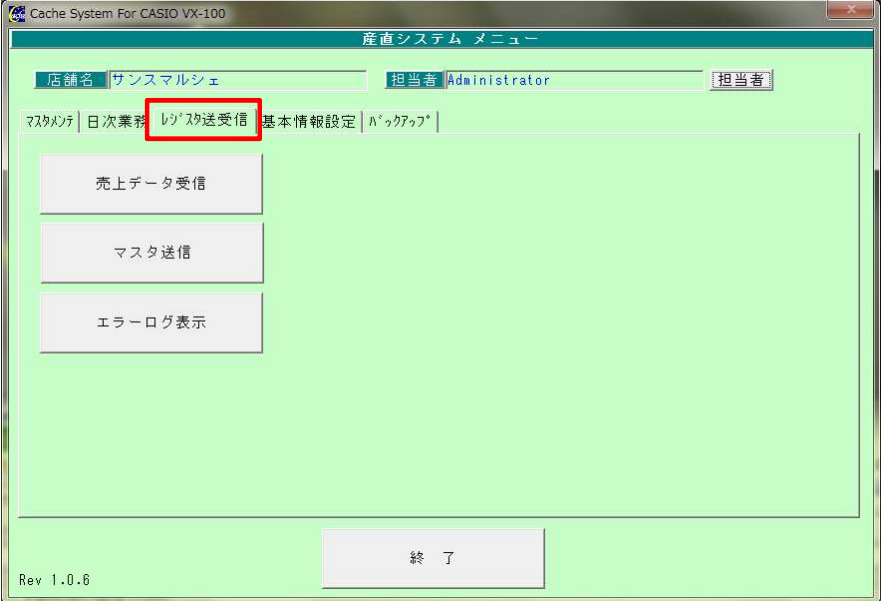

レジスタ送受信画面

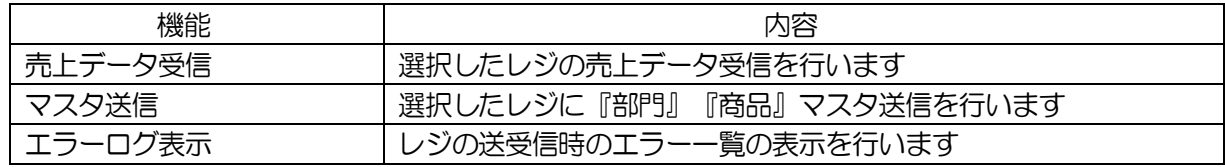

# 1-2-4.基本情報設定

産直システムを動作する上で必要な情報が登録されているエリアです

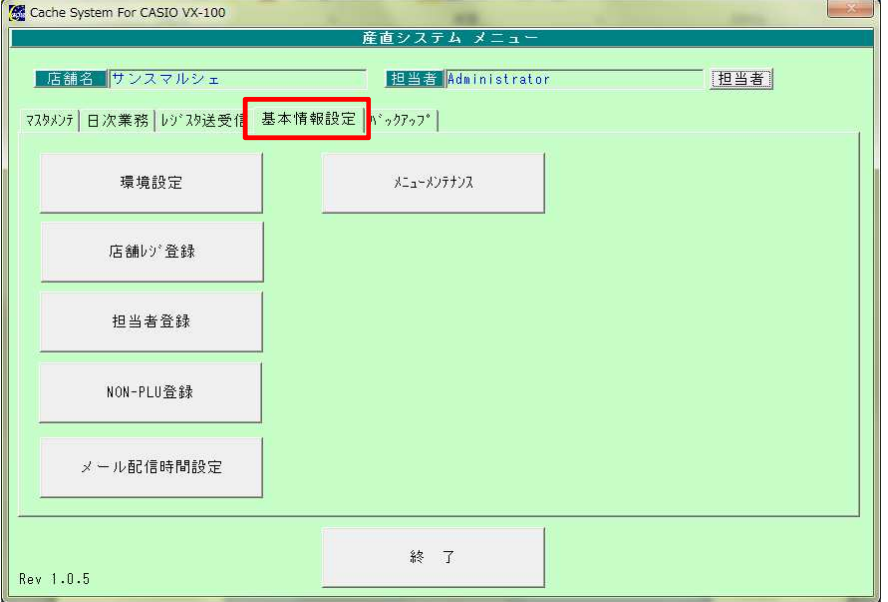

基本情報設定画面

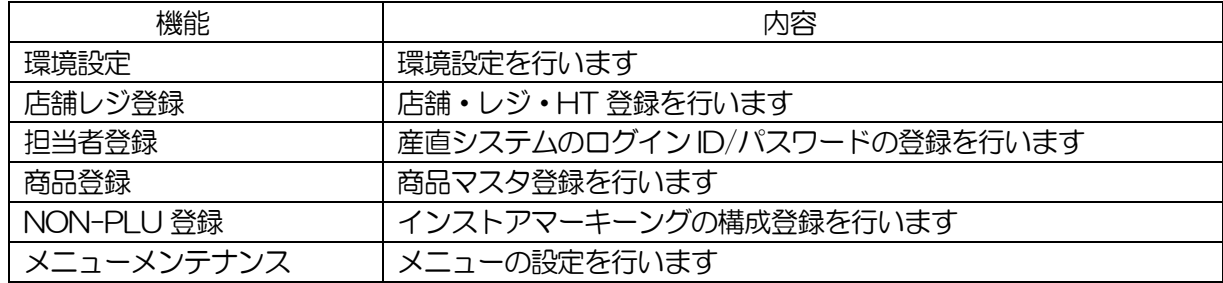

# 1-2-5.バックアップ

産直システムのデータが格納されているデータベースのバックアップ及び復元を行うエリアです

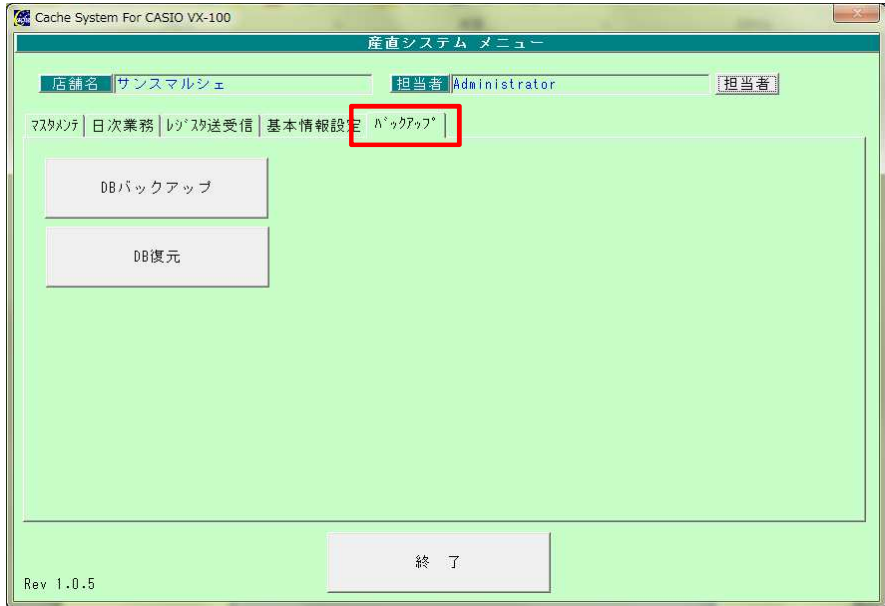

バックアップ画面

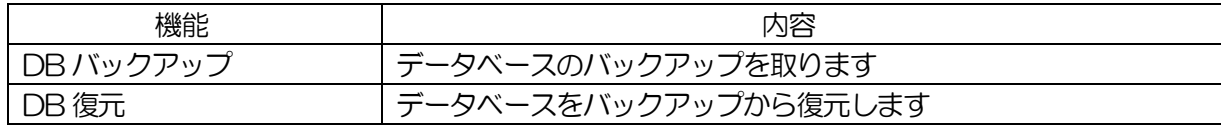

# 2.初期設定(産直システムを使用する上での設定)

## 2-1.環境設定

レジとの通信を行うための設定や、データの格納場所などを設定します

メインメニュー[基本情報設定]の 環境設定 をクリックします

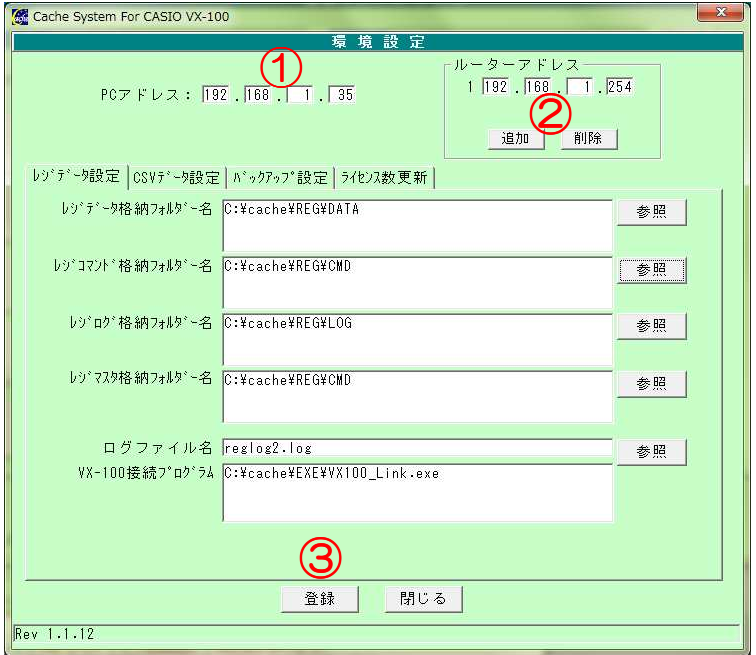

環境設定画面

①PC アドレスを入力します(※PC のIP アドレスは固定にする必要があります) ②ルータを使って外部の店舗と送受信する場合は、ルーターアドレスの入力をします (同一店舗内であれば、登録は不要です)

3 登録 ボタンをクリックします

#### <<その他の設定は、初期設定のままお使いください>>

# 2-1-1.環境設定メイン画面

#### ●入力項目

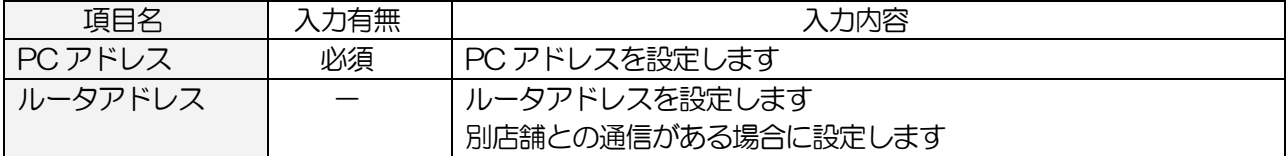

#### **● [ルータアドレス] コマンドボタン(ボタンをクリック)**

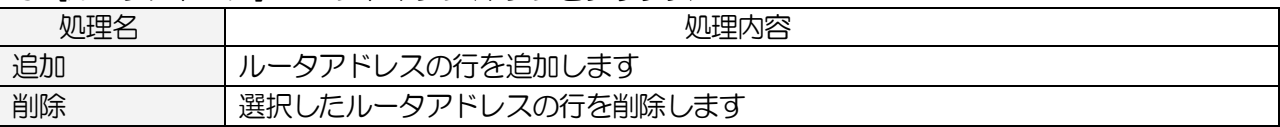

#### ●「環境設定画面]コマンドボタン(ボタンをクリック)

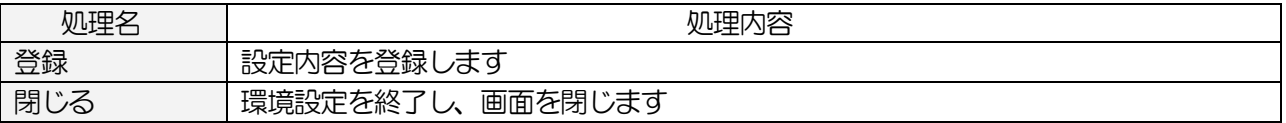

# 2-1-2.レジデータ設定タブ画面

レジとの通信を行うソフトの設定や、レジデータの格納場所の設定を行います

メインメニュー[基本情報設定]の 環境設定 の [レジデータ設定] タブをクリックします

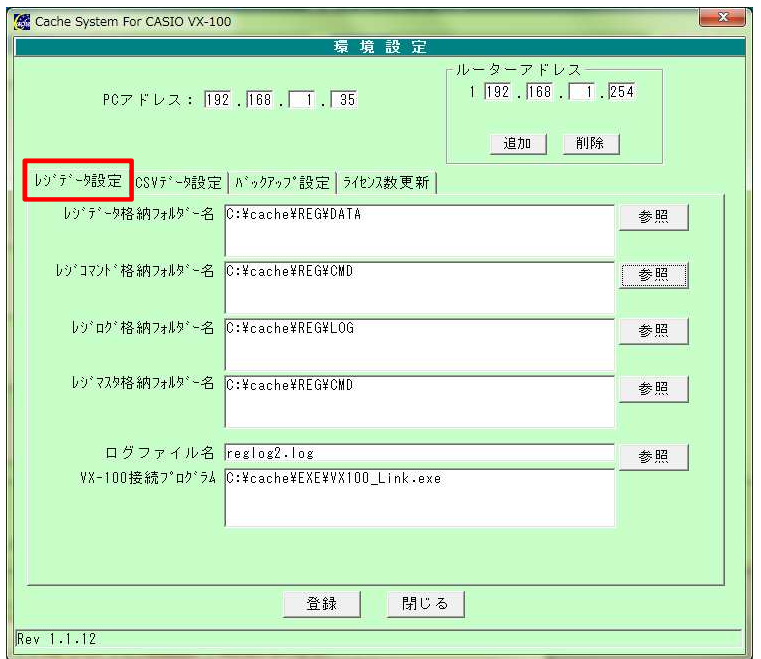

レジデータ設定画面

#### ●入力項目

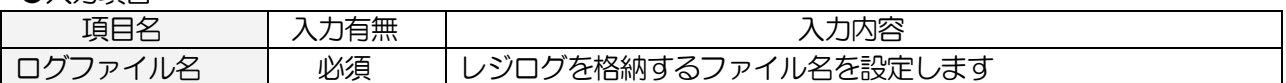

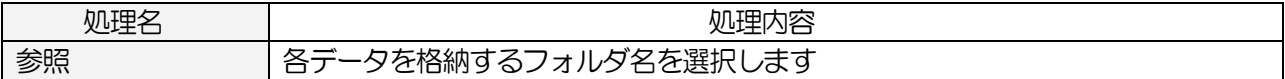

# 2-1-3.CSV データ設定タブ画面

CSV データの取込を行う基本となる格納場所を設定します

メインメニュー[基本情報設定]の 環境設定 の [CSV データ設定] タブをクリックします

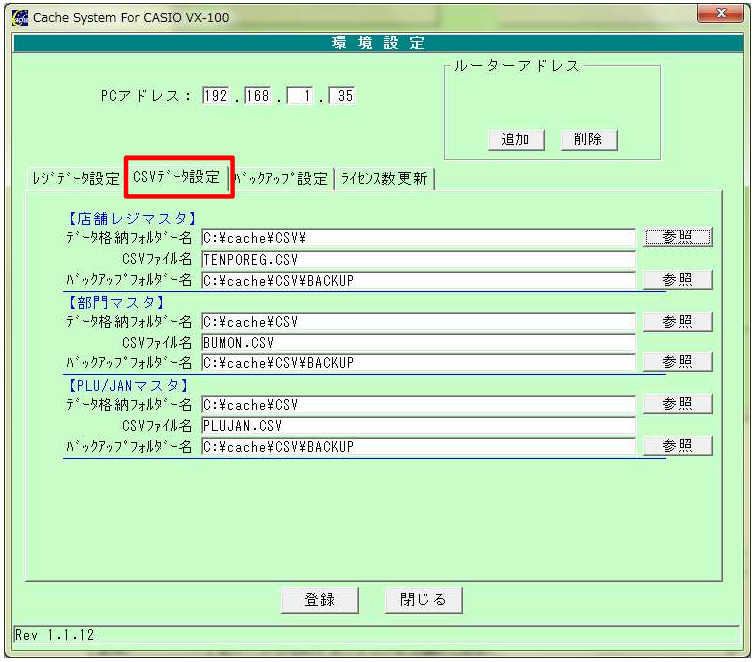

CSV データ設定タブ画面

●入力項目

| _________ |           |                                                            |
|-----------|-----------|------------------------------------------------------------|
| 項目        | ╥╖<br>コハい |                                                            |
| ル名        | 必須        | ' 太ヨハι≑  <br>します<br>アイ<br>∕ ≫ں<br>న<br>クチョマメトキ<br>Mitin' P |

●コマンドボタン(ボタンをクリック)

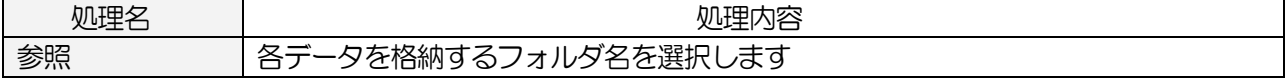

# 2-1-4.バックアップ設定タブ画面

レジデータ及び売上データの保存日数を設定します

メインメニュー[基本情報設定]の 環境設定 の [バックアップ設定] タブをクリックします

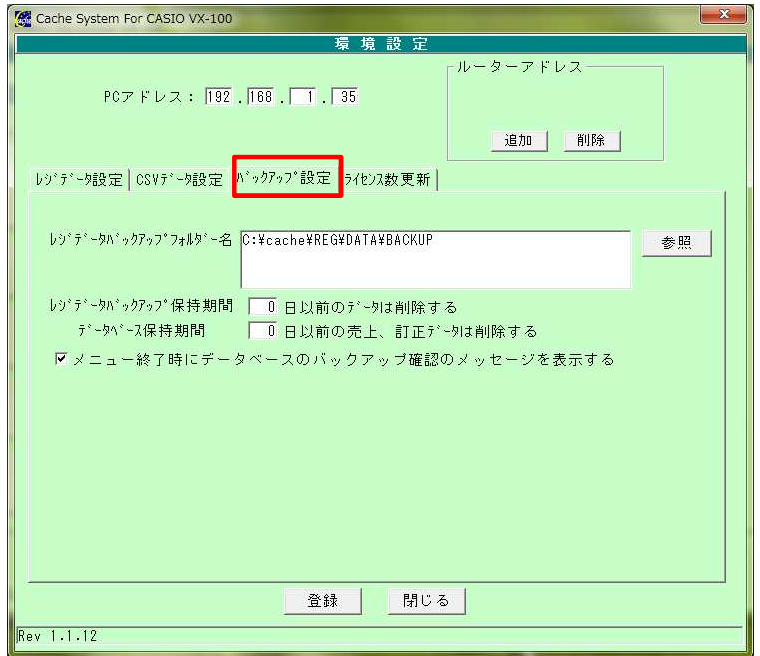

バックアップ設定タブ画面

#### ●入力項目

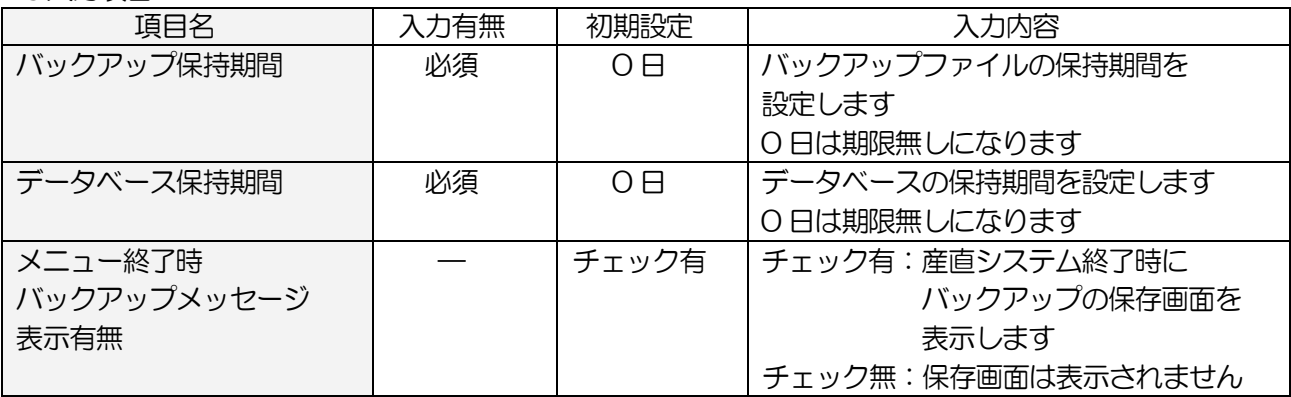

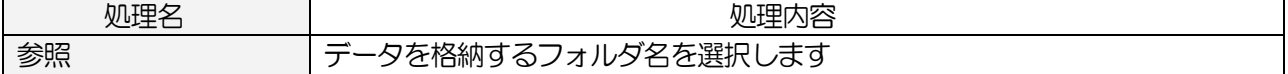

# 2-1-5.ライセンス数更新タブ画面

 店舗やレジが増えた時に、ライセンス数の追加を行います 申請後、弊社から新しい CD キーをご連絡させていただきます

メインメニュー[基本情報設定]の 環境設定 の [ライセンス数更新] タブをクリックします

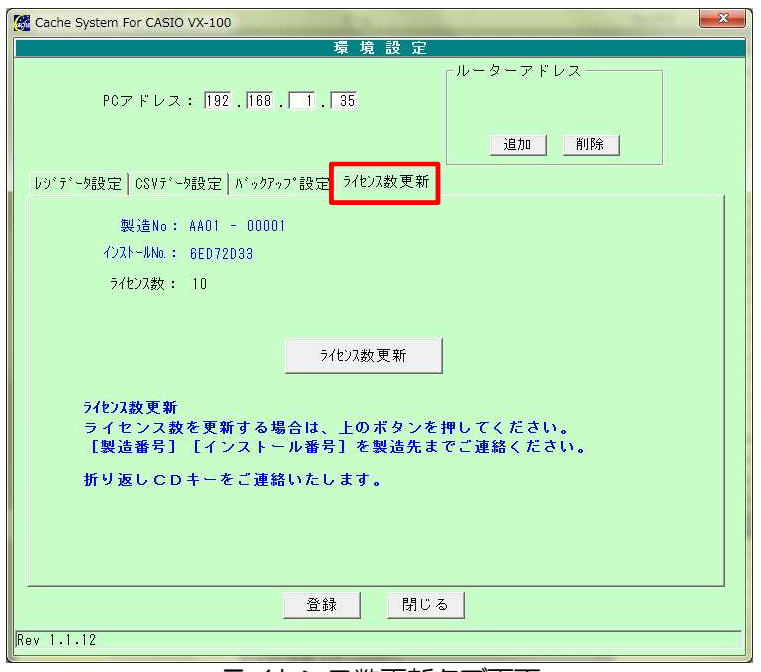

#### ライセンス数更新タブ画面

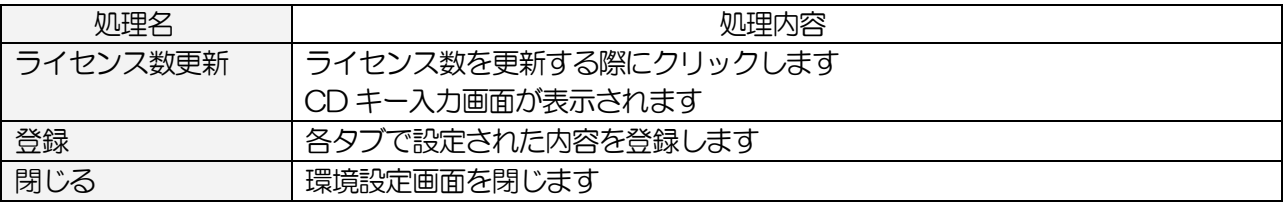

# 2-2.店舗レジ登録

店舗・レジ情報を登録します

# <基本入力>

メインメニュー[基本情報設定]の 店舗レジ登録 をクリックします

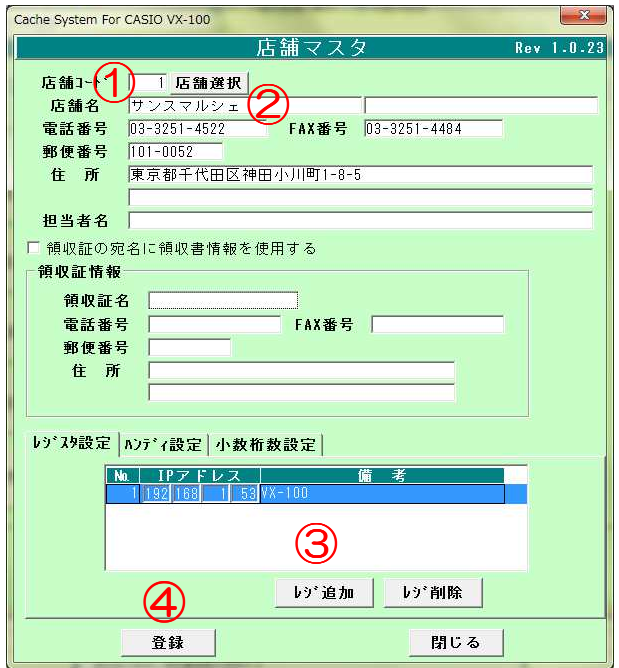

店舗レジ登録画面

 ①店舗コードを入力します ②店舗名を入力します

③ レジ追加 ボタンをクリックし、レジの IP アドレスを登録します

④ 登録 ボタンをクリックします

# <入力項目・ボタン一覧 <入力項目・ボタン一覧 入力項目・ボタン一覧>

●入力項目

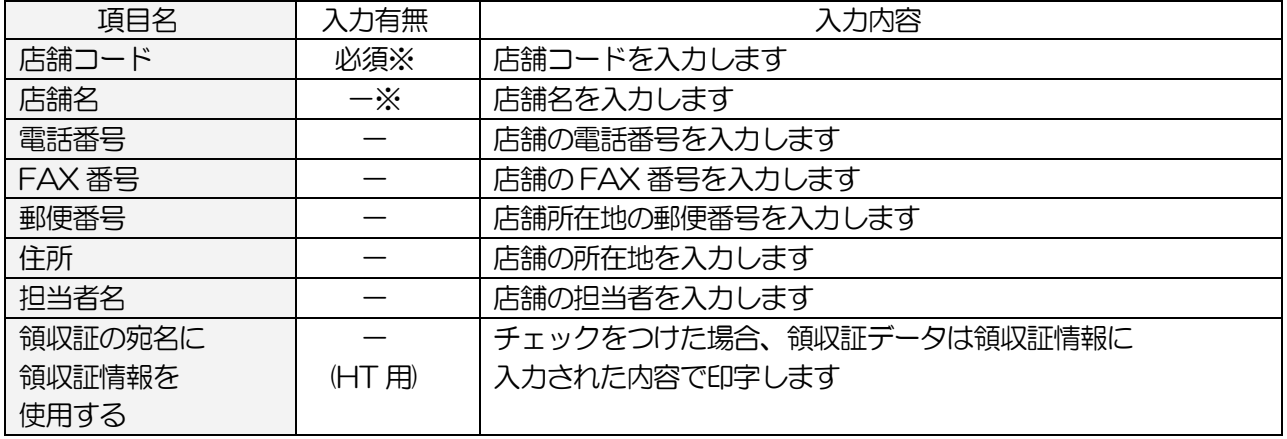

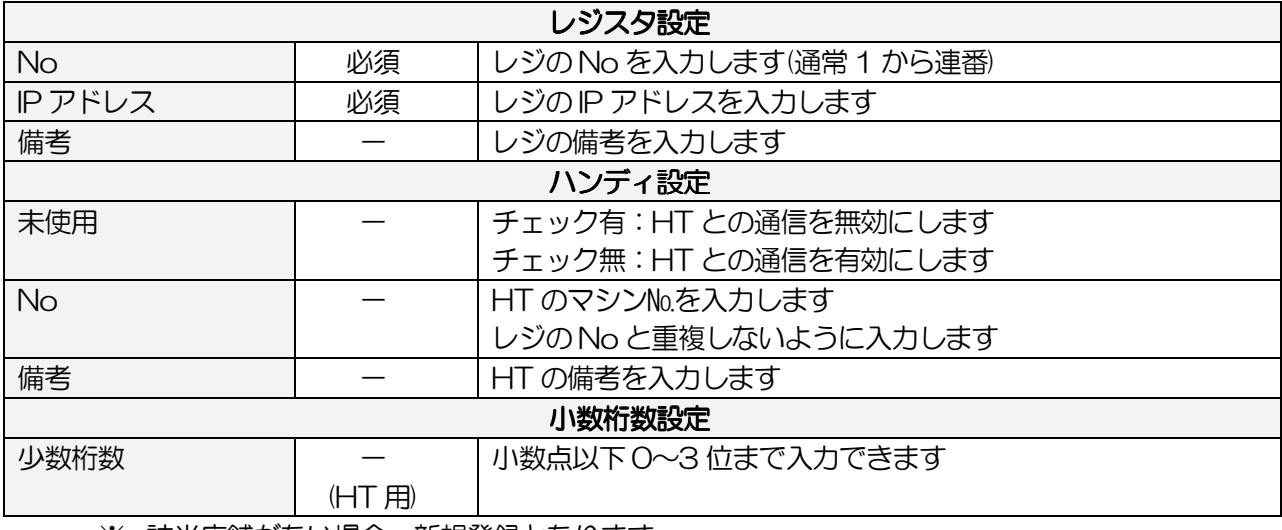

※ 該当店舗がない場合、新規登録となります

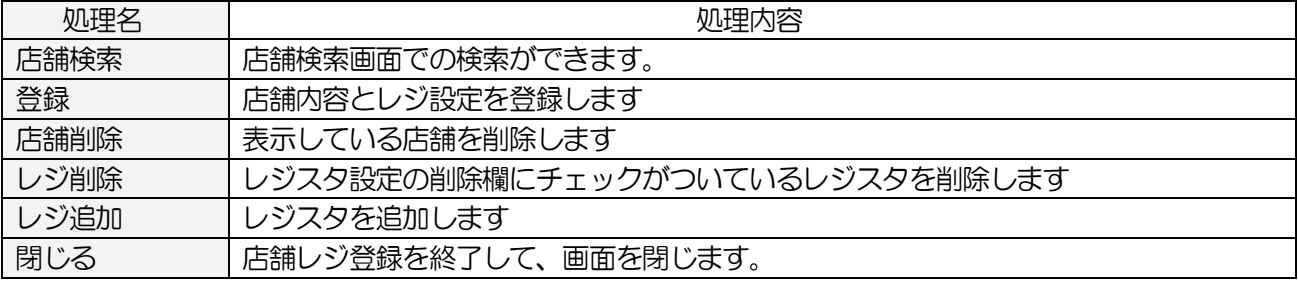

# 2-3.担当者登録

 産直システムのログイン ID/パスワードを指定します 権限の指定で、メニューの使用有無を選択できます

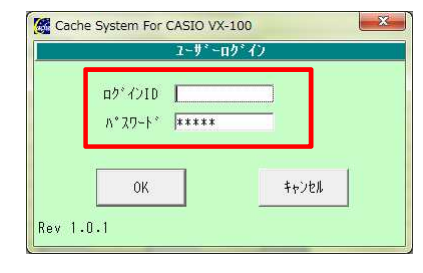

ログイン画面

# <基本入力>

メインメニュー[基本情報設定]の 担当者登録 をクリックします

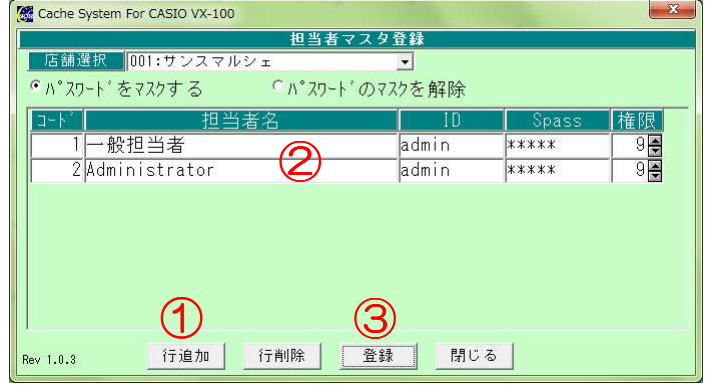

担当者登録画面

① 行追加 ボタンをクリックし、行を追加します

②各情報を入力します

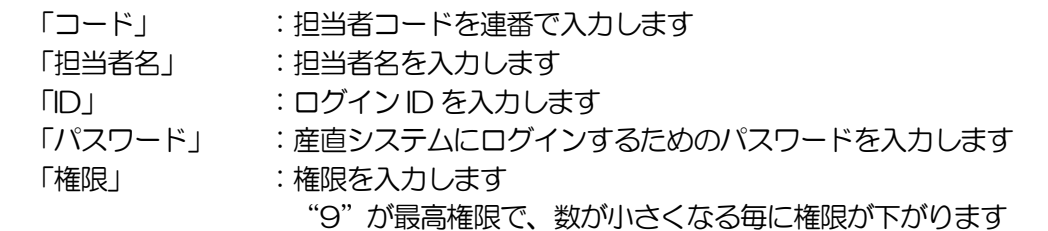

 『メニューメンテナンス』の各メニューにしていされている権限が 指定された権限と同じか小さい場合に、そのメニューを操作することができます

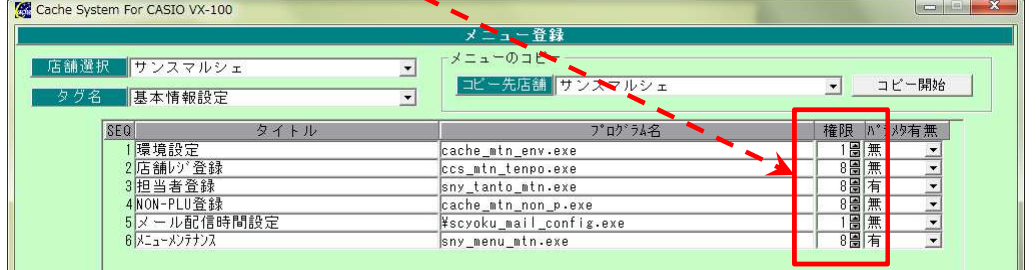

メニューメンテ画面

3 登録 ボタンをクリックします

# <入力項目·ボタン一覧>

# ●入力項目

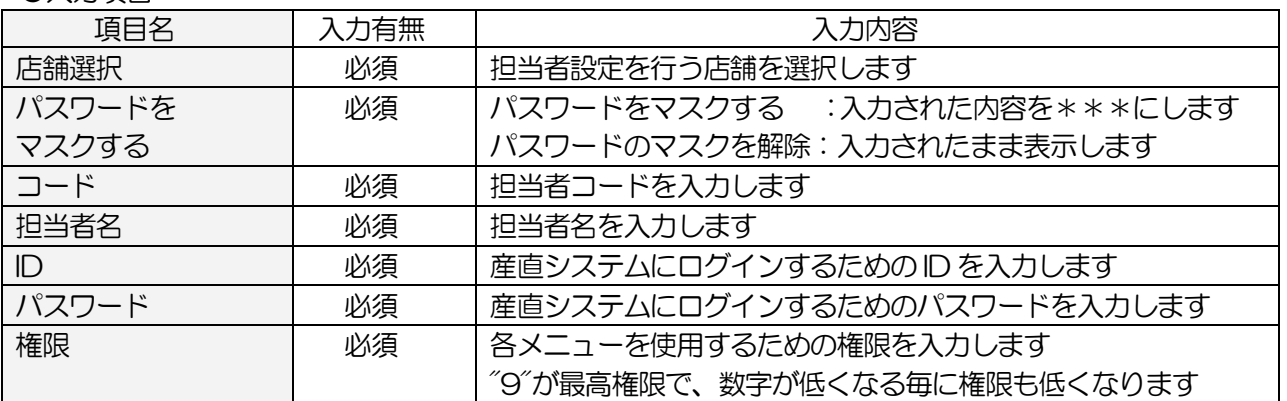

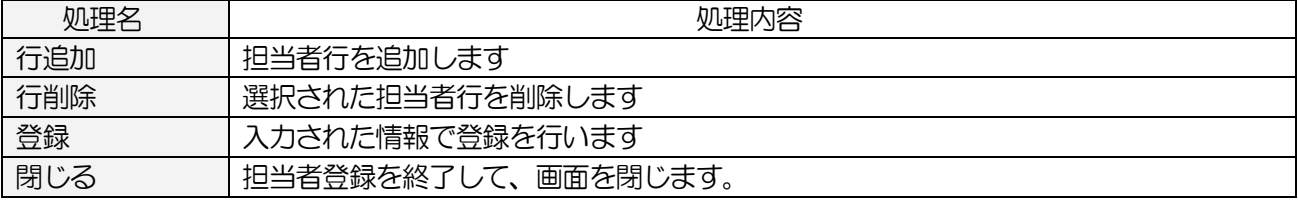

# 2-4.NON-PLU(バーコード形態)登録

 産直システムで使用するバーコードの形態を登録します 産直で読み取るバーコードの形態は、生産者コード、商品コード、価格の組み合わせでできています

# $02 + x x x + y y y + z z z z + C/D$

# システムコード + 生産者コード + 商品コード + 価格 + C/D

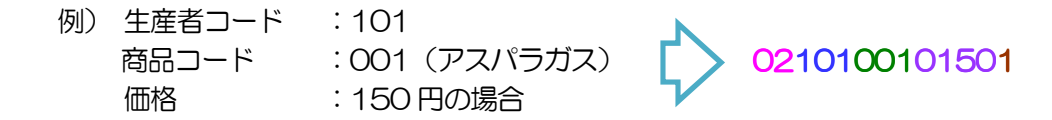

# <基本入力>

メインメニュー[基本情報設定]の NON-PLU 登録 をクリックします

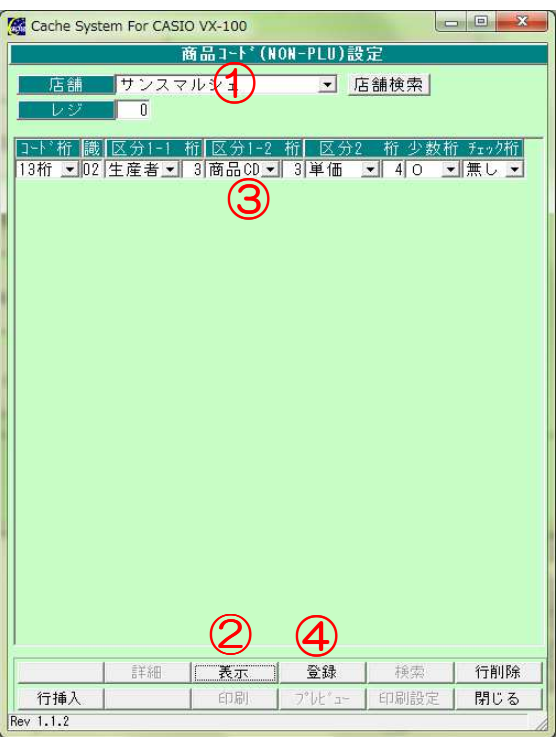

NON-PLU 登録画面

①対象店舗を選択します

2 表示 ボタンをクリックし、行を表示します

③表示された行に、コードの形態を設定します

④ 登録 ボタンをクリックします

# <入力項目·ボタン一覧>

# ●入力項目

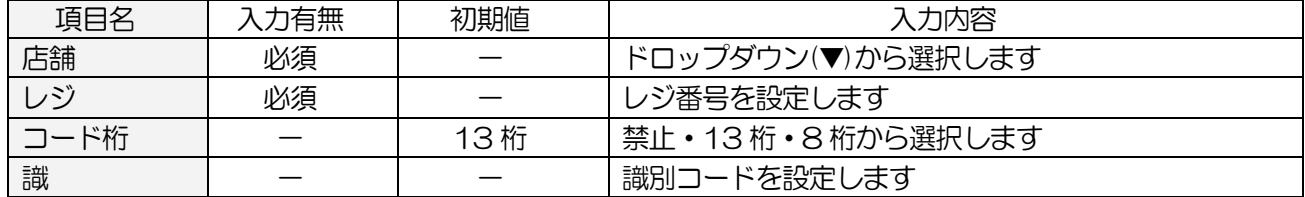

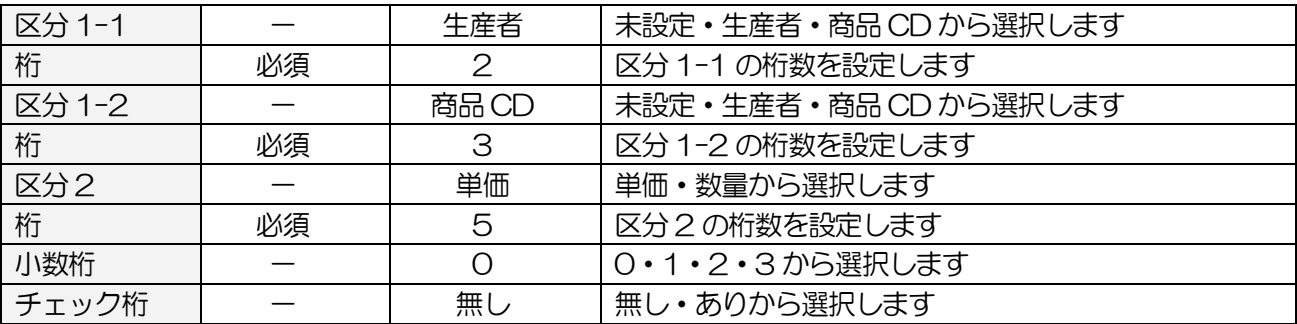

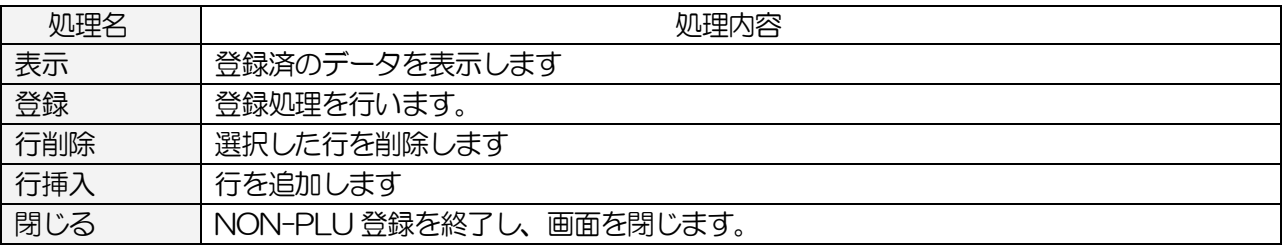

# 2-5.メール配信時間設定(オプション機能)

メール配信の基本情報を登録します

メインメニュー[基本情報設定]の メール配信時間設定 をクリックします

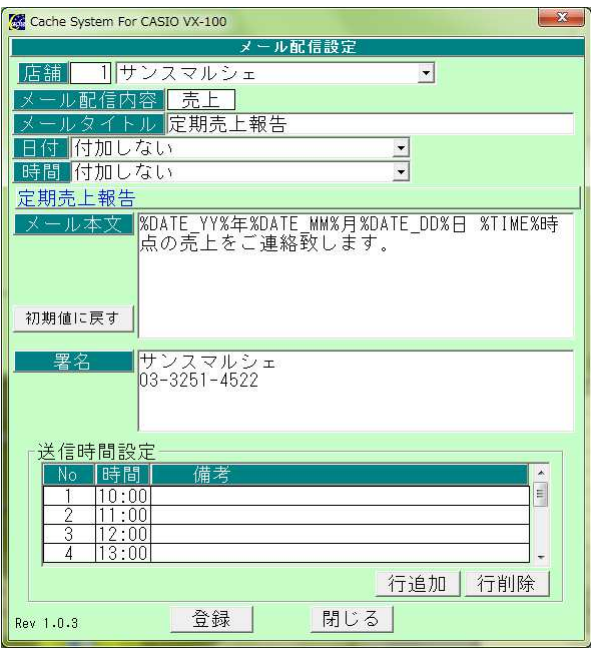

メール配信設定画面

### <入力項目·ボタン一覧>

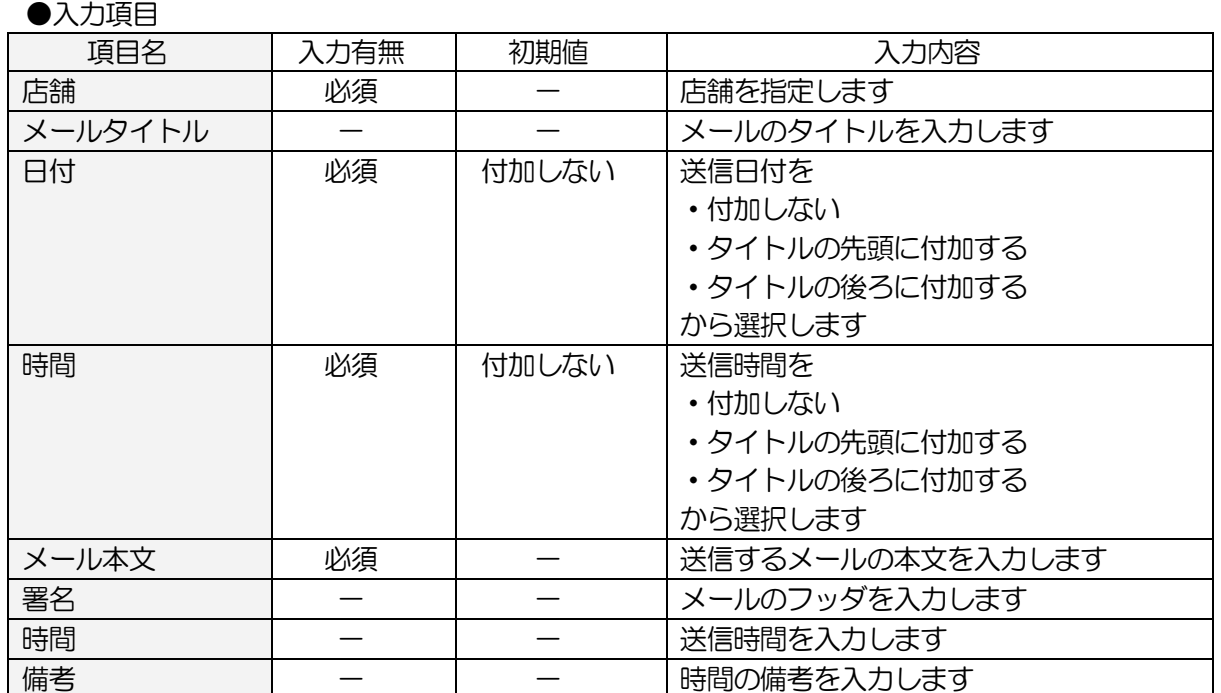

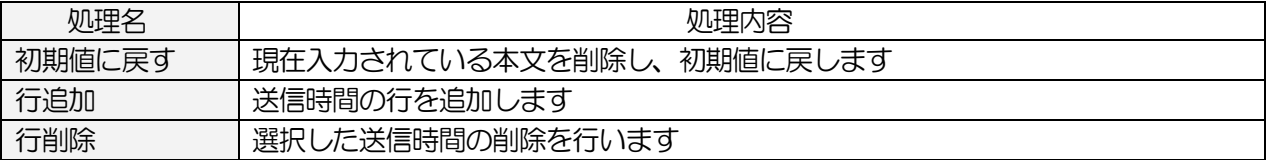

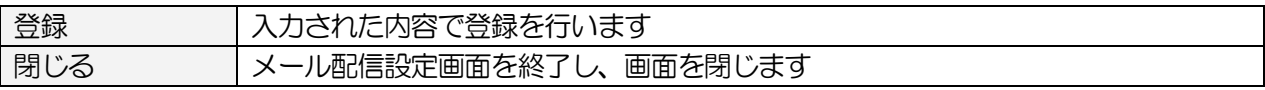

# 2-6.メニューメンテナンス(※設定変更はしないでください)

メニューボタンにプログラムを割り付けます

また、担当者マスタで登録された権限で、プログラムの使用有無を設定します

メインメニュー[基本情報設定]の メニューメンテナンス をクリックします

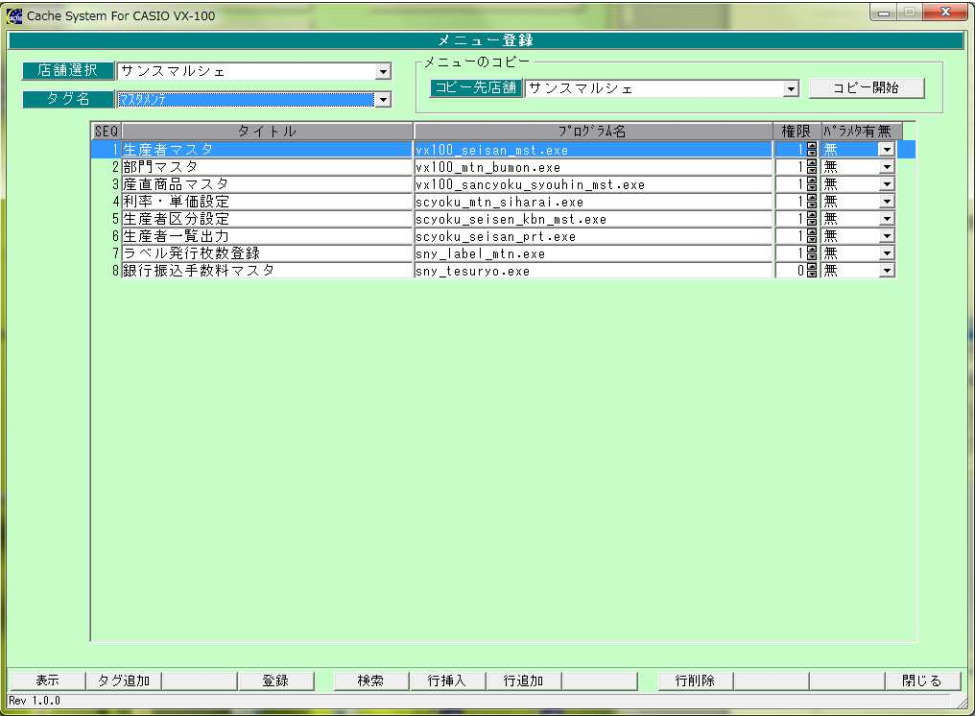

メニューメンテナンス画面

# 3.前準備

#### 3-1.利率・単価設定

生産者全体に対する利率の設定や、ラベル 1 枚当たりの発行単価を登録します また、締め処理の対象期間を入力します

※生産者毎に手数料率が変わる場合は、『生産者区分設定』で設定します ※商品毎に手数料が変わる場合は、『産直商品マスタ』で設定します

#### <基本入力>

メインメニュー[マスタメンテ]の 利率・単価設定 をクリックします

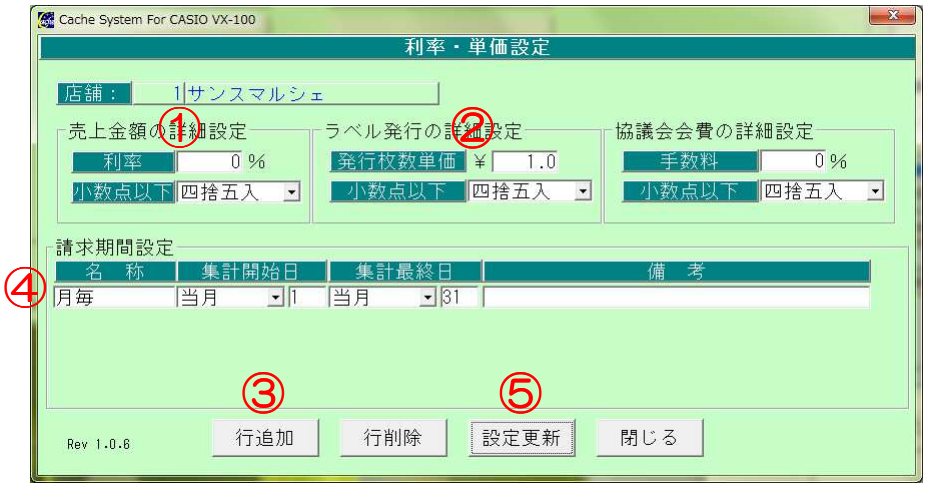

利率・単価設定画面

ー生産者に対する一律の手数料率を入力しますー

①売上金額に対する利率を入力します

②ラベル 1 枚当たりの金額を入力します

ー手数料計算を行う売上期間を入力しますー

③ 行追加 をクリックします

④利率計算を行う期間の「名称」「集計開始日」「集計終了日」を入力します

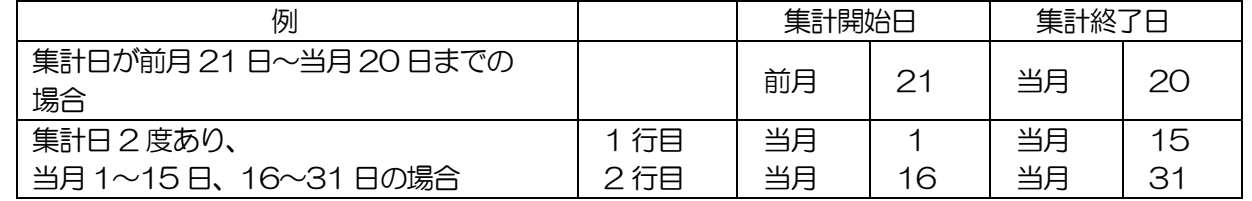

⑤ 設定更新 ボタンをクリックします

# <入力項目·ボタン一覧>

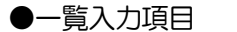

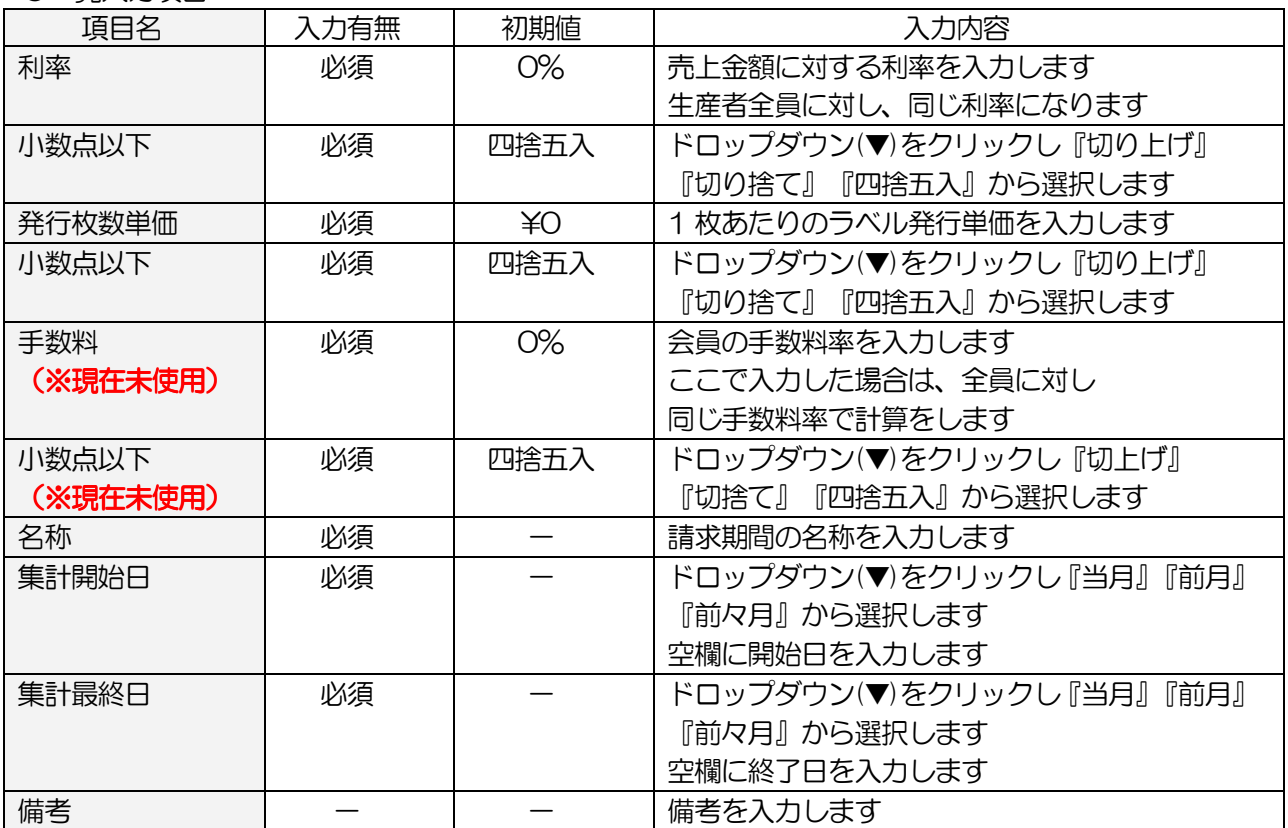

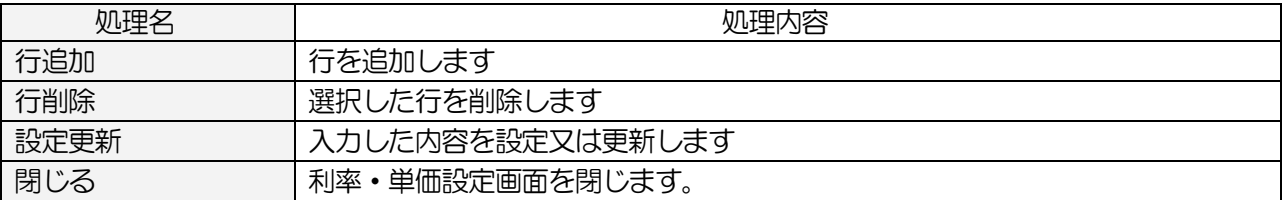

# 3-2.生産者区分設定

 生産者毎に利率の設定を行います ここで設定した区分は『生産者マスタ』で紐づけます

# <基本入力>

メインメニュー[マスタメンテ]の 生産者区分設定 をクリックします

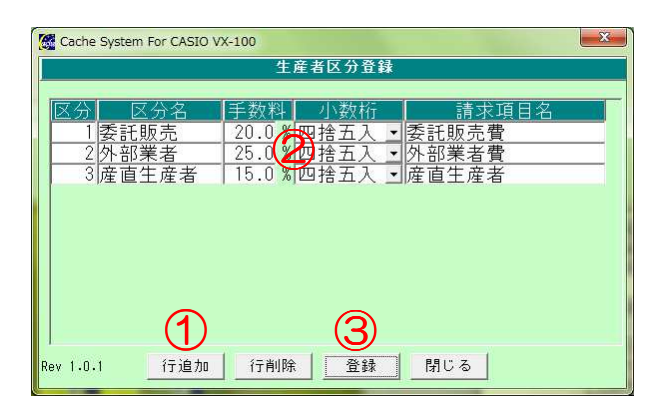

生産者区分設定画面

1 行追加 ボタンをクリックし行を追加します

#### ②各項目を入力します

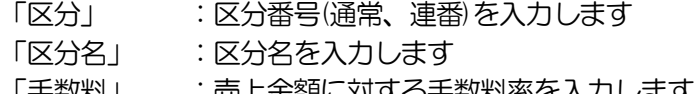

- | 于数料」 元上金観にXJ9 Q于数料率を入力しま 9
- 「少数桁」 :手数料率の端数処理を選択します

「請求項目名」:生産者へ出力する帳票の手数料のタイトルを入力します

3 登録 ボタンをクリックします

# <入力項目・ボタン一覧 <入力項目・ボタン一覧 入力項目・ボタン一覧>

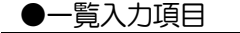

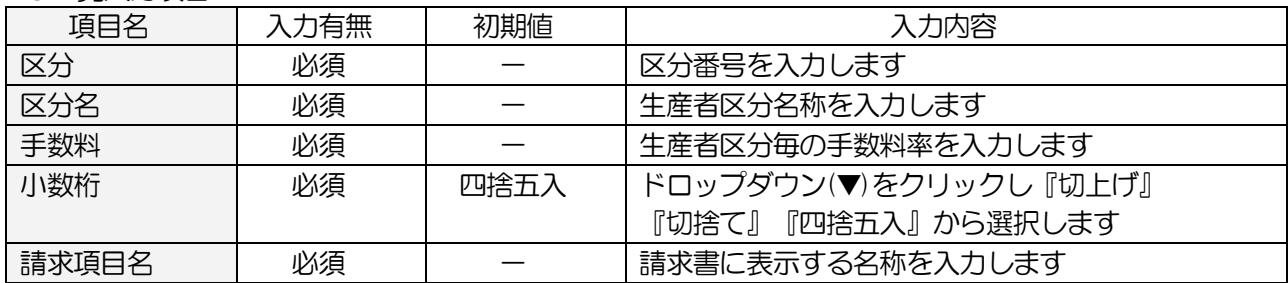

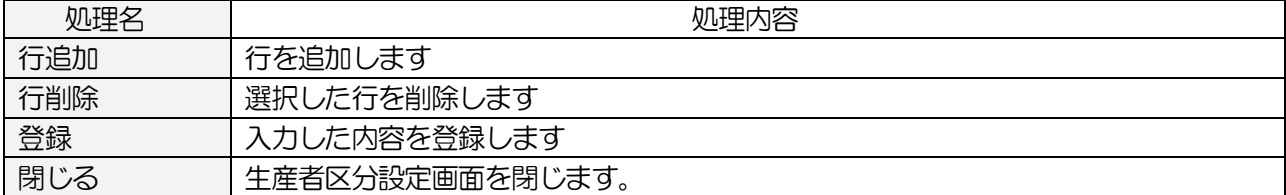

# 3-3.銀行振込手数料マスタ

 銀行の振込金額に応じた振込手数料を登録します 振込手数料を生産者に請求する場合のみ登録します

# <基本入力>

メインメニュー[マスタメンテ]の 銀行振込手数料マスタ をクリックします

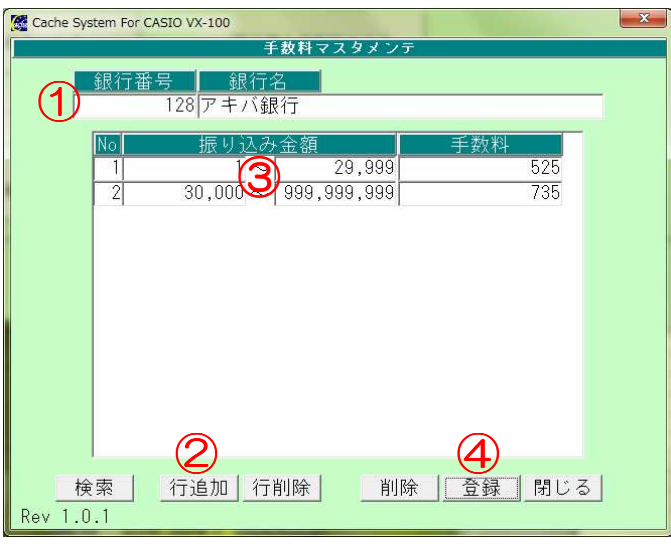

銀行振込手数料マスタ画面

①銀行番号を入力し、銀行名を入力します

\*振込金額や手数料を変更する場合は 検索 ボタンをクリックし、対象の銀行を表示します

2 行追加 ボタンをクリックし行を追加します

③振り込み金額と金額に応じた手数料金額を入力します

④ 登録 ボタンをクリックします

# <入力項目・ボタン一覧 <入力項目・ボタン一覧 入力項目・ボタン一覧>

●一覧入力項目

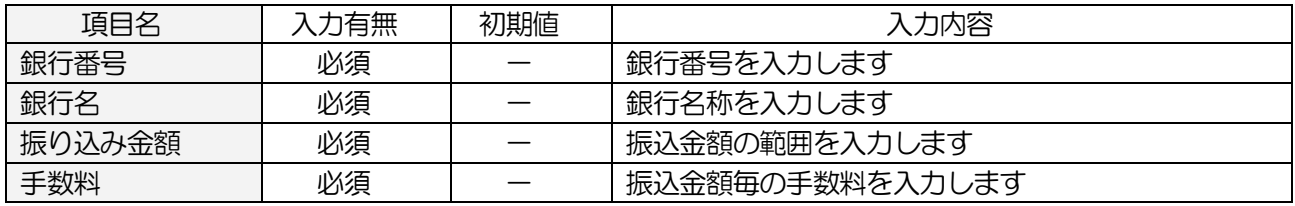

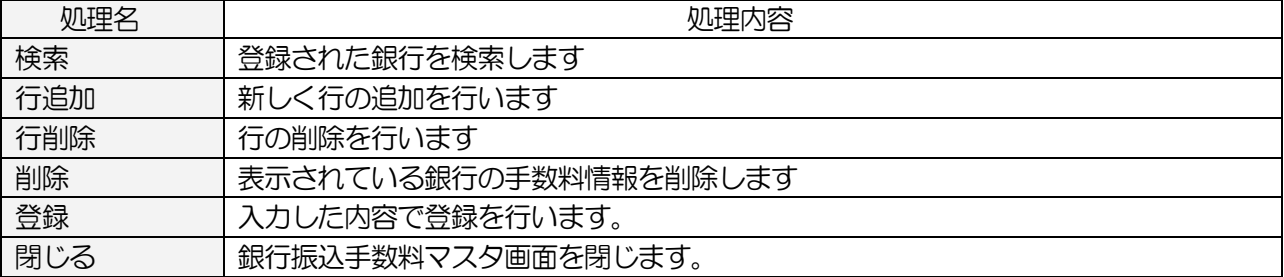

#### 3-3-1.検索画面

銀行振込手数料マスタ の 検索 をクリックします

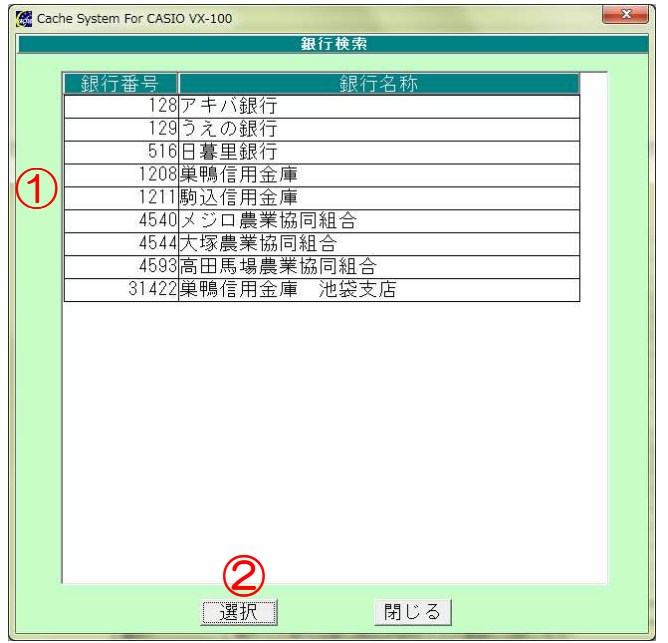

銀行検索画面

①一覧が表示されるので、対象の銀行を選択します

2 選択 ボタンをクリックします

「銀行振込手数料」画面に戻ります

# く検索画面の入力項目・ボタン一覧>

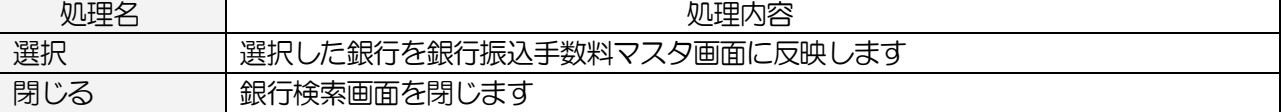

# 3-4.商品グループマスタ

部門に紐づく商品グループマスタ(大分類)の登録をします 商品グループマスタの登録には、画面から登録する方法と CSV ファイルから登録する方法があります ※本システムでは、商品グループ単位での集計はありません また、レジへの送信も行いません

# 3-4-1.画面から登録する場合

画面を開き、1行ずつ登録を行います

メインメニュー[マスタメンテ]の 商品グループマスタ をクリックします

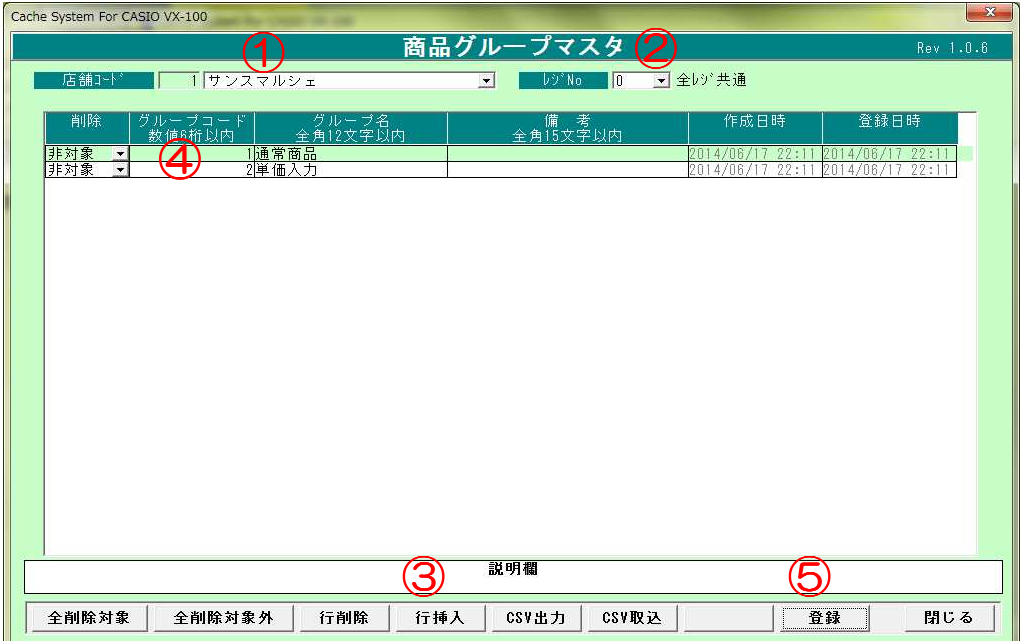

商品グループマスタ登録画面

①店舗コードを指定します

②レジ No を指定します(通常 0 全レジ共通)

3 行挿入 ボタンで行を追加します

④追加された行に「商品グループコード」「商品グループ名」「備考」を入力します

⑤入力が完了したら 登録 ボタンをクリックします

# <入力項目・ボタン一覧>

#### ●一覧入力項目

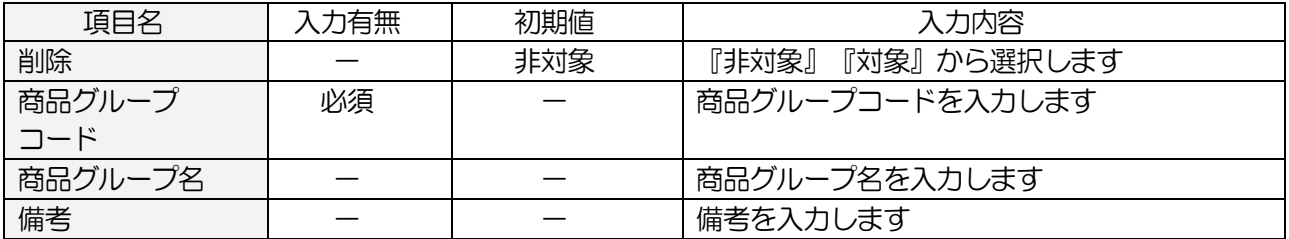

●コマンドボタン(ボタンをクリック)

| 処理名    | 処理内容                                   |
|--------|----------------------------------------|
| 全削除対象  | 全行を『対象』にします                            |
| 全削除非対象 | 全行を『対象』から『非対象』にします                     |
| 行削除    | 削除欄で対象となっている行を削除します                    |
| 行挿入    | 新しく行を追加します                             |
| CSV 出力 | 表示されている商品グループマスター覧を CSV 出力します          |
| CSV 取込 | 指定フォーマットで作成された商品グループマスタ CSV ファイルを取込みます |
| 登録     | 商品グループマスタ登録を行います                       |
| 閉じる    | 商品グループマスタを終了し、画面を閉じます                  |

# 3-4-2.CSV データから取込み

CSV (EXCEL のカンマ区切り形式) ファイルから、一括でデータの登録ができます

メインメニュー[マスタメンテ]の 商品グループマスタ をクリックします

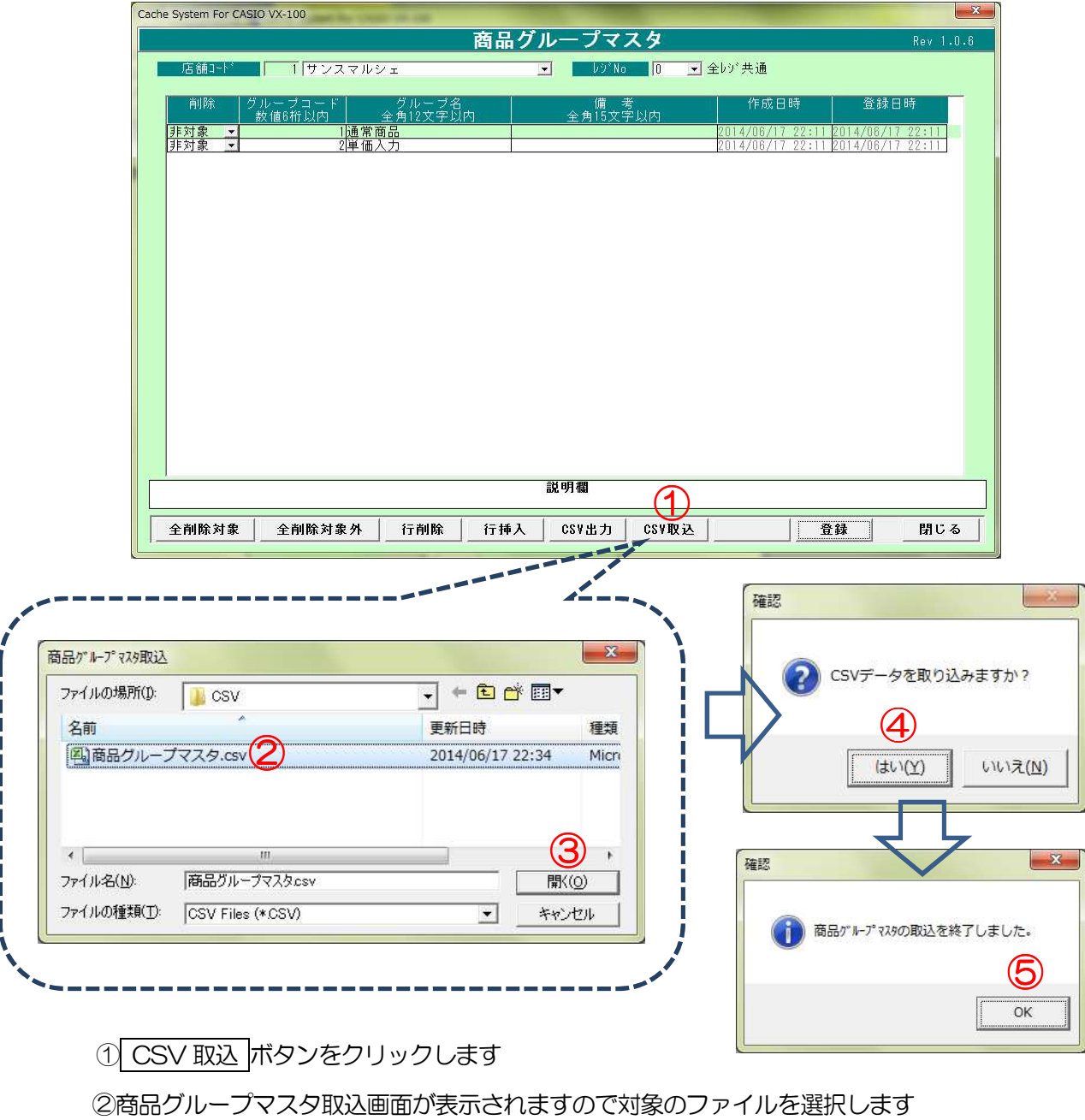

3 開く ボタンをクリックします

4確認メッセージが表示されます。 はい ボタンをクリックします

⑤終了メッセージが表示されます。 OK ボタンをクリックします

<確認方法>

 対象の店舗コード、レジ No を選択すると、登録されている一覧が表示されます 取り込んだ内容が正しく登録されているか、確認してください

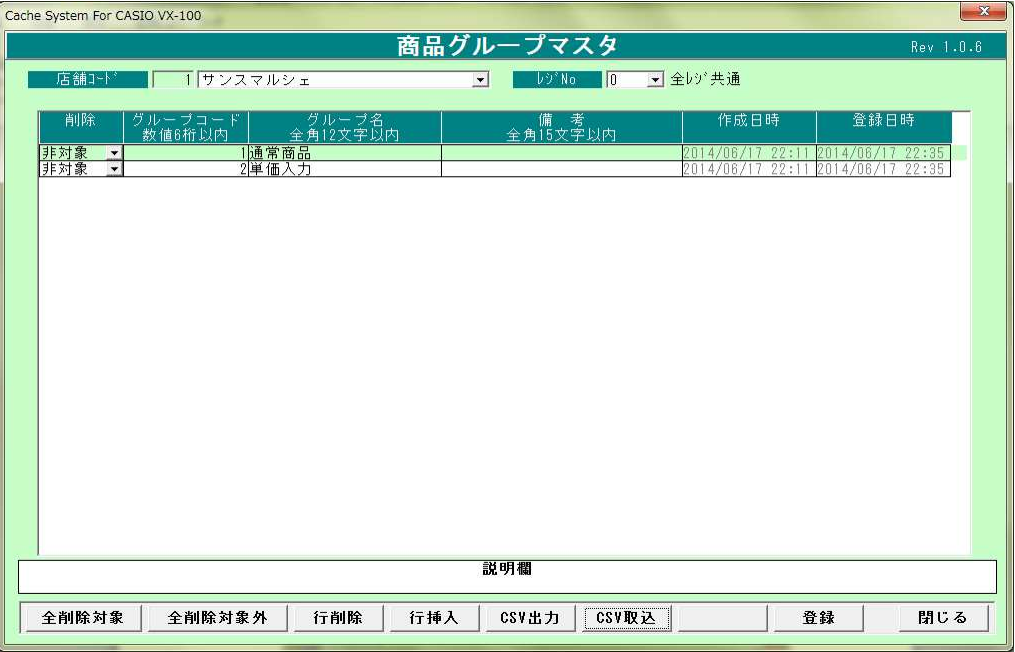

#### 3-4-3.エラー時の処理

エラーが発生した場合、以下のメッセージが表示され、エラーログが作成されます。 エラーログは取込に使用した CSV ファイルと同じフォルダ内に作成されます。 エラーログの内容を確認し、CSV ファイルを訂正した後、再度取込を行って下さい。

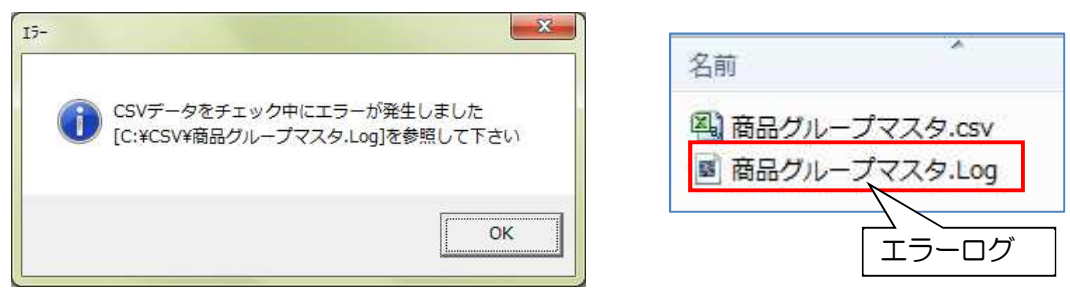

#### 3-4-4.CSV フォーマット

商品グループマスタ CSV ファイルのレイアウトは、以下のような並びになっています。

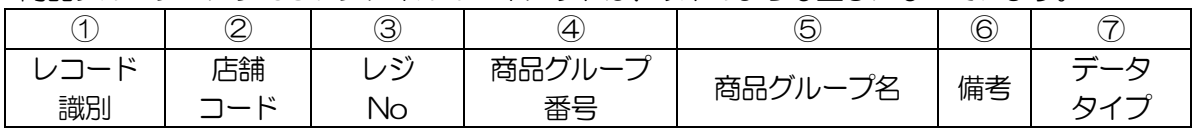

# 3-5.部門マスタ登録

商品に紐づく部門(分類)の登録をします

部門マスタの登録には、画面から登録する方法と CSV ファイルから登録する方法があります

#### 3-5-1.画面から登録する場合

画面を開き、1行ずつ登録を行います

# メインメニュー[マスタメンテ]の 部門マスタ をクリックします

| $-28$<br>Cache System For CASIO VX-100 |                                 |                                                   |                                                |  |
|----------------------------------------|---------------------------------|---------------------------------------------------|------------------------------------------------|--|
|                                        | и                               | $\mathbf{Z}$<br>部門マスタ                             | Rev 1.0.5                                      |  |
| 店舗コート                                  | サンスマルシェ                         | $\sqrt{0}$<br>レジ No<br>$\blacktriangledown$       | ■全レジ共通                                         |  |
| 削除                                     | 部門名<br>部門                       | 商品がよっす番号<br>備考                                    | 登録日<br>登録<br>更新日<br>更新                         |  |
|                                        | 全角12文字以内                        | 全角15文字以内                                          |                                                |  |
| 非対象 、                                  | 1農産 <mark>種()</mark> 物)<br>3加工会 | ▼農産物(野菜)<br>クループエ                                 | 2012/04/<br>2014/01<br>18:52:05<br>'30         |  |
| 非対象 ▼                                  |                                 | グループ01<br>▼ 農産物(果物)<br>▼ 加工品<br>グルーブ01            | 8:52:05<br>30<br>7П                            |  |
| 非対象 ><br>非対象 >                         | 4 明                             | ▼卵<br>グループ01                                      | 8:52:0<br>30<br>8:52:05                        |  |
| 非対象<br>$\overline{\phantom{a}}$        | 5 穀物                            | ■穀物<br>グループ01                                     |                                                |  |
| 非対象<br>$\overline{\phantom{a}}$        | 6花                              | グループ01<br>・花                                      |                                                |  |
| 非対象 ▼                                  | 推訳み物                            | グループ01<br>▼飲み物                                    | 8:52:05<br>2П                                  |  |
| 非対象 ,                                  | 8部門08                           | グループ01                                            | 8:52:05                                        |  |
| 非対象 ▼                                  | 9部門09                           | $\frac{1}{100}$ $\frac{8859908}{60000}$<br>グループ01 | 8:52:05<br>30<br>201                           |  |
| 非対象 ▼                                  | 10その他                           | ■その他<br>グループ01                                    | 18:52:05<br>2012/04<br>5:23<br>4/0<br>呵<br>'30 |  |
|                                        |                                 |                                                   |                                                |  |
| 商品グルーブ番号:商品)グループ名をリストから選択してください<br>5   |                                 |                                                   |                                                |  |
|                                        | 全削除対象<br>全削除対象外                 | 行削除<br>行挿入<br><b>CSV出力</b><br>CSV取込               | 閉じる<br>登録                                      |  |

部門マスタ登録画面

①店舗コードを指定します

②レジ No を指定します(通常 0 全レジ共通)

3 行挿入 ボタンで行を追加します

④追加された行に「部門コード」「部門名」を入力し「商品グループ番号」を選択します

⑤入力が完了したら 登録 ボタンをクリックします

# <入力項目·ボタン一覧>

●一覧入力項目

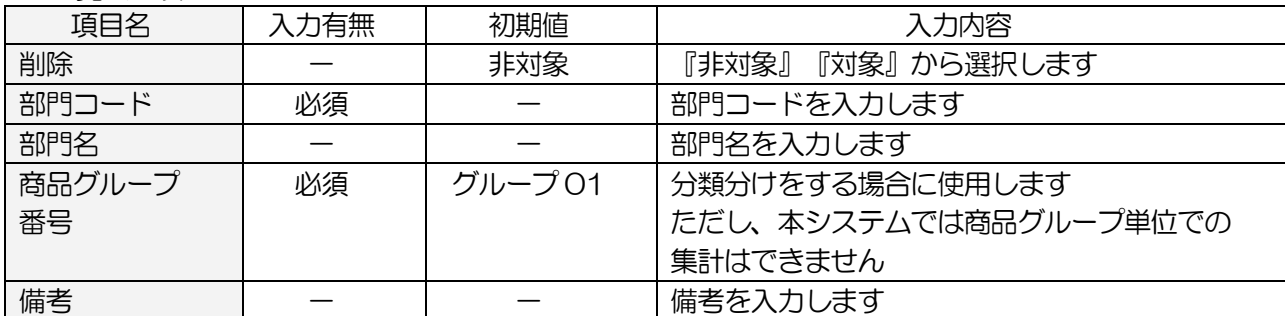

●コマンドボタン(ボタンをクリック)

| 処理名          | 処理内容                               |
|--------------|------------------------------------|
| 全削除対象        | 全行を『対象』にします                        |
| 全削除非対象       | 全行を『対象』から『非対象』にします                 |
| 行削除          | 削除欄で対象となっている行を削除します                |
|              | ※本システムから削除を行っても、 レジには反映されません       |
|              | 不要な部門は、レジで削除を行ってください               |
| 行挿入          | 新しく行を追加します                         |
| <b>CSV出力</b> | 表示されている部門マスター覧を CSV 出力します          |
| CSV 取込       | 指定フォーマットで作成された部門マスタ CSV ファイルを取込みます |
| 登録           | 部門マスタ登録を行います                       |
| 閉じる          | 部門マスタを終了し、画面を閉じます                  |

# 3-5-2.CSV データから取込み

CSV (EXCEL のカンマ区切り形式) ファイルから、一括でデータの登録ができます

メインメニュー[マスタメンテ]の 部門マスタ をクリックします

Cache System For CASIO VX-100  $\overline{\mathbf{x}}$ 部門マスタ 店舗1-ド  $\sqrt{1 + 7}$  $\Box$ 10 回全りが共通 ——<br>金都門名<br>全角12文字以内 商品グループ番号 登録日 登録 削除 部門 更新日 |<br>|農産物(野菜)<br>|<sub>加</sub>工品<br>|加工品 ■ × 農産物(野菜)<br>| × 農産物(果物)<br>| <u>× 加工品</u> |グループ0<br>|グループ0<br>|グループ0<br>|グループ0 4)<br>5穀物 一穀物 112/04/16  $5:2$  $114/$ <u>り化</u><br>7飲み物<br>8部門08 <del>▼ 飲み物<br>▼ 飲み物<br>▼ 部門08<br>▼ <sup>部門08</sup></del>  $15:23$  $7/04/16$  $(16/16)$  15:23  $\frac{1}{1147}$ グル 10 10 금<br>10 <del>7</del> 10 4 |商品グルーブ番号:商品グループ名をリストから選択してください|<br>|<br>|外|||行削除|||行挿入|||CSY出力|||CSY取込| 全削除対象外 行挿入 | CSV出力 全削除対象 行削除 登録 閉じる 確認 部門マスタ取込 ? CSVデータを取り込みますか?  $\overline{\mathbf{v}}$ ファイルの場所(D: **CSV** ④ 名前 更新日時 相 ^ ② A 商品マスタ.csv 2014/04/27 18:23  $M$ (はい(Y) いいえ(N) A 得意先マスタ.CSV 2014/04/27 17:33  $M$  $\overline{\textbf{3}}$  = 四部門マスタ.csv 2014/04/27 16:01  $\leftarrow$  $\mathbf{x}$ 確認 部門マスタcsv ファイル名(N): 開<<br />
<sub>(O)</sub> ファイルの種類(I): CSV Files (\*CSV)  $\overline{\phantom{0}}$ キャンセル i) 部門マスタの取込を終了しました。  $OK$ ② CSV 取込 ボタンをクリックします ②部門マスタ取込画面が表示されますので対象のファイルを選択します 3 開く ボタンをクリックします

4確認メッセージが表示されます。 はい ボタンをクリックします

⑤終了メッセージが表示されます。 OK ボタンをクリックします
#### <確認方法>

 対象の店舗コード、レジ No を選択すると、登録されている一覧が表示されます 取り込んだ内容が正しく登録されているか、確認してください

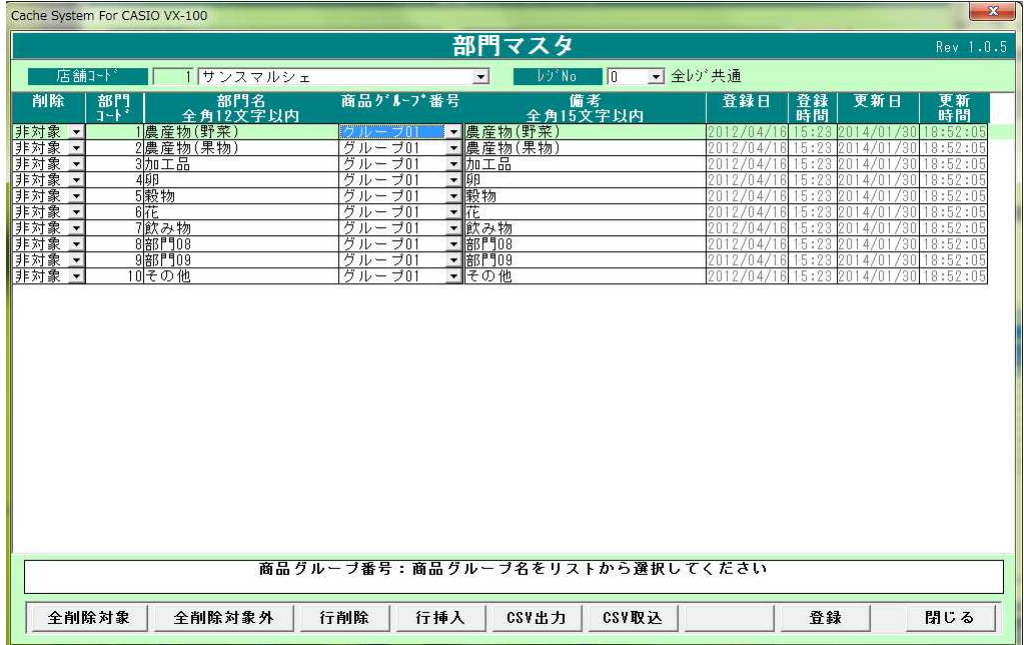

#### 3-5-3.エラー時の処理

エラーが発生した場合、以下のメッセージが表示され、エラーログが作成されます。 エラーログは取込に使用した CSV ファイルと同じフォルダ内に作成されます。 エラーログの内容を確認し、CSV ファイルを訂正した後、再度取込を行って下さい。

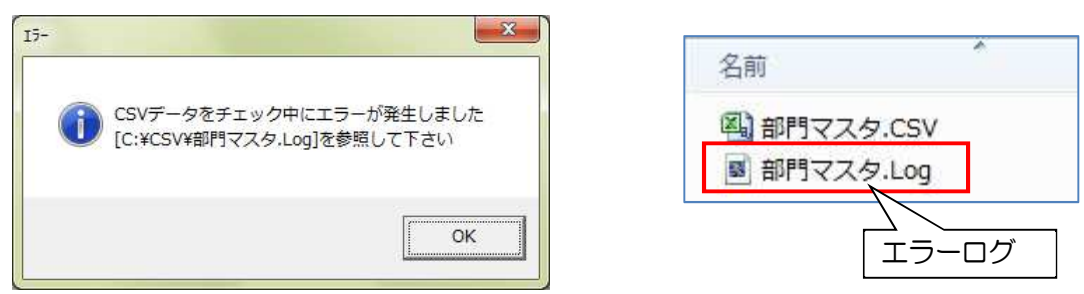

### 3-5-4.CSV フォーマット

部門マスタ CSV ファイルのレイアウトは、以下のような並びになっています。

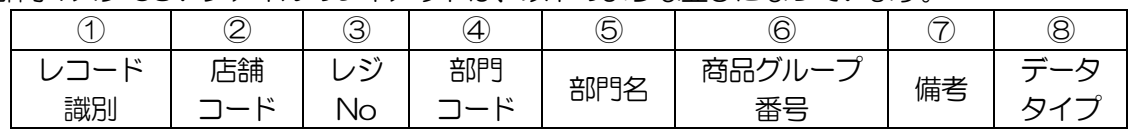

# 3-6.部門マスタ送信

レジへ登録した部門マスタを送信します

### <基本入力>

メインメニュー[レジスタ送受信]の マスタ送信 をクリックします

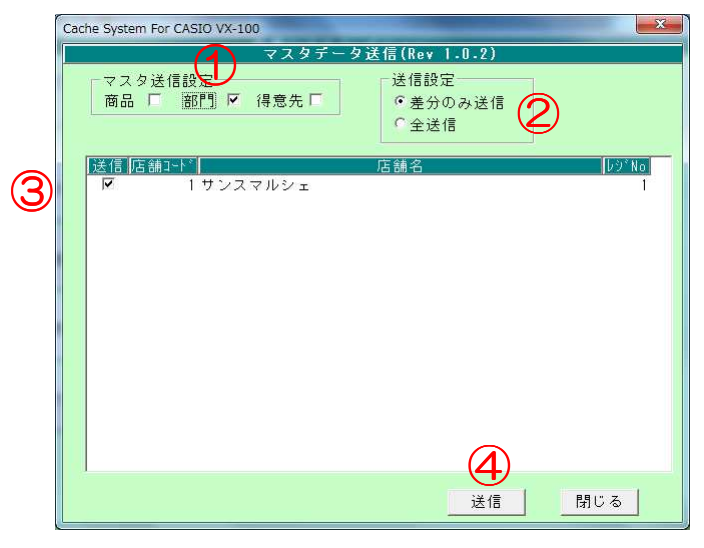

マスタ送信画面

①「部門」にチェックをつけます

②送信設定を選択します

 「差分のみ送信」:前回送信後に追加・変更された商品のみ送信します 「全送信」 :全件送信します ③送信する店舗・レジにチェックをつけます

④ 送信 ボタンをクリックします

#### <入力項目・ボタン一覧>  $\bullet$   $\lambda$   $\uparrow$   $\uparrow$   $\uparrow$   $\uparrow$

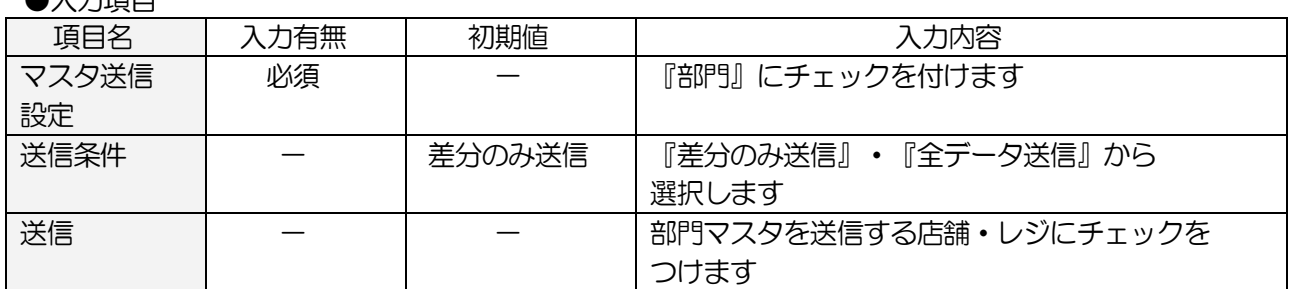

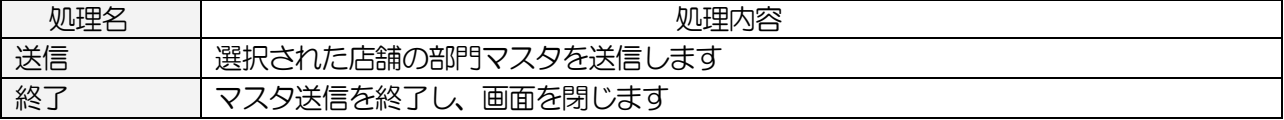

# 3-7.産直商品マスタ

野菜や果物の商品名を登録します

### <基本入力>

メインメニュー[マスタメンテ]の 産直商品マスタ をクリックします

|          |                          |           |                          | 産直商品マスタ登録  |             |                          |     |                  |
|----------|--------------------------|-----------|--------------------------|------------|-------------|--------------------------|-----|------------------|
| 部門<br>全て |                          |           | $\overline{\phantom{a}}$ |            |             |                          |     |                  |
| 商品コード    |                          | 商品名       |                          | 商品名(カナ)    |             |                          |     |                  |
| 部門       |                          | 商品コード(3桁) | 商品名                      | 商品名(カナ)    | 消費税         |                          | グルフ | 売上               |
| 農産物(野菜)  | $\overline{\phantom{a}}$ | 001       | アスパラガス                   |            | 税<br>内      | 회                        |     | 0 <sup>2</sup>   |
| 農産物(野菜)  | $\blacksquare$           | 002       | インゲン                     |            | 税<br>内      | $\overline{\phantom{a}}$ |     | $0% \equiv$      |
| 農産物(野菜)  | $\mathbf{r}$             | 003       | 枝豆                       |            | 税<br>内      | $\mathbf{r}$             |     | 0 <sub>8</sub>   |
| 農産物(野菜)  | $\mathbf{r}$             | 004       | オクラ                      |            | 税<br>内      | ᅬ                        |     | 0 %              |
| 農産物(野菜)  | $\blacktriangledown$     | 005       | かき菜                      |            | 税<br>内      | $\blacktriangledown$     |     | 0 <sup>2</sup>   |
| 農産物(野菜)  | $\overline{\phantom{0}}$ | 006       | カリフラワー                   |            | 税<br>内      | $\blacktriangledown$     |     | 0 <sup>2</sup>   |
| 農産物(野菜)  | $\blacktriangledown$     | 007       | ミニカリフラワー                 |            | 税<br>呐      | $\blacktriangledown$     |     | 0 %              |
| 農産物(野菜)  | $\overline{\phantom{0}}$ | 008       | 絹サヤ                      |            | 税<br>丙      | $\mathbf{r}$             |     | 0 <sup>2</sup>   |
| 農産物(野菜)  | $\blacktriangledown$     | 009       | キャベツ                     |            | 税<br>内      | $\mathbf{r}$             |     | 0 <sup>8</sup>   |
| 農産物(野菜)  | $\blacktriangledown$     | 010       | ミニキャベツ                   |            | 税<br>内      | $\blacksquare$           |     | $\overline{0}$ % |
| 農産物(野菜)  | ⊻                        | 011       | きゅうり                     | ↷          | 税<br>内      | $\blacktriangledown$     |     | 0 <sup>2</sup>   |
| 農産物(野菜)  | ⊻                        | 012       | ク゚リーンカール                 | ٠.         | 税<br>内      | ⊻                        |     | 0 <sup>2</sup>   |
| 農産物(野菜)  | $\blacktriangledown$     | 013       | 原木シイタケ                   |            | 税<br>内      | $\blacktriangledown$     |     | 0 <sup>2</sup>   |
| 農産物(野菜)  | $\blacktriangledown$     | 014       | 小松菜                      |            | 税<br>内      | $\blacktriangledown$     |     | 0 <sub>x</sub>   |
| 農産物(野菜)  | $\blacktriangledown$     | 015       | こんにゃく芋                   |            | 税<br>内      | $\blacktriangledown$     |     | 0 <sup>2</sup>   |
| 農産物(野菜)  | $\blacktriangledown$     | 016       | サツマイモ                    |            | 税<br>内      | $\mathbf{v}$             |     | 0 <sub>x</sub>   |
| 農産物(野菜)  | $\mathbf{r}$             | 017       | サッマイモ2                   |            | 税<br>内      | $\blacktriangledown$     |     | 0 <sup>2</sup>   |
| 農産物(野菜)  | $\overline{\phantom{a}}$ | 018       | サツマイモ3                   |            | 税<br>内      | ᅬ                        |     | $0\%$            |
| 農産物(野菜)  | $\blacktriangledown$     | 019       | シイタケ                     |            | 税<br>内      | $\cdot$                  |     | $0\%$            |
| 農産物(野菜)  | $\blacktriangledown$     | 020       | シソ                       |            | 税<br>内      | $\blacktriangledown$     |     | $0\%$            |
| 農産物(野菜)  | $\blacktriangledown$     | 021       | 赤シソ                      |            | 税<br>内      | $\left  \cdot \right $   |     | 0%               |
| 農産物(野菜)  | $\blacktriangledown$     | 022       | じゃがいも                    |            | 税<br>内      | $\vert \cdot \vert$      |     | 0%               |
| 農産物(野菜)  | ᅬ                        | 023       | じゃがいも2                   |            | 税<br>内      | 회                        |     | 0 <sub>8</sub>   |
| 農産物(野菜)  | ⊻                        | 024       | じゃがいも3                   |            | 税<br>内      | ᅬ                        |     | $\overline{0}$ % |
| 農産物(野菜)  | $\overline{ }$           | 025       | 春菊                       |            | 税<br>内<br>◠ | $\vert \cdot \vert$      |     | 0%               |
| 農産物(野菜)  | $\vert \cdot \vert$      | 026       | 大根                       |            | 税<br>丙      | $\overline{\phantom{a}}$ |     | $0\%$ -          |
|          |                          |           |                          | 行削除<br>行追加 | 登録          | 印刷                       | 設定  | 閉じる              |

産直商品マスタ登録画面

1 行追加 ボタンをクリックし行を追加します

②商品データを入力します

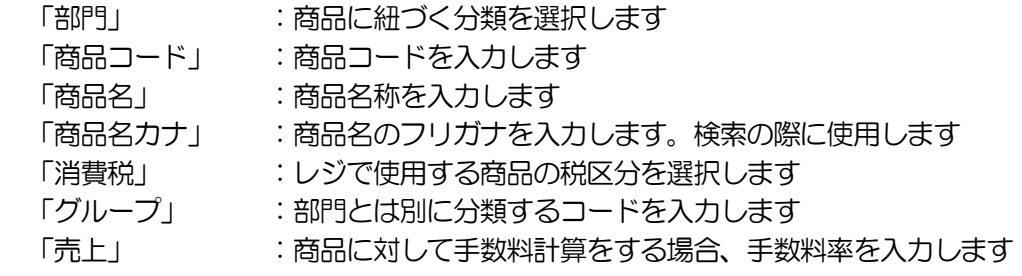

3 登録 ボタンをクリックします

# <入力項目・ボタンの説明 <入力項目・ボタンの説明 入力項目・ボタンの説明>

●入力項目(検索用)

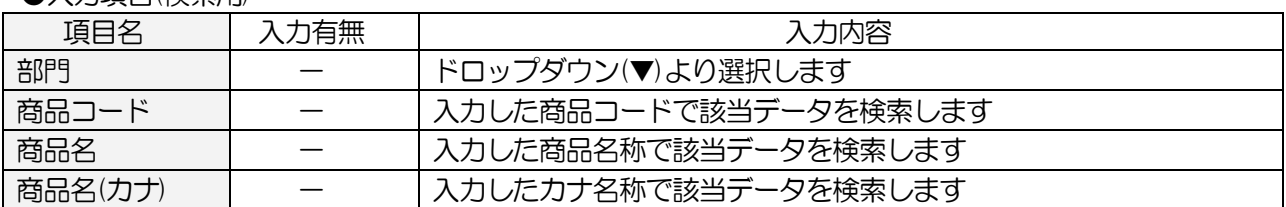

# ●一覧入力項目

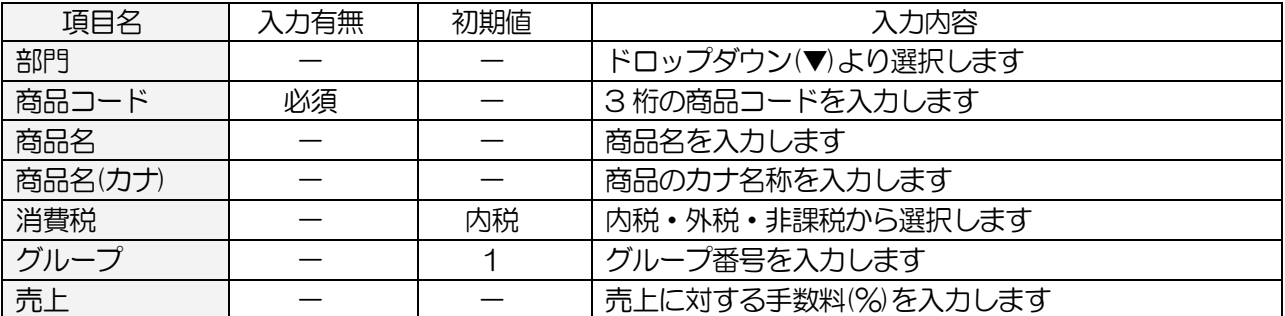

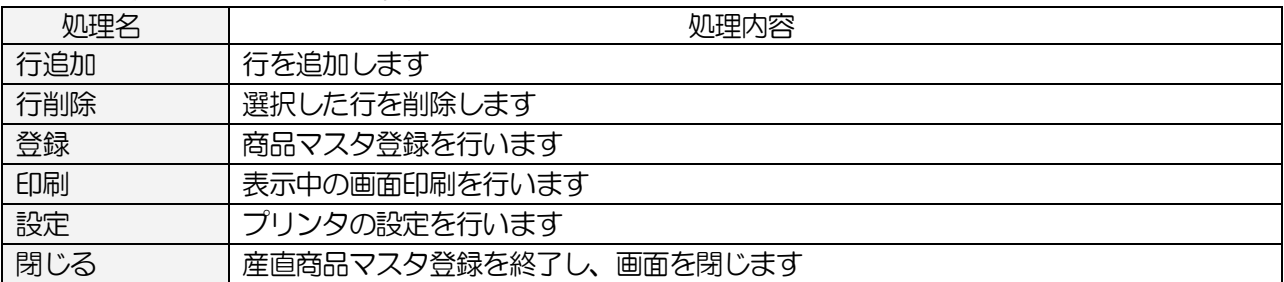

### 3-8.生産者マスタ

生産者の情報を登録します 手数料率や取扱う商品の選択をします

# <基本入力>

メインメニュー[マスタメンテ]の 生産者マスタ をクリックします

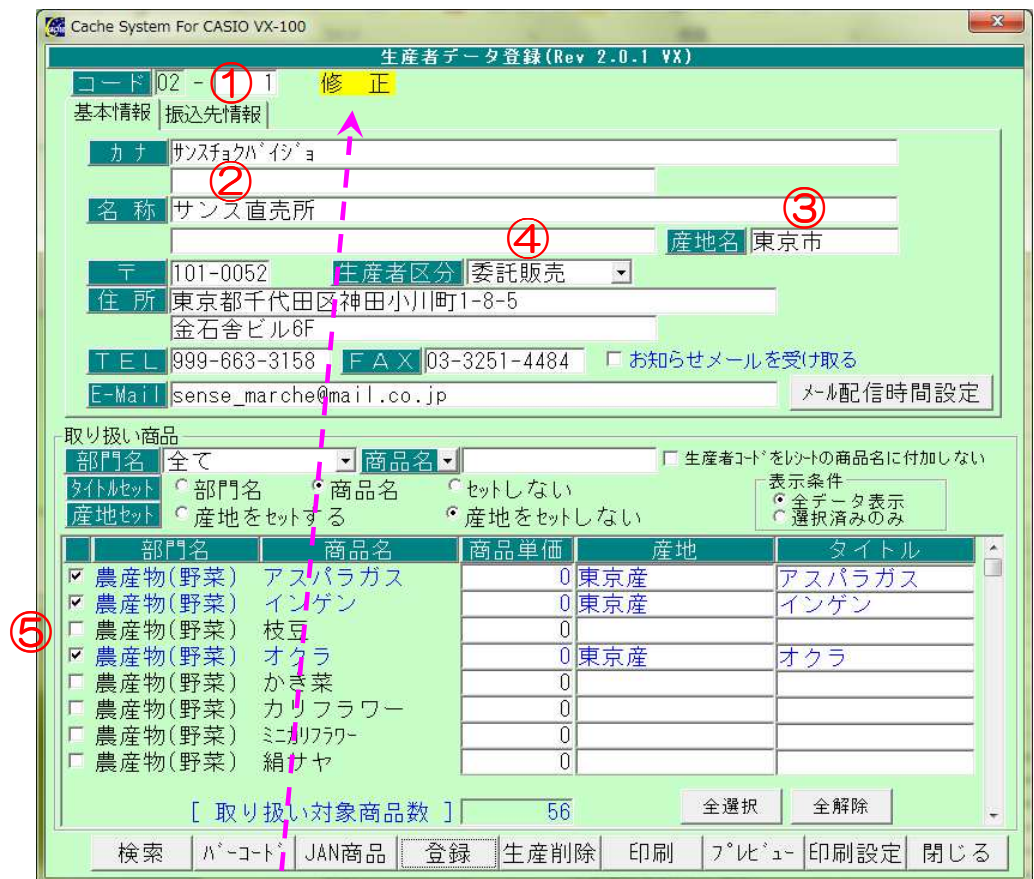

生産者マスタ登録画面(基本情報)

①コード欄に生産者のコードを入力します

コード横が「新規]と表示される場合は、新規登録になります

コード横が[修正]と表示される場合は、生産者情報が表示されます

#### -基本情報-

②生産者名を入力します

カナは、名称を入力すると自動的に入ります

③ラベルに産地名を印字する場合は、産地名を入力します

④生産者区分(手数料率)を選択します。

『生産者区分設定』で登録された一覧から選択します

⑤取扱商品にチェックを付けます

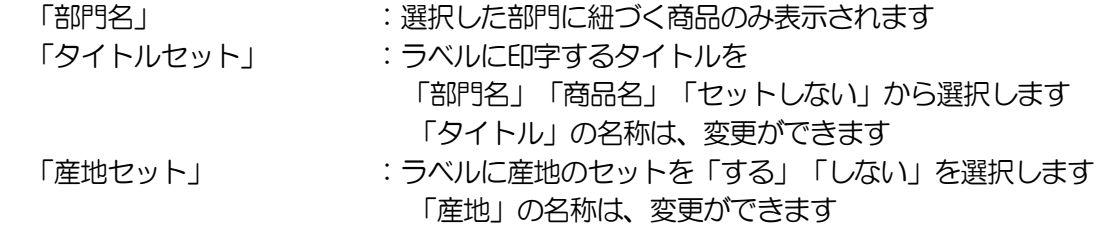

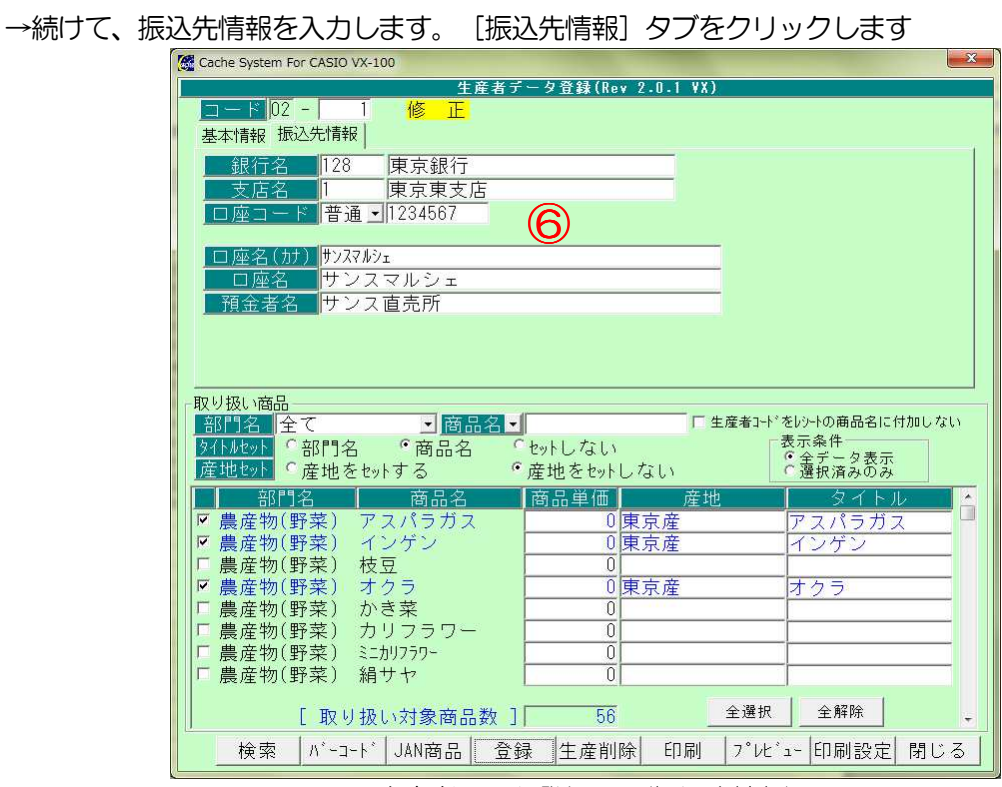

生産者マスタ登録画面(振込先情報)

一振込先情報ー(振込手数料計算をされる場合は、入力してください)

⑥振込先情報を入力します

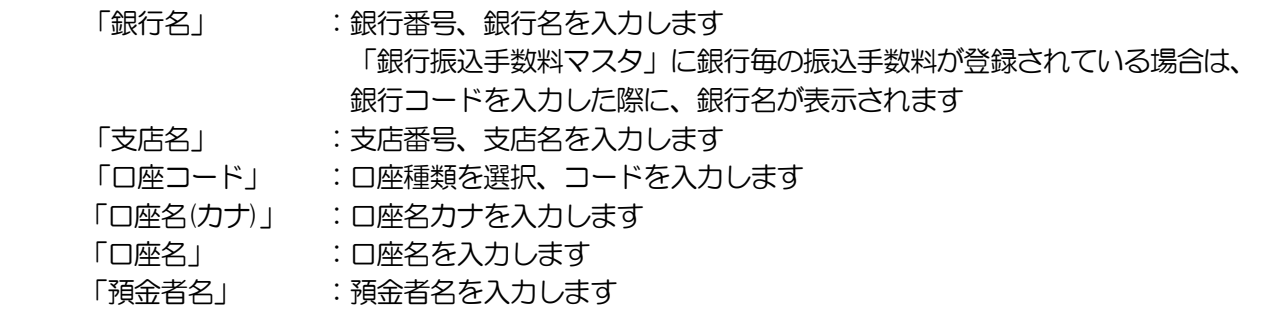

⑦ 登録 ボタンをクリックします

#### <入力項目 · ボタン一覧>

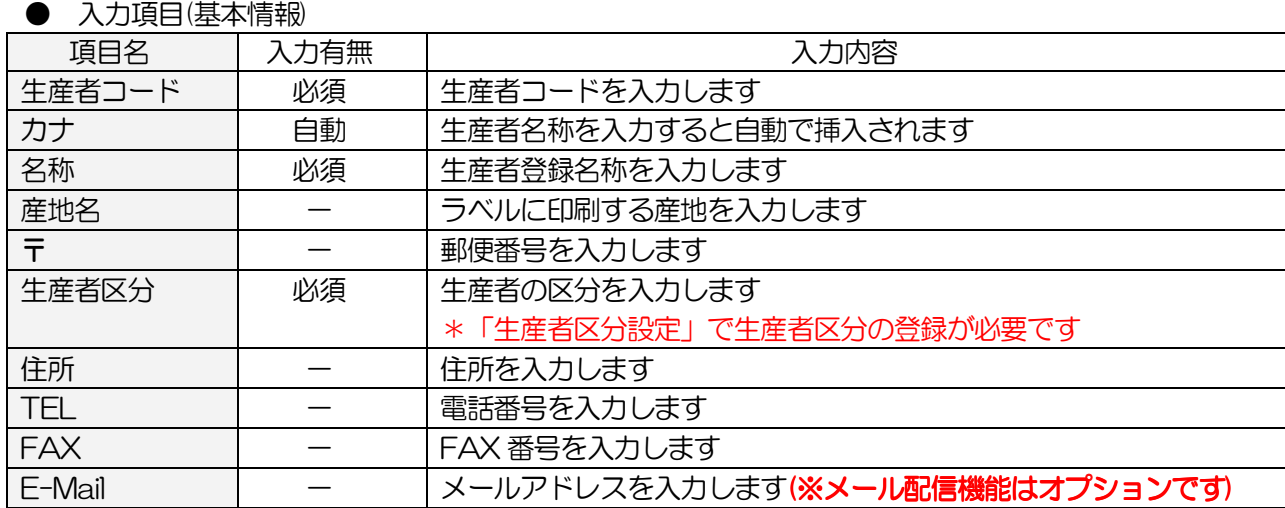

# ●入力項目(振込先情報)

振込先情報は『精算一覧表』の振込印刷ボタンをクリック時の出力情報です

| 項目名      | 入力有無 | 入力内容                     |
|----------|------|--------------------------|
| 銀行名(コード) |      | 金融機関コードを入力します            |
|          |      | *「銀行振込手数料マスタ」で銀行の登録が必要です |
| 銀行名(名称)  |      | 銀行コードを入力すると自動で挿入されます     |
|          |      | 名称が表示されない場合は、新規で登録します    |
| 支店(コード)  |      | 支店コードを入力します              |
| 支店(名称)   |      | 支店名称を入力します               |
| 口座(種別)   |      | 『普通』『当座』をドロップダウンより選択します  |
| 口座(コード)  |      | 口座コードを入力します              |
| 口座名(カナ)  |      | 口座名をカナにて入力します            |
| 口座名      |      | 口座名を漢字にて入力します            |
| 預金者名     |      | 預金者名を漢字にて入力します           |

#### ●入力項目(取り扱い商品設定)

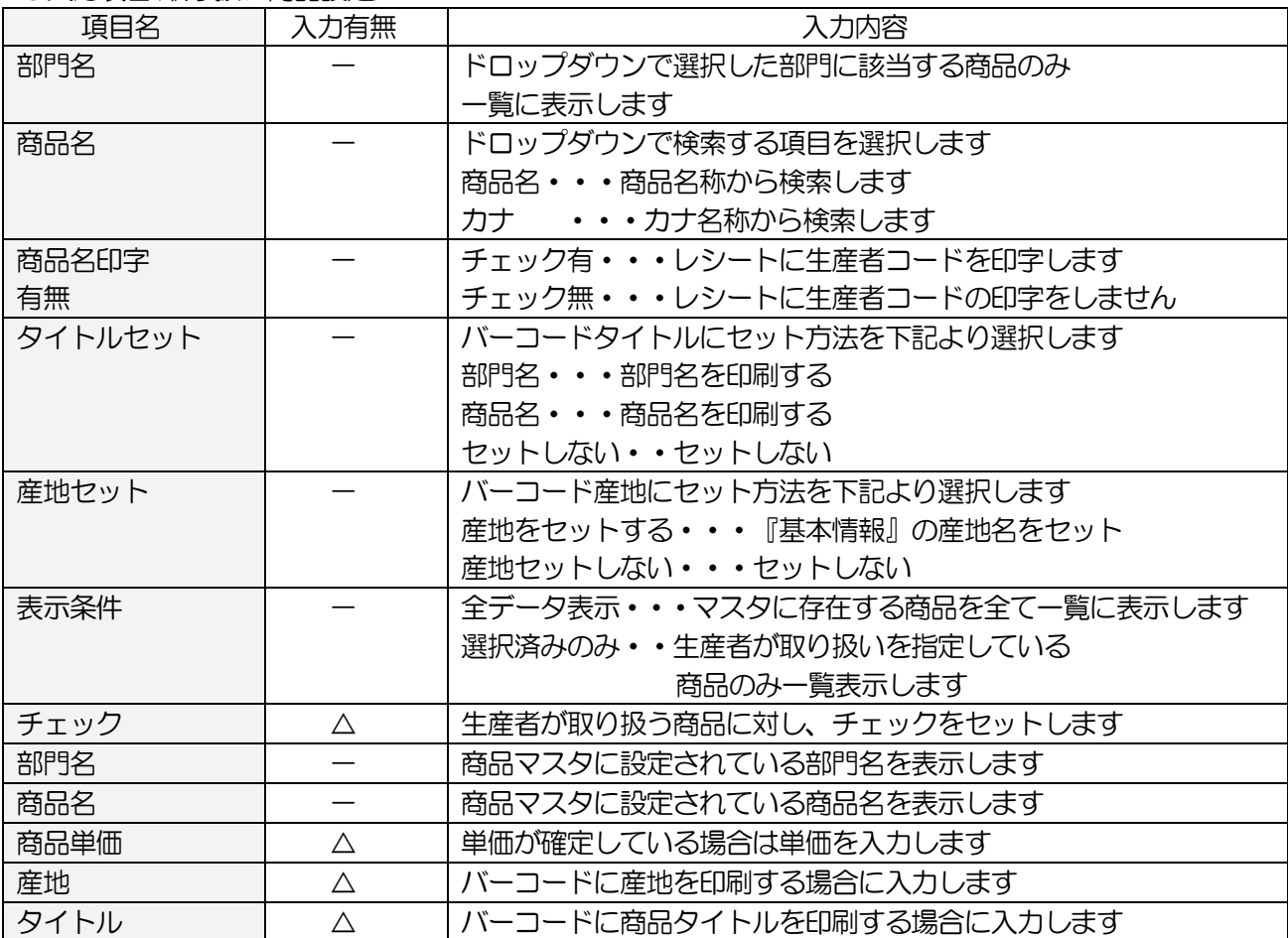

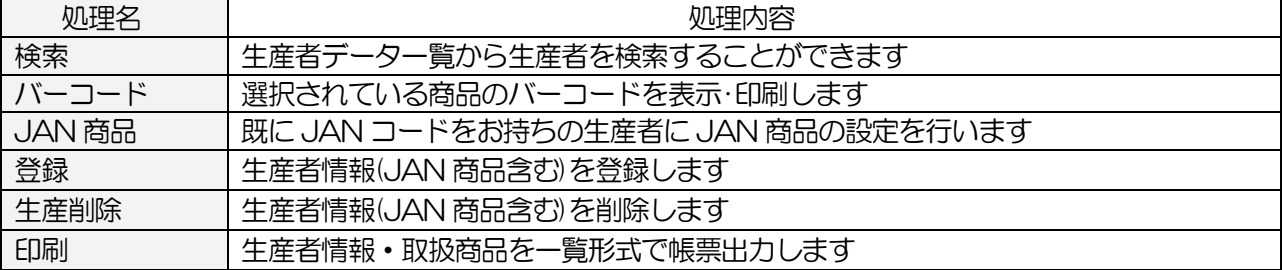

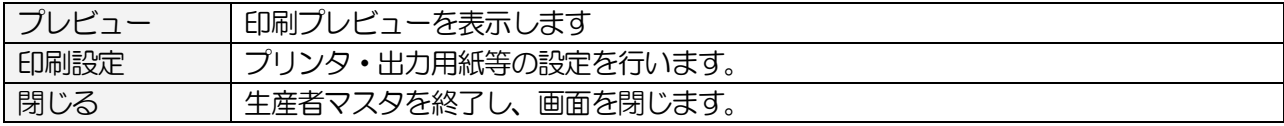

### <生産者検索画面 生産者検索画面>

メインメニュー[マスタメンテ]の 生産者マスタ の [検索] ボタンをクリックします

| ※検索する項目欄にキーデータを入力します。該当データが一覧に表示されます。<br>$102 -$<br>牛 産 者 コード<br>検<br>牛産者名<br>索<br>牛産者コ<br>生産者名<br>$02 -$<br>1サンス直売所<br>$02 -$<br>101 織田 信長<br>$02 -$<br>102 豊臣秀吉<br>$02 -$<br>103 伊達正宗<br>$02 -$<br>104 斎藤道三<br>$02 -$<br>105 坂本龍馬<br>$02 -$<br>106 徳川家康<br>$02 -$<br>107 真田幸村<br>$02 -$<br>108 十方歳三<br>$12 -$<br>109 宮本武蔵 | TFI<br>999-663-3158<br>999-662-5806<br>999-658-6195<br>999-662-1905<br>999-661-9321<br>999-667-2462<br>999-667-5619 |
|----------------------------------------------------------------------------------------------------|----------------------------------------------------------------------------------------------------|
|                                                                                                    |                                                                                                    |
|                                                                                                    |                                                                                                    |
|                                                                                                    |                                                                                                    |
|                                                                                                    |                                                                                                    |
|                                                                                                    |                                                                                                    |
|                                                                                                    |                                                                                                    |
|                                                                                                    |                                                                                                    |
|                                                                                                    |                                                                                                    |
|                                                                                                    |                                                                                                    |
|                                                                                                    |                                                                                                    |
|                                                                                                    |                                                                                                    |
|                                                                                                    | 9995-56-2988                                                                                                    |
|                                                                                                    | 999-662-5438                                                                                                    |
|                                                                                                    | $999 - 661 - 0449$                                                                                                  |
| $02 -$<br>110 福沢諭吉                                                                                                    | 999-661-0081                                                                                                    |
| $02 -$<br>111 上杉謙信                                                                                                    | 999-677-3575                                                                                                    |
| $02 -$<br>112 武田信玄                                                                                                    | 999-677-0867                                                                                                    |
| $02 -$<br>113 西郷降盛                                                                                                    | 999-677-1803                                                                                                    |
| $02 -$<br>114 勝海舟                                                                                                    | 999-667-2541                                                                                                    |
| $02 -$<br>115 高杉晋作                                                                                                    | $999 - 661 - 1499$                                                                                                  |
| $02 -$<br>116 柳牛十兵衛                                                                                                    | 999-677-0423                                                                                                    |
|                                                                                                    |                                                                                                    |

生産者データ一覧画面

# <入力項目·ボタン一覧>

#### ●入力項目(検索用)

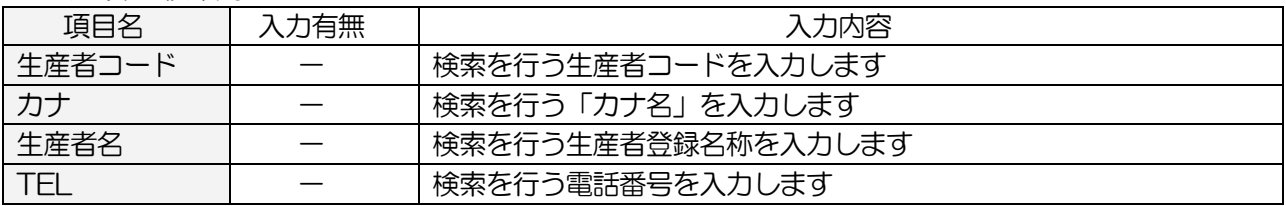

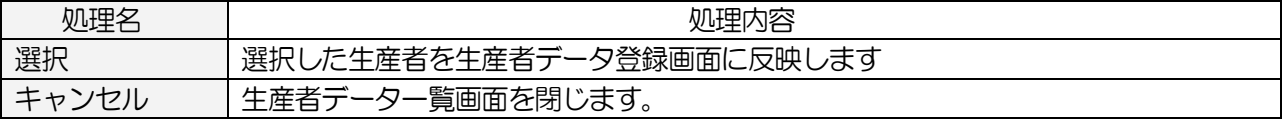

#### <バーコード画面 バーコード画面>

メインメニュー[マスタメンテ]の 生産者マスタ -[検索] ボタンをクリックします

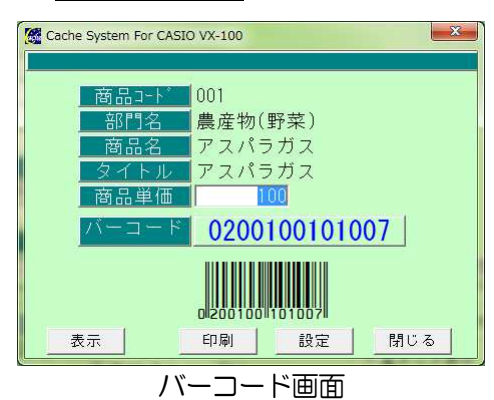

#### <入力項目·ボタン一覧>

●入力項目

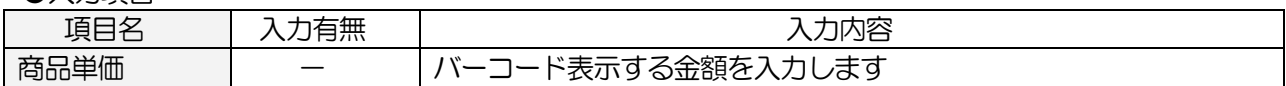

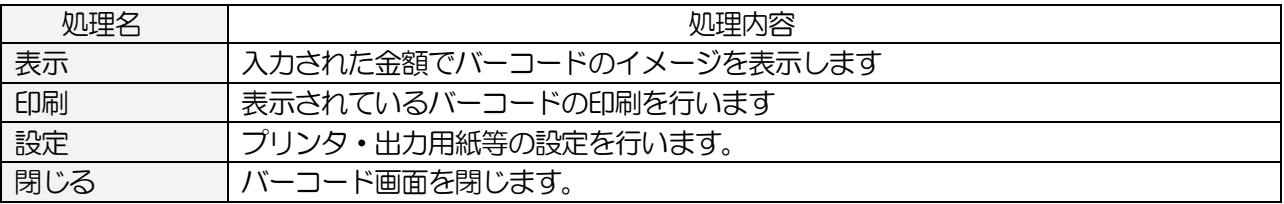

#### <JAN 商品画面>

既にバーコードが存在する場合、こちらの画面で入力を行います

メインメニュー[マスタメンテ]の 生産者マスタ の [JAN 商品] ボタンをクリックします

# ※登録は 生産者マスタ 画面で行ってください

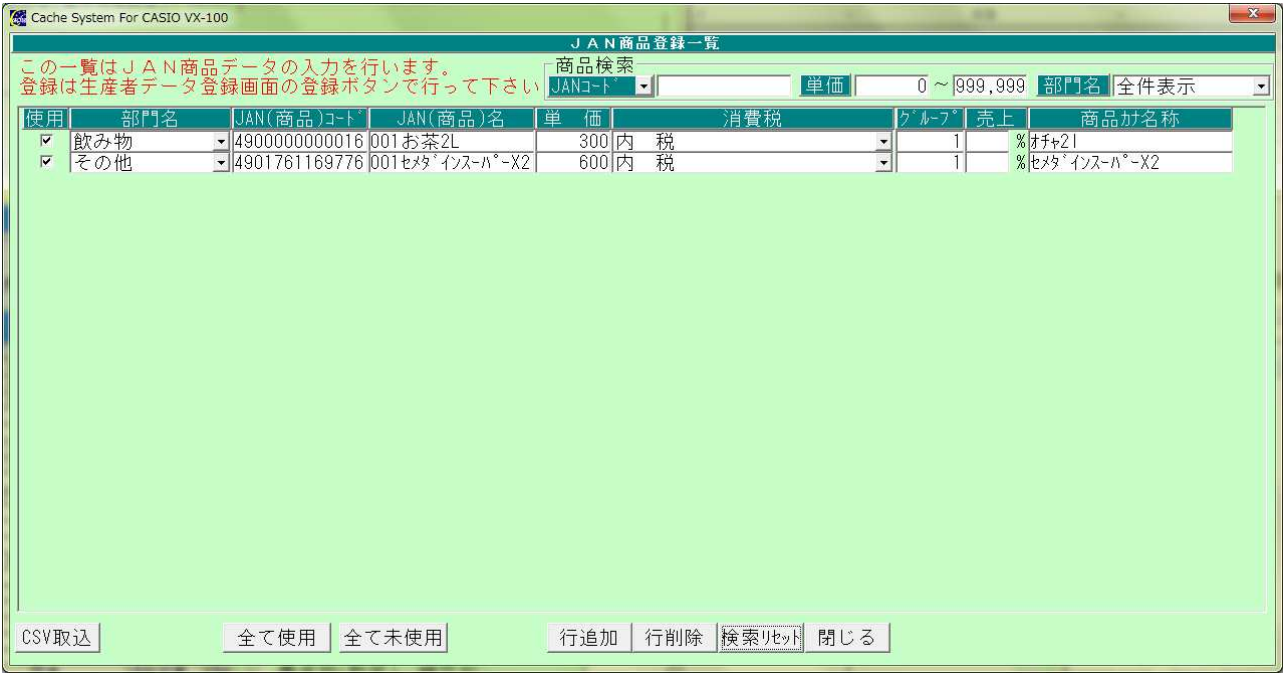

#### JAN 商品登録一覧画面

# <入力項目·ボタン一覧>

#### ● 入力頂日(検索)

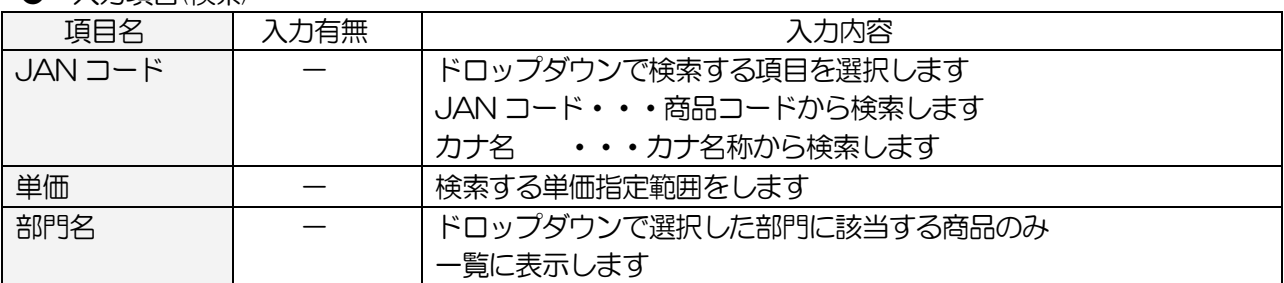

#### ● 一覧入力項目(一覧)

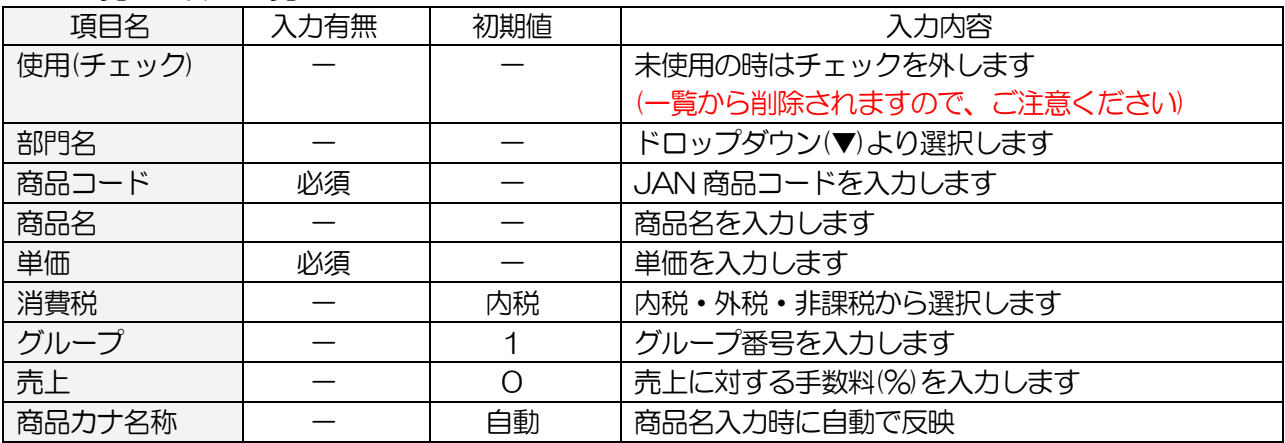

**●コマンドボタン(ボタンをクリック)** 

| 処理名    | 処理内容                      |
|--------|---------------------------|
| CSV 取込 | 指定フォーマットで作成された CSV を取込みます |
| 全て使用   | 一覧の全ての「使用」にチェックをつけます      |
| 全て未使用  | 一覧の「使用」についているチェックを全て外します  |
| 行追加    | 行を追加します                   |
| 行削除    | 選択した行を削除します               |
| 検索リセット | 検索条件をクリアします               |
| 閉じる    | JAN 商品登録一覧画面を閉じます。        |

# 3-9.生産者一覧出力

登録されている生産者の一覧を印刷します

メインメニュー[マスタメンテ]の 生産者一覧出力 をクリックします

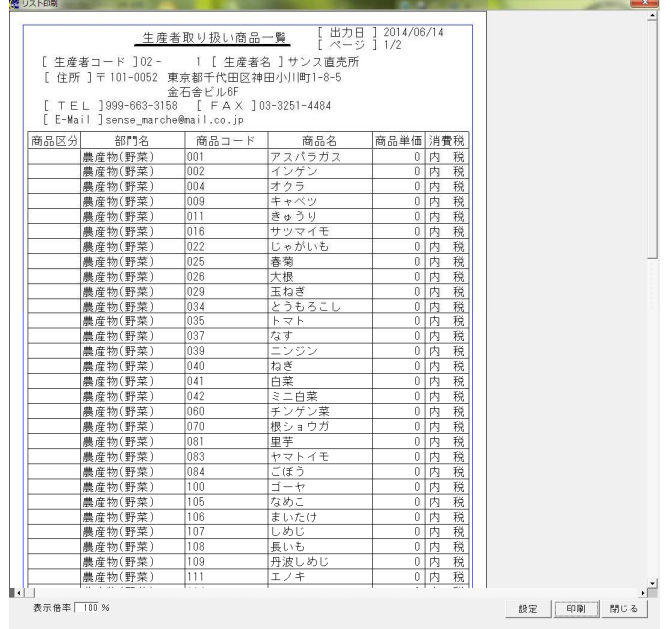

#### 生産者帳票出力画面

### <入力項目・ボタン一覧 <入力項目・ボタン一覧 入力項目・ボタン一覧>

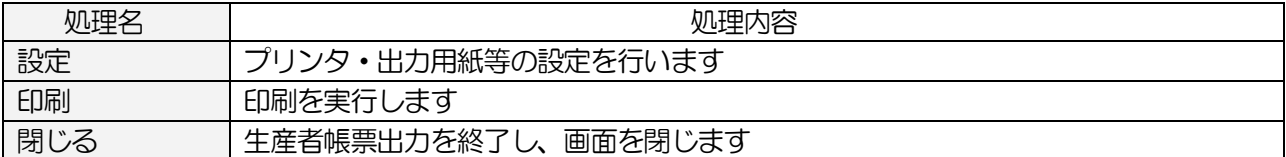

# 4.日常業務

### 4-1.開店前の処理

### 4-1-1.生産者の取り扱う商品を選択します

取扱商品が増えた時や生産者別に商品名称を変更したい場合に生産者情報を修正します

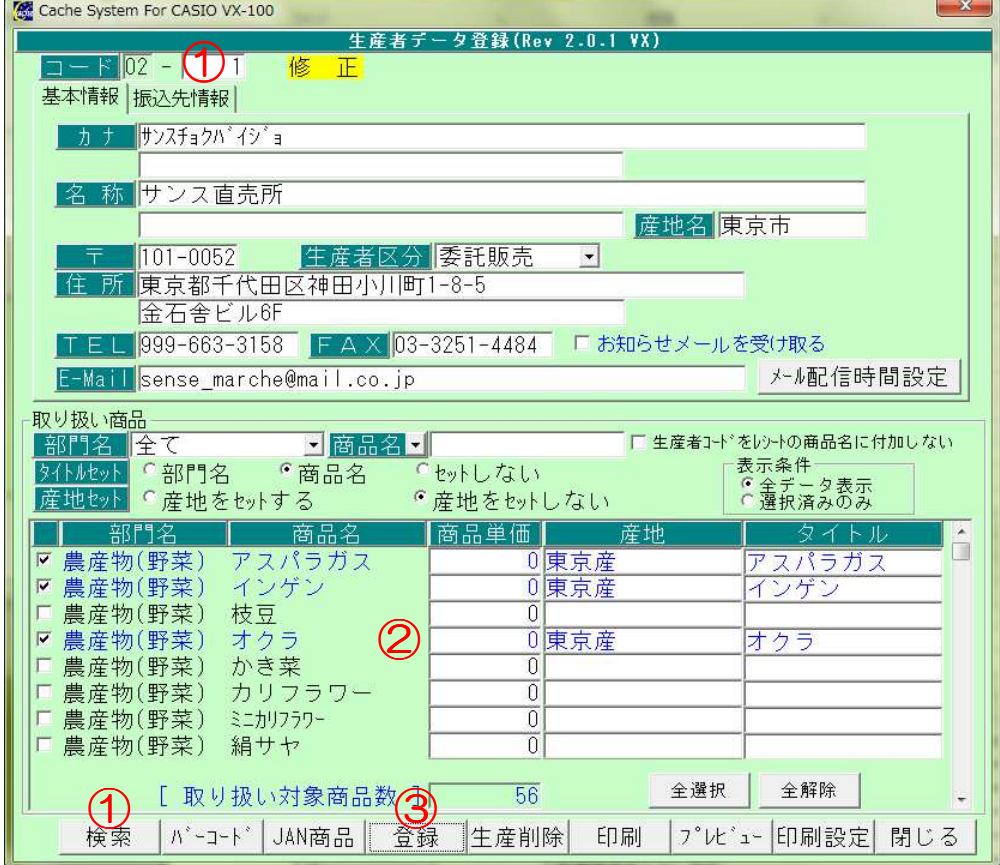

生産者マスタ登録画面(基本情報)

①コード欄に修正する生産者のコードを入力、

または 検索 ボタンをクリックし、一覧より生産者を選択します

②取り扱う商品にチェックを付けます

ラベルの産地名や商品名を変更する場合は、それぞれ「産地」「タイトル」を修正します

3 登録 ボタンをクリックします

#### 4-1-2.レジへ送信します

生産者マスタで追加した商品をレジへ送信します

#### <基本入力>

メインメニュー[レジスタ送受信]の マスタ送信 をクリックします

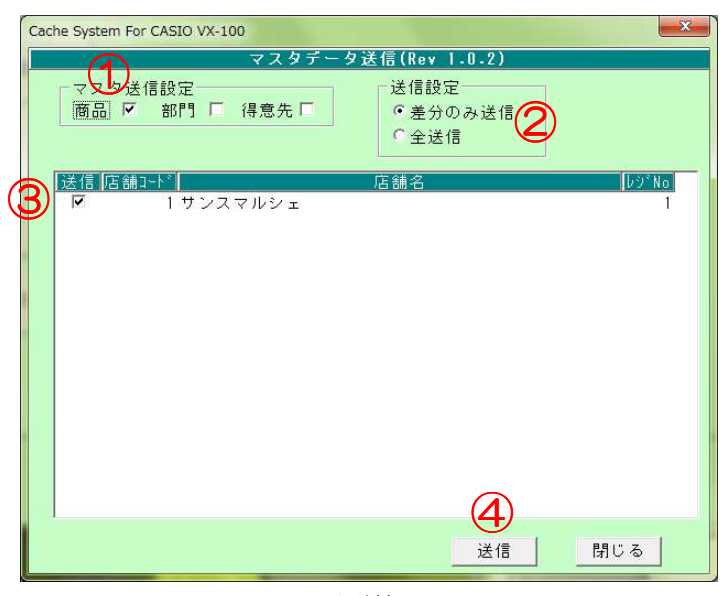

マスタ送信画面

①「商品」にチェックをつけます

②送信設定を選択します

 「差分のみ送信」:前回送信後に追加・変更された商品のみ送信します 「全送信」 :前件送信します ③送信する店舗・レジにチェックをつけます

④ 送信 ボタンをクリックします

#### <入力項目・ボタン一覧>  $\bullet$   $\lambda$   $\pm$ Tames

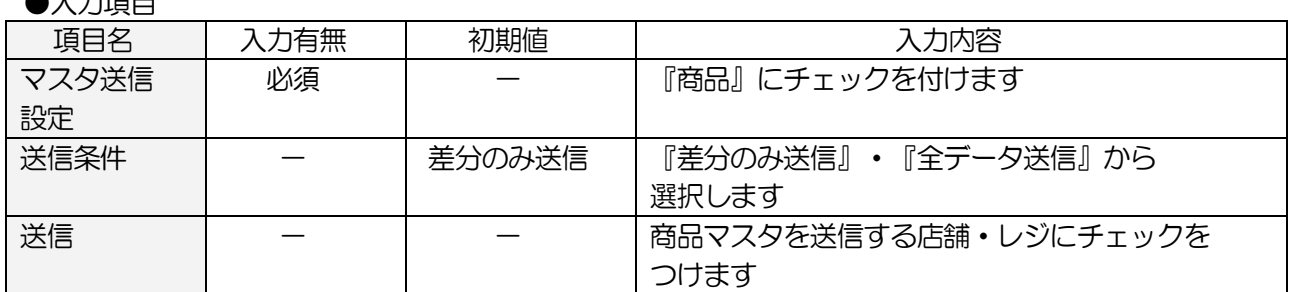

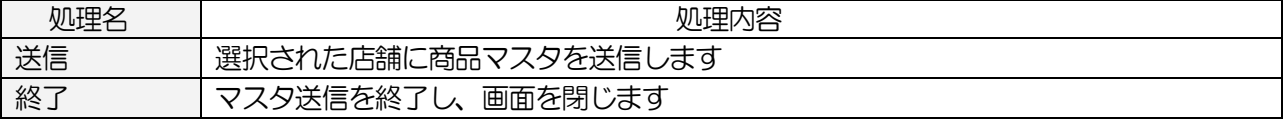

#### 4-1-3.ラベルを印刷します

商品に貼るラベルの印刷を行います

#### <基本入力>

メインメニュー[日次業務]の ラベル発行 をクリックします

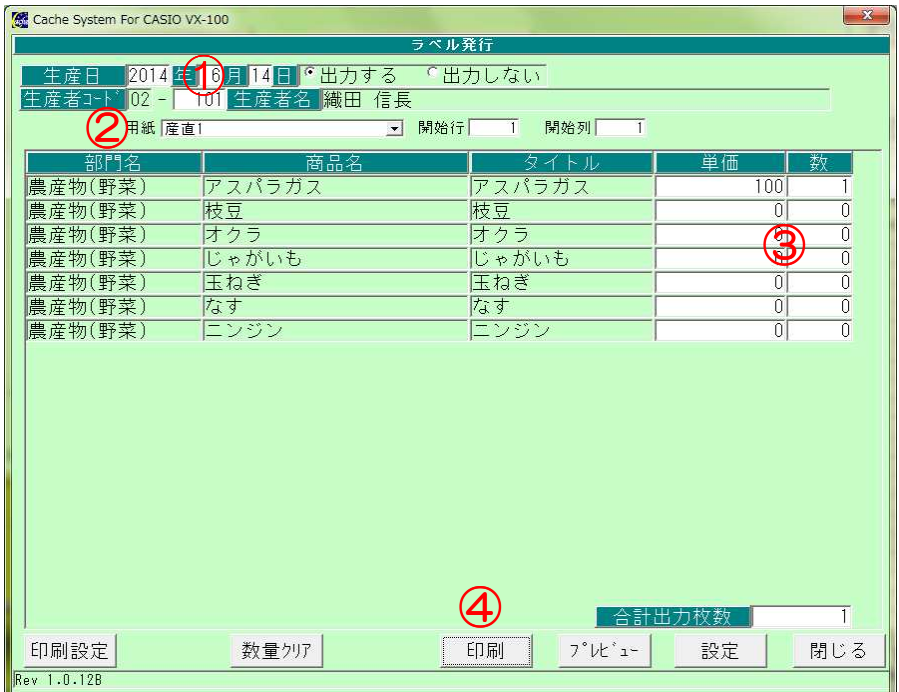

ラベル発行画面

①生産者コードにラベル印刷を行う生産者コードを入力します

コード入力後、 ENTER ボタンを押下すると、対象の商品一覧が表示されます

②「用紙」を選択します

③単価、枚数を入力します

④ 印刷 ボタンをクリックします

### <入力項目·ボタン一覧>

●入力項目

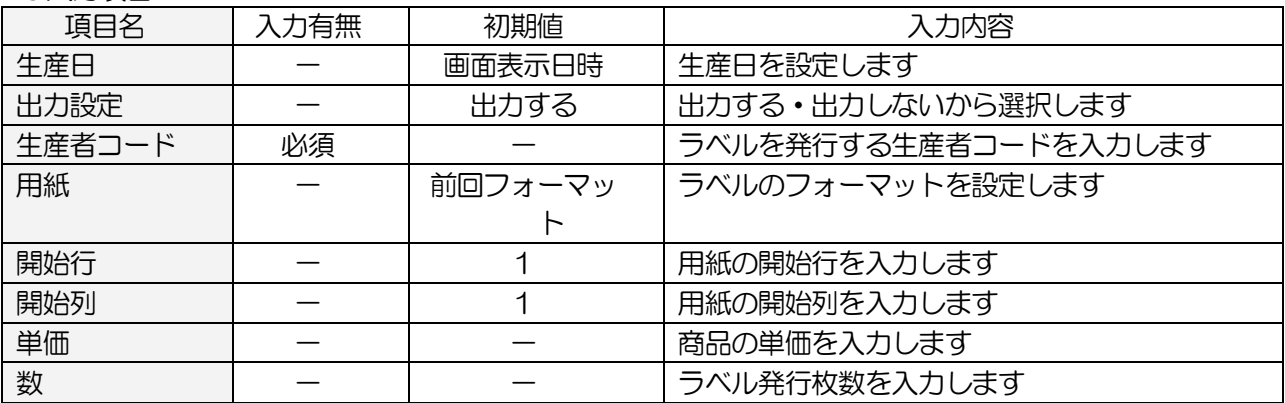

●コマンドボタン(ボタンをクリック)

| 処理名   | 処理内容                 |
|-------|----------------------|
| 印刷設定  | ラベルの印刷設定を印刷設定画面で行います |
| 数量クリア | 一覧の数をOにします           |
| 印刷    | 設定した内容でラベル印刷を行います    |
| プレビュー | 印刷プレビューを表示します        |
| 設定    | プリンタ設定を行います          |
| 閉じる   | ラベル発行を終了し、画面を閉じます    |

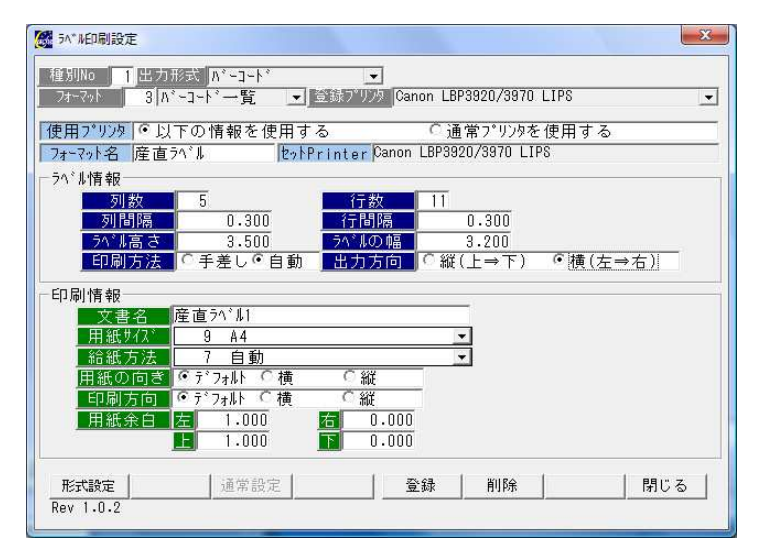

印刷設定画面

### <印刷設定画面 入力項目・ボタン一覧>

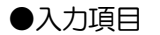

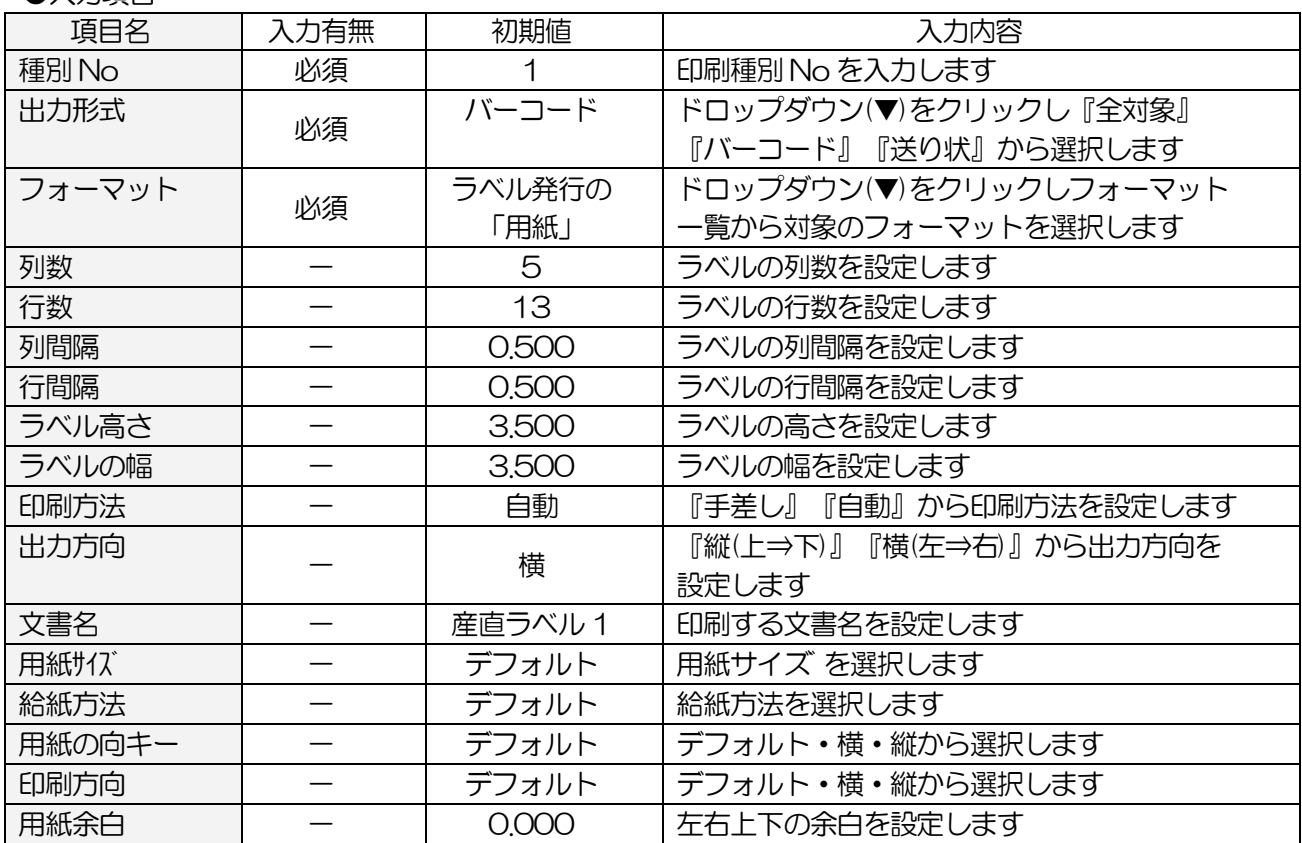

●コマンドボタン(ボタンをクリック)

| 処理名  | 処理内容                 |
|------|----------------------|
| 形式設定 | 種別の登録を行います           |
| 登録   | 印刷設定を登録します           |
| 削除   | 設定内容を削除します           |
| 閉じる  | 画面を閉じます<br>印刷設定を終了し、 |

### 4-1-4.ラベル発行枚数登録

プリンタの異常などで正常に印刷できなかったラベルの枚数を修正します

### <基本入力>

メインメニュー[マスタメンテ]の ラベル発行枚数登録 をクリックします

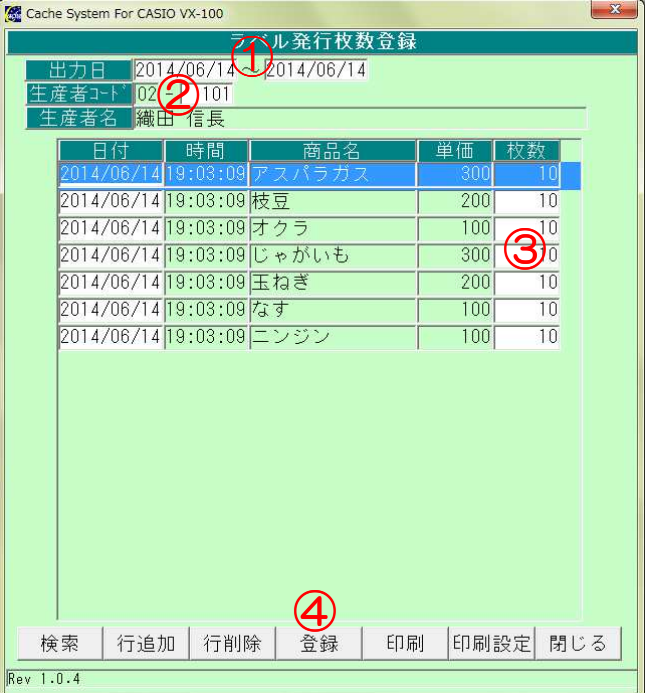

ラベル発行枚数登録画面

①出力日の範囲を入力します ②生産者コードを入力します ③一覧が表示されます 一覧の枚数を修正します

4 登録 ボタンをクリックします

# <入力項目・ボタン一覧 <入力項目・ボタン一覧 入力項目・ボタン一覧>

●入力項目

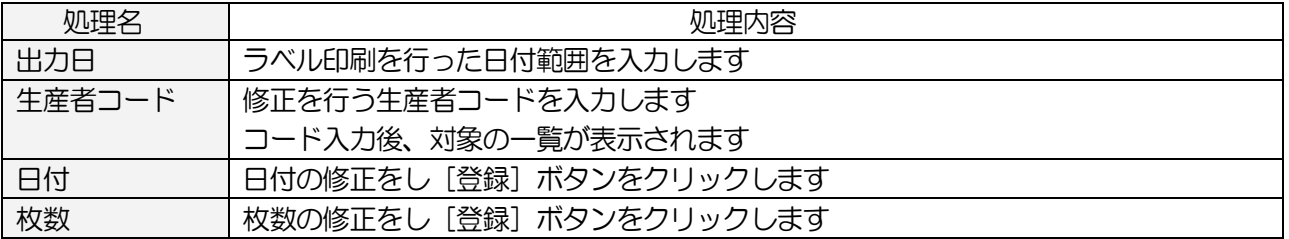

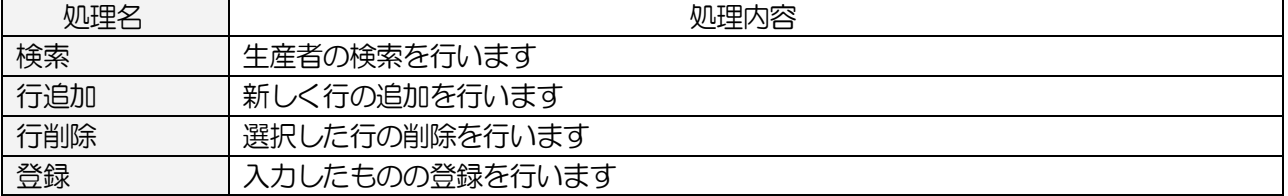

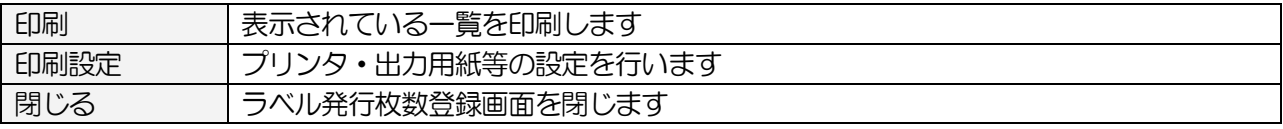

### 4-2.閉店後の処理

## 4-2-1.売上データを受信します

レジから売上データを受信します

### <基本入力>

メインメニュー[レジスタ送受信]の 売上データ受信 をクリックします

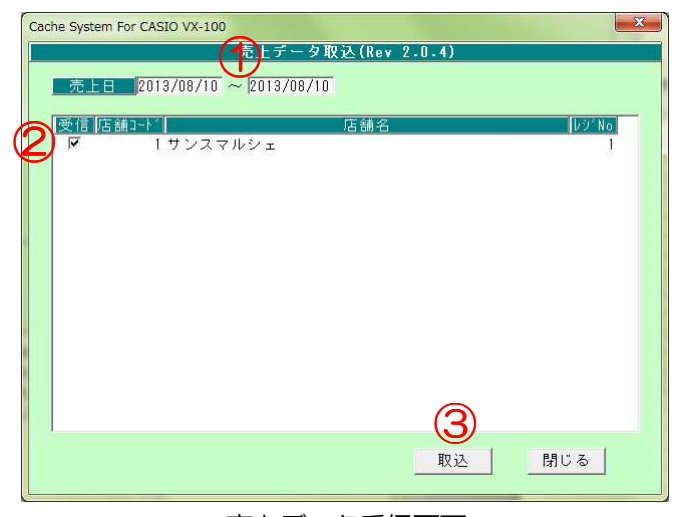

売上データ受信画面

①受信する売上期間範囲を入力します(※受信できる範囲は、受信する日から 1 か月前までです) ②受信対象のレジにチェックを付けます

3 取込 ボタンをクリックします

### <入力項目・ボタン一覧 <入力項目・ボタン一覧 入力項目・ボタン一覧>

●入力項目

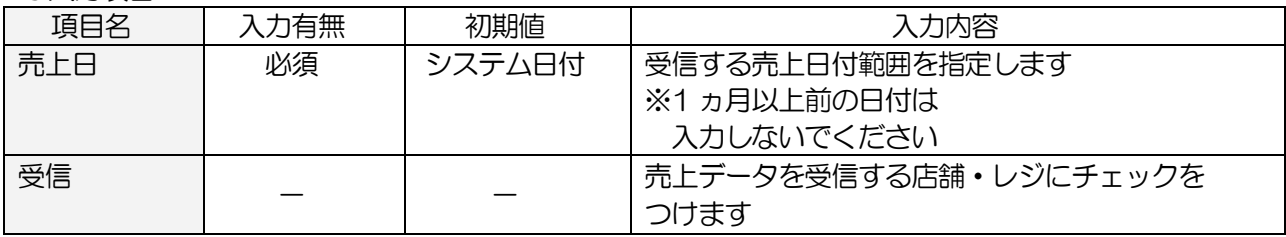

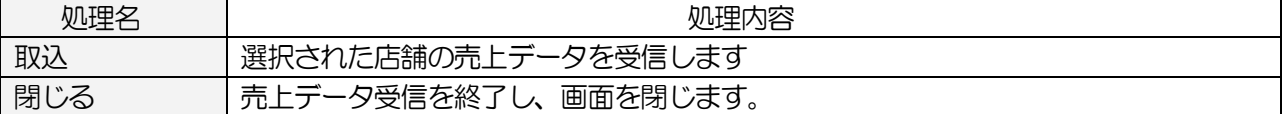

### 4-2-2.売上データの確認をします

受信した売上データの確認をします いくつかの方法で確認が取れます

#### 4-2-2-1.売上一覧

売上一覧の表示・印刷を行います

### <基本入力>

メインメニュー[日次業務]の 売上一覧印刷 をクリックします

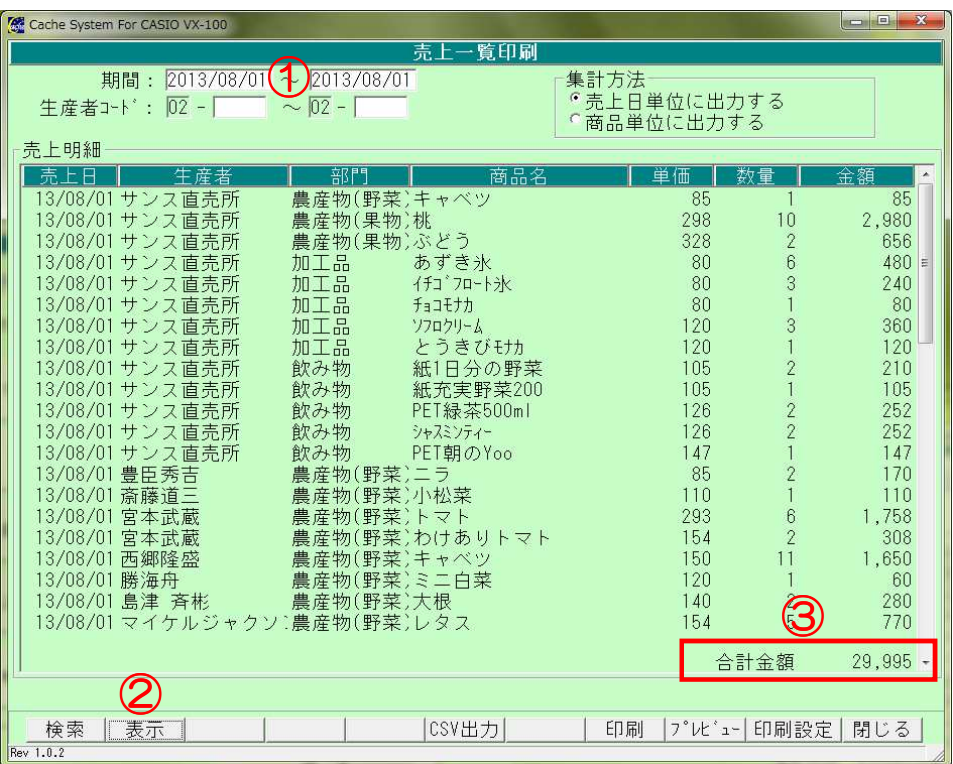

売上一覧印刷画面

①売上範囲を入力します

2 表示 ボタンをクリックします

③合計金額がレジと合っているか確認します

<<金額がレジと合わない場合>

- ・部門売上をした
- ・商品の税区分が外税(ソフトでは、消費税分が表示されません)
- ・精算後に売上があった
- ・小計値引き、割引を行った

# <入力項目·ボタン一覧>

●入力項目

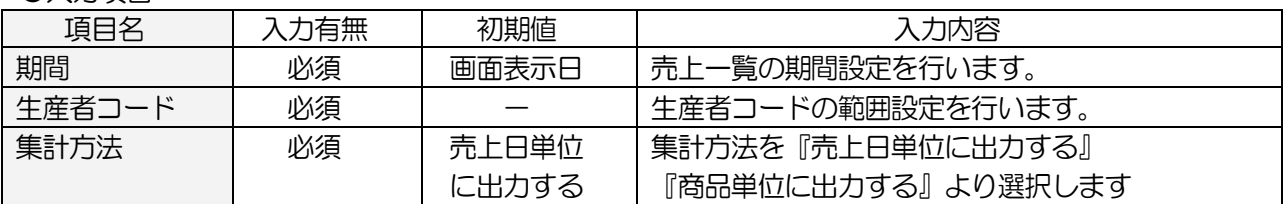

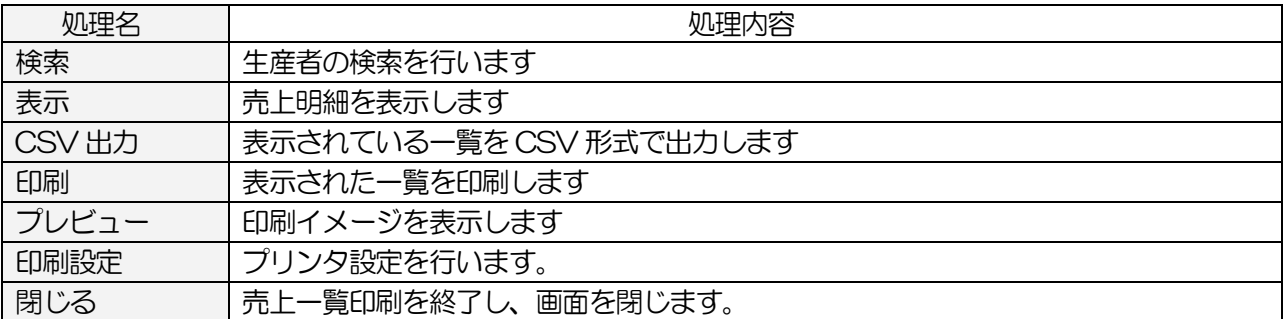

### 4-2-2-2.売上月報総括表

生産者毎、生産区分毎、部門毎の売上を表示・印刷します

### <基本入力>

メインメニュー[日次業務]の 売上月報総括表 をクリックします

| Cache System For CASIO VX-100                  | <b>COND</b><br>$\mathbf{x}$                          |
|------------------------------------------------|------------------------------------------------------|
| 売上月報総括表印刷                                      |                                                      |
| $2013$ 年 8 月 日 $\sqrt{2013}$ 年 8 月 81 日<br>売上日 |                                                      |
|                                                |                                                      |
| 牛産者明細                                          | 生産区分明細                                               |
| 生産者<br>名称<br>売上金額<br>  コート                     | 生産区分名<br>数量<br>金額<br>分                               |
| $02 - 1$<br>$177,004 \equiv$<br>サンス直売所         | 6,426 1,145,605<br>委託販売<br>$\overline{2}$<br>外部業者    |
| 4,375<br>$ 02 - 101$<br>織田 信長                  | $\overline{3}$<br>産直生産者                              |
| $ 02 - 102 $<br>4,756<br>豊臣秀吉                  |                                                      |
| 6,000<br>$ 02 - 103 $<br>伊達正宗                  | 6,426 1,145,605<br>牛産区分計:                            |
| 15,204<br>$ 02 - 104$<br>斎藤道三                  |                                                      |
| $02 - 105$<br>坂本龍馬<br>O                        | 商品分類明細(部門)<br>部門名<br>数量<br>金額<br>Icol                |
| $02 - 106$<br>徳川家康<br>2,945                    | 農産物(野菜)<br>3,234<br>413,015                          |
| $ 02 - 107$<br>真田幸村<br>0                       | 2 農産物(果物)<br>178<br>81,366                           |
| $02 - 108$<br>十方歳三<br>n                        | 加工品<br>3<br>2,278<br>450,050                         |
| $ 02 - 109 $<br>宮本武蔵<br>50,449                 | $\overline{4}$<br>卵<br>99<br>17,276                  |
| $ 02 - 110 $<br>福沢諭吉<br>$\Omega$               | 5<br>穀物<br>52<br>41,500                              |
| $ 02 - 111 $<br>上杉謙信<br>$\Omega$               | 6<br>花<br>339<br>63,979<br>7<br>234<br>飲み物<br>75,419 |
| 武田信玄<br>$ 02 - 112 $<br>n                      | 部門08<br>8                                            |
| $02 - 113$<br>15.136<br>西郷隆盛                   | 部門09<br>9                                            |
| 勝海舟<br>$ 02 - 114$<br>2,604<br>$ 02 - 115 $    | 10 その他<br>12<br>3.000                                |
| 高杉晋作<br>0<br>$ 02 - 116 $<br>柳牛十兵衛<br>0        |                                                      |
| $\overline{0}$<br>$ 02 - 117$<br>松平定信          | 商品分類計:<br>6,426 1,145,605                            |
|                                                | 1,224<br>来客数                                         |
| 牛産者明細計: 1,145,605 -                            | 935<br>客单価                                           |
|                                                |                                                      |
| (チン                                            | 印刷<br>印刷設定 閉じる                                       |
| Rev 1.0.1                                      |                                                      |

売上月報総括表画面

①売上範囲を入力します

2 読込 ボタンをクリックします

③部門毎の合計がレジの部門毎の金額と合っているか確認します

### <<金額がレジと合わない場合>> <<金額がレジと合わない場合>>

- ・部門売上をした
- ・商品の税区分が外税(ソフトでは、消費税分が表示されません)
- ・精算後に売上があった
- ・小計値引き、割引を行った

### <入力項目・ボタン一覧 <入力項目・ボタン一覧 入力項目・ボタン一覧>

●入力項目

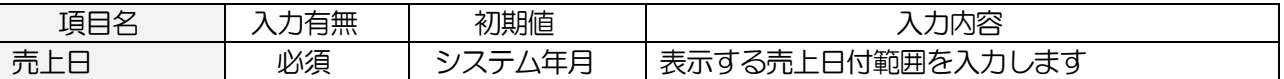

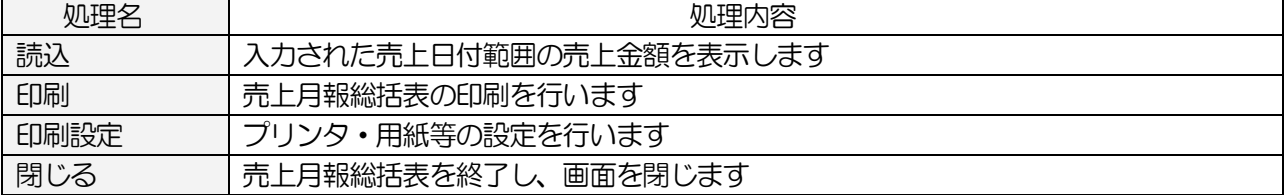

#### 4-2-2-3.店舗別取引一覧

金種(現金・クレジット)別や総合計、内税小計、外税小計等の一覧を表示・印刷・CSV 出力します

#### <基本入力>

メインメニュー[日次業務]の 店舗別取引一覧 をクリックします

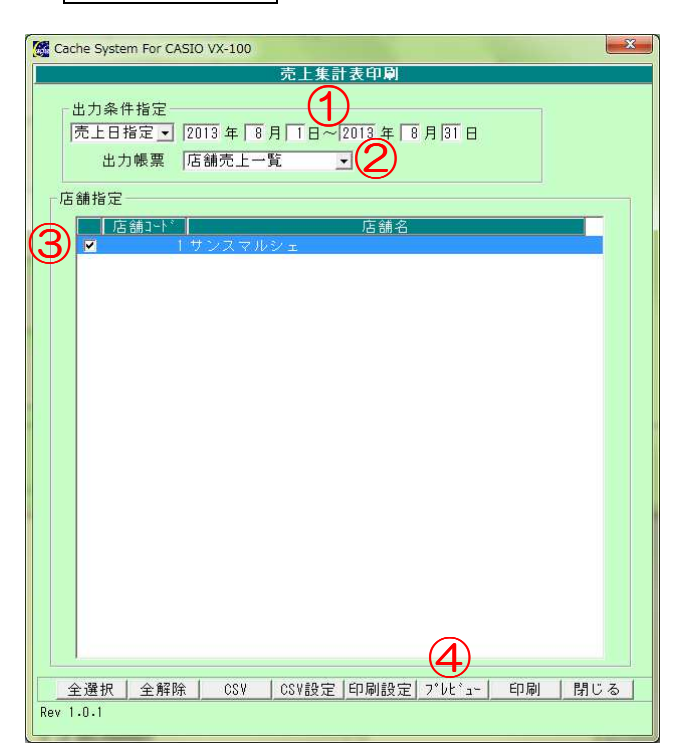

店舗別取引一覧画面

①「売上日指定」を選択し、集計する売上範囲を入力します ②出力帳票の種類を選択します

「店舗売上一覧」:店舗単位に集計した一覧を表示・印刷します

 「店舗・レジ売上一覧」:店舗・レジ単位に集計した一覧を表示・印刷します ③画面に表示させる場合は プレビュー ボタンをクリックします

印刷する場合は 印刷 ボタンをクリックします

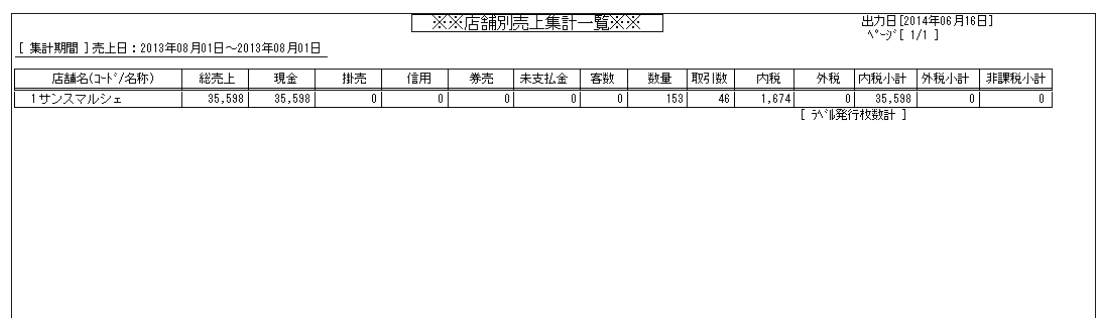

# <入力項目·ボタン一覧>

●入力項目

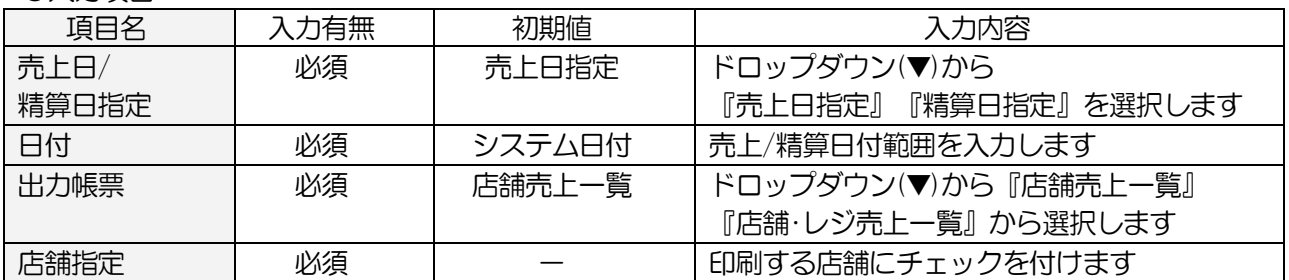

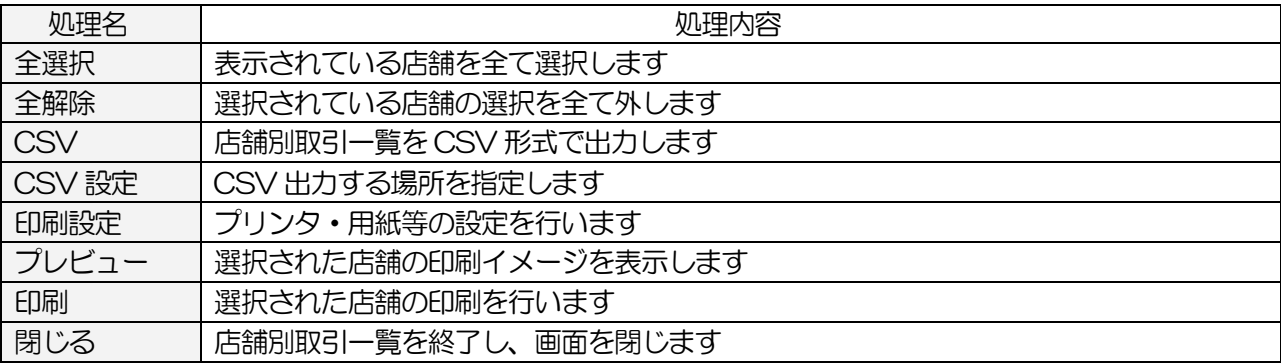

# 4-2-3.その他売上

# 4-2-3-1.売上順位表

部門別の商品単位や商品別の売上順位表を表示・印刷することができます

# <基本入力>

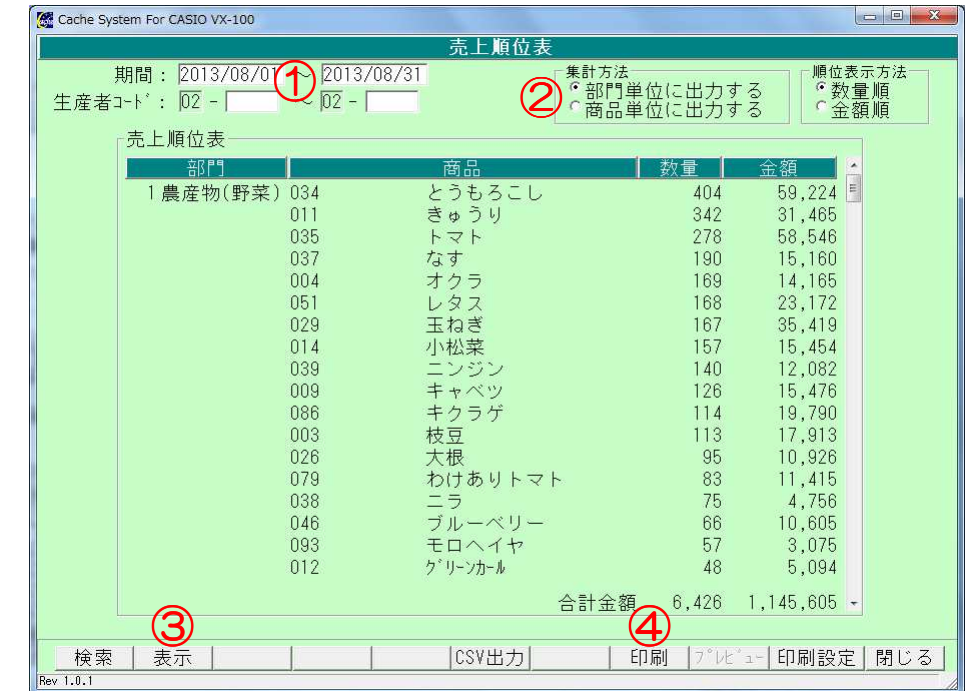

メインメニュー[日次業務]の 売上順位表 をクリックします

売上順位表画面

①売上範囲を入力します ②集計方法を「部門単位」「商品単位」から選択します

3 表示 ボタンをクリックします

④ 印刷 ボタンをクリックします

### <入力項目・ボタン一覧 <入力項目・ボタン一覧 入力項目・ボタン一覧>

●入力項目

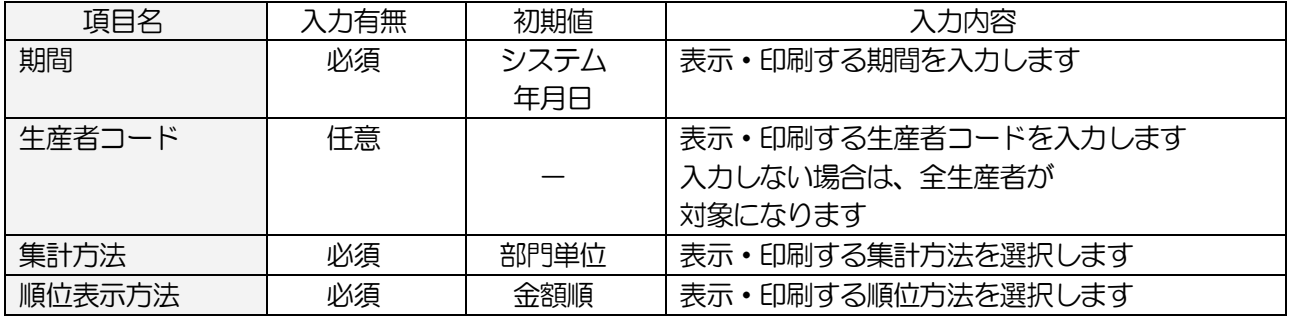

**●コマンドボタン(ボタンをクリック)** 

| 処理名    | 処理内容                      |
|--------|---------------------------|
| 検索     | 生産者を検索します                 |
| 表示     | 選択された期間·生産者の内容を画面に表示します   |
| CSV 出力 | 表示されている順位一覧を CSV 形式で出力します |
| 印刷     | 表示されている順位一覧の印刷を行います       |
| 印刷設定   | プリンタ・用紙等の設定を行います          |
| 閉じる    | 売上順位表を終了し、画面を閉じます         |

#### 4-2-3-2.直売所売上一覧

直売所が生産者に支払った集計表を印刷します

#### <基本入力>

メインメニュー[日次業務]の 直売所売上一覧 をクリックします

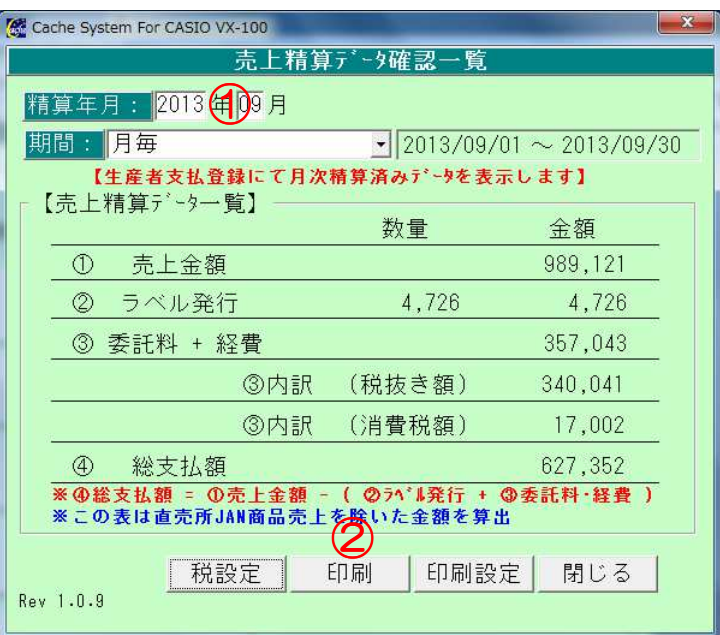

直売所売上一覧画面

①精算した年月を入力します

2 印刷 ボタンをクリックします

# <入力項目・ボタン一覧 <入力項目・ボタン一覧 入力項目・ボタン一覧>

●入力項目

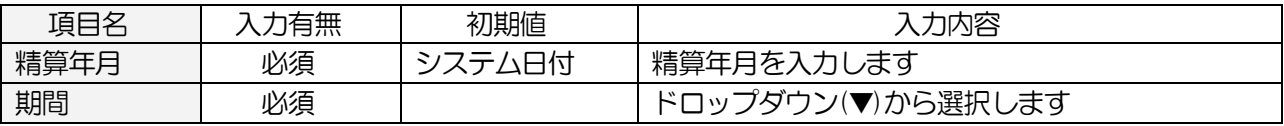

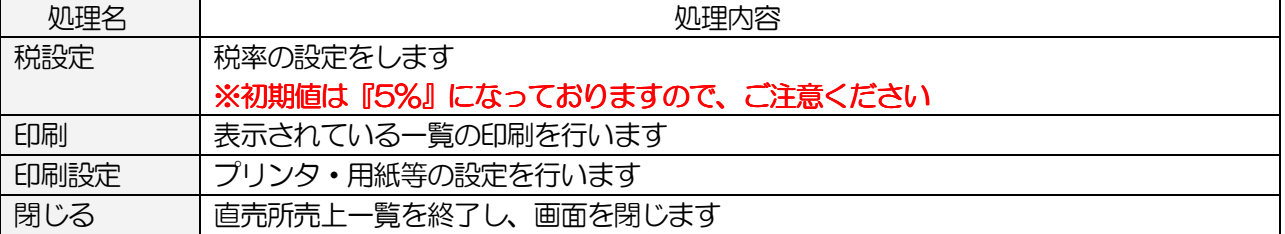

#### 4-2-3-3.JAN 商品売上一覧 JAN 商品売上一覧

指定した生産者の「JAN 商品」のみの売上一覧を表示します

### <基本入力>

メインメニュー[日次業務]の JAN 商品売上一覧 をクリックします

| Cache System For CASIO VX-100                                                                                                    | $\overline{\mathbf{x}}$<br>$= 0$                                                                                                    |
|----------------------------------------------------------------------------------------------------|----------------------------------------------------------------------------------------------------|
| JAN商品売上一覧                                                                                                    |                                                                                                    |
| 2013/08/01<br>期間: 2013/08/01                                                                                                    |                                                                                                    |
| 商品名<br>部門<br>商品コード<br>売上日<br>加工品<br>4580124810328 あずき氷<br>13/08/01<br>13/08/01<br>4580124810335 イチコ フロートシト<br>加工品<br>加工品<br>13/08/01<br>4950684550086 チョコモナカ<br>13/08/01<br>加工品<br>4950684550116 ソフロクリーム<br>13/08/01<br>加工品<br>4950684550123 とうきびモナカ<br>13/08/01<br>飲み物<br>4901085046449 紙1日分の野菜<br>13/08/01<br>4901085049044 紙充実野菜200<br>飲み物<br>13/08/01<br>飲み物<br>4901085050002 PET緑茶500ml<br>13/08/01<br>飲み物<br>4901085058503 シャスミンティー<br>4901085062340 PET朝のYoo<br>13/08/01<br>飲み物 | 単価<br>数量<br>金額<br>480<br>80<br>$6\phantom{.}6$<br>3<br>80<br>240<br>80<br>80<br>3<br>360<br>120<br>120<br>120<br>$\overline{c}$<br>210<br>105<br>105<br>105<br>$\frac{2}{2}$<br>252<br>126<br>252<br>126<br>147<br>147 |
|                                                                                                    | 合計金額<br>2,246                                                                                                    |
| CSV出力<br>設定<br>表示<br>Rev 1.0.1                                                                                                    | プレビュー <br>印刷設定<br>印刷<br>閉じる                                                                                                    |

JAN 商品売上一覧画面

①売上期間を入力します

2 表示 ボタンをクリックします

3 印刷 ボタンをクリックします

# <入力項目・ボタン一覧 <入力項目・ボタン一覧 入力項目・ボタン一覧>

●入力項目

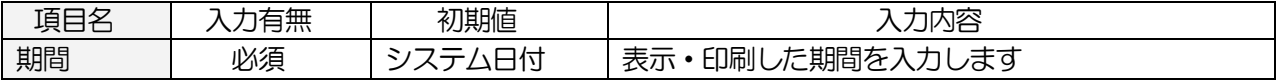

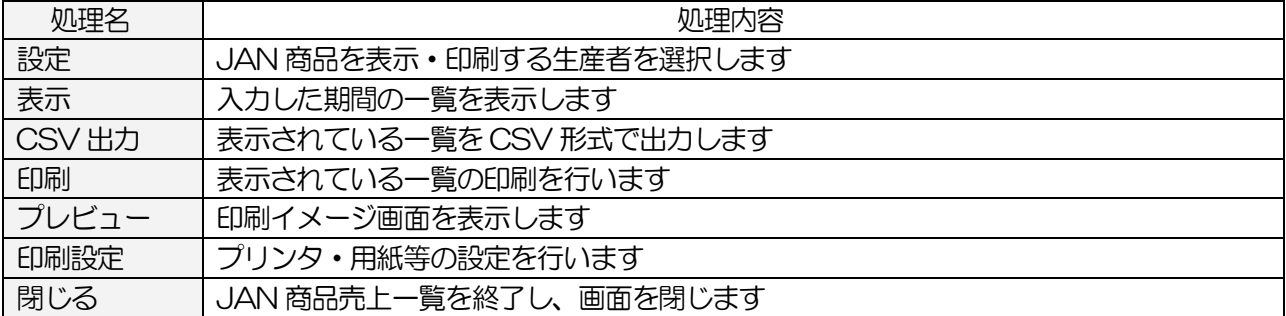

#### <設定画面>

メインメニュー[日次業務]の JAN 商品売上一覧 | - [設定] ボタンをクリックします

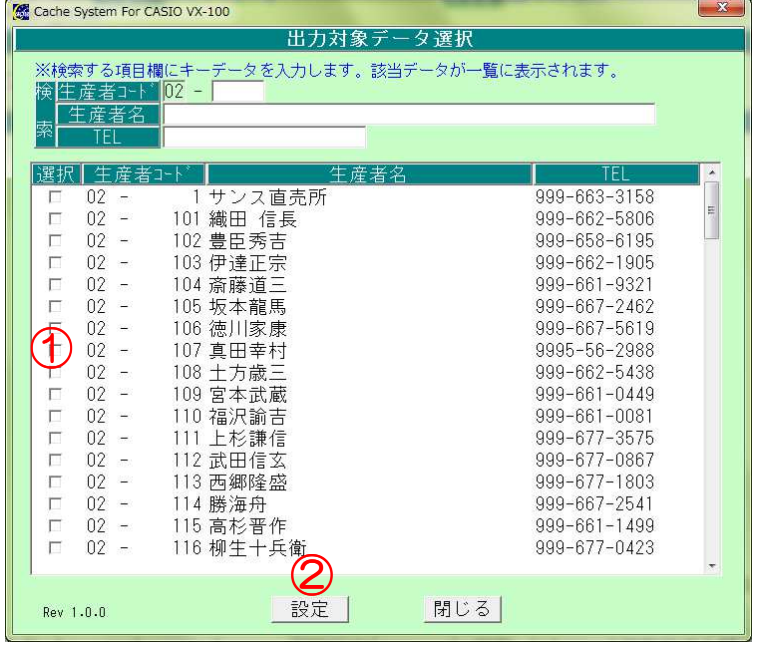

設定画面

①JAN 商品売上を表示したい生産者の選択欄にチェックを付けます

2 選択 ボタンをクリックします

③ 閉じる ボタンをクリックし、JAN 商品売上一覧画面に戻ります

### <入力項目・ボタン一覧>

●入力項目(検索用)

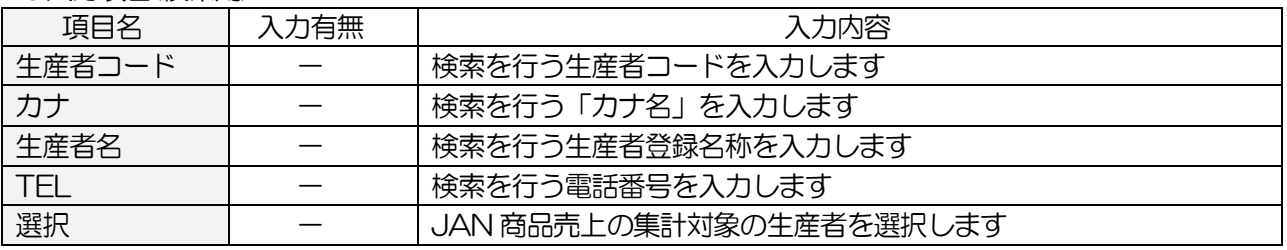

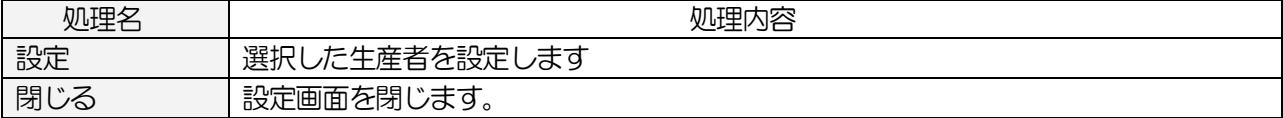

# 4-3.その他業務

# 4-3-1.お知らせメール配信(オプション機能)

生産者へお知らせメールを配信する際に使用します ※予め、メールサーバの設定が必要です

### <基本入力>

メインメニュー[日時業務]の おしらせメール配信 をクリックします

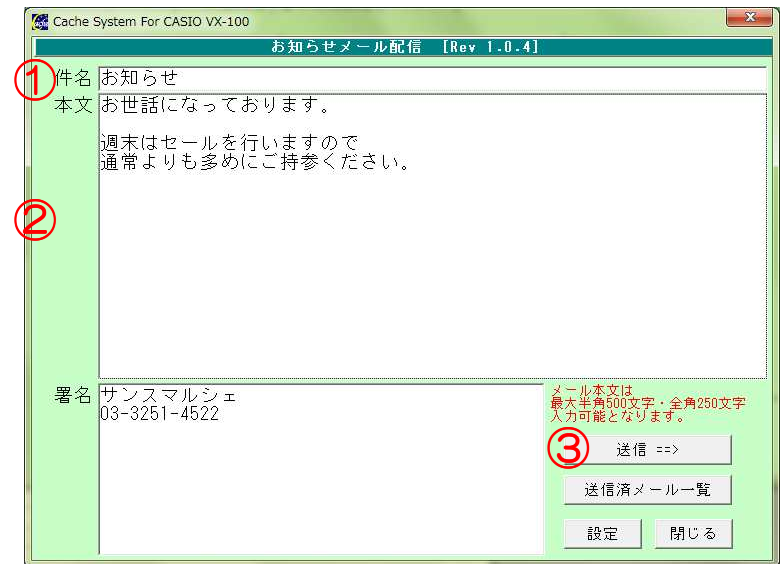

 ①件名を入力します ②本文を入力します

3 送信 ボタンをクリックします

# <入力項目・ボタン一覧> <入力項目・ボタン一覧>

●入力項目

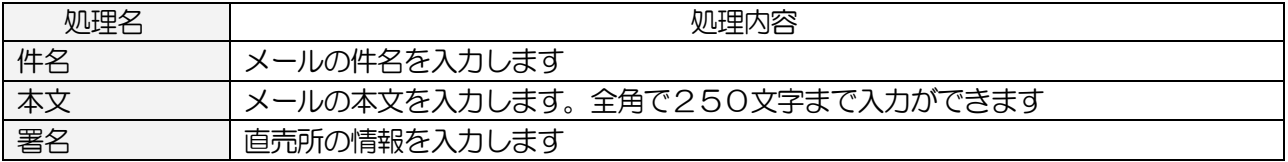

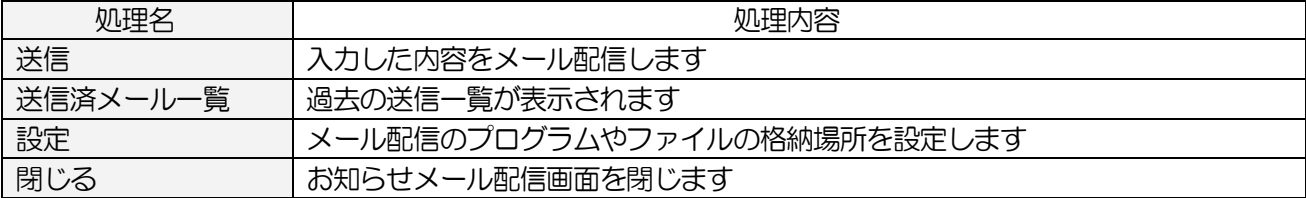

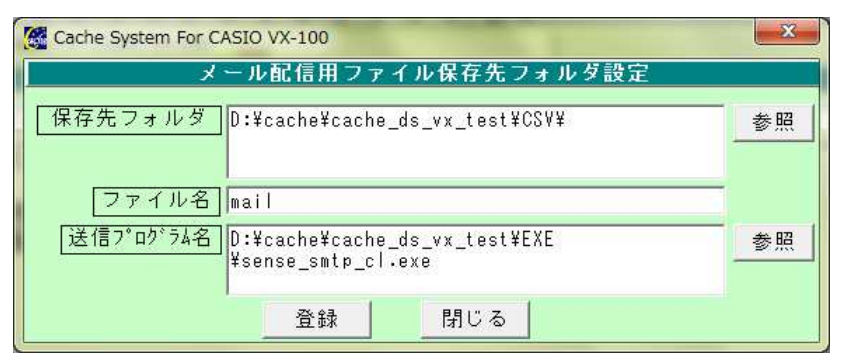

お知らせメール配信設定画面

# <入力項目・ボタン一覧> <入力項目・ボタン一覧>

●入力項目

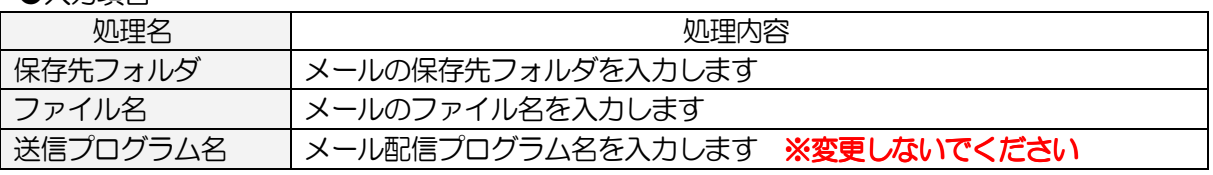

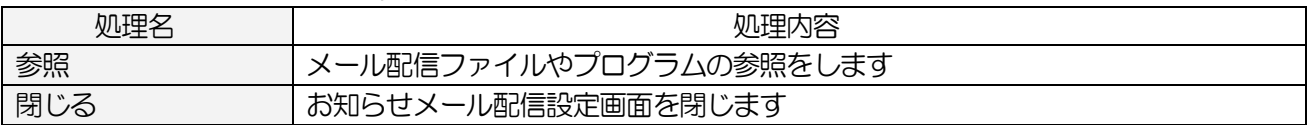

# 5.締め処理

### 5-1 生産者支払登録

生産者の売上データから費用・手数料を引いた金額で締め処理を行います

#### <基本入力>

メインメニュー[日次業務]の 生産者支払登録 をクリックします

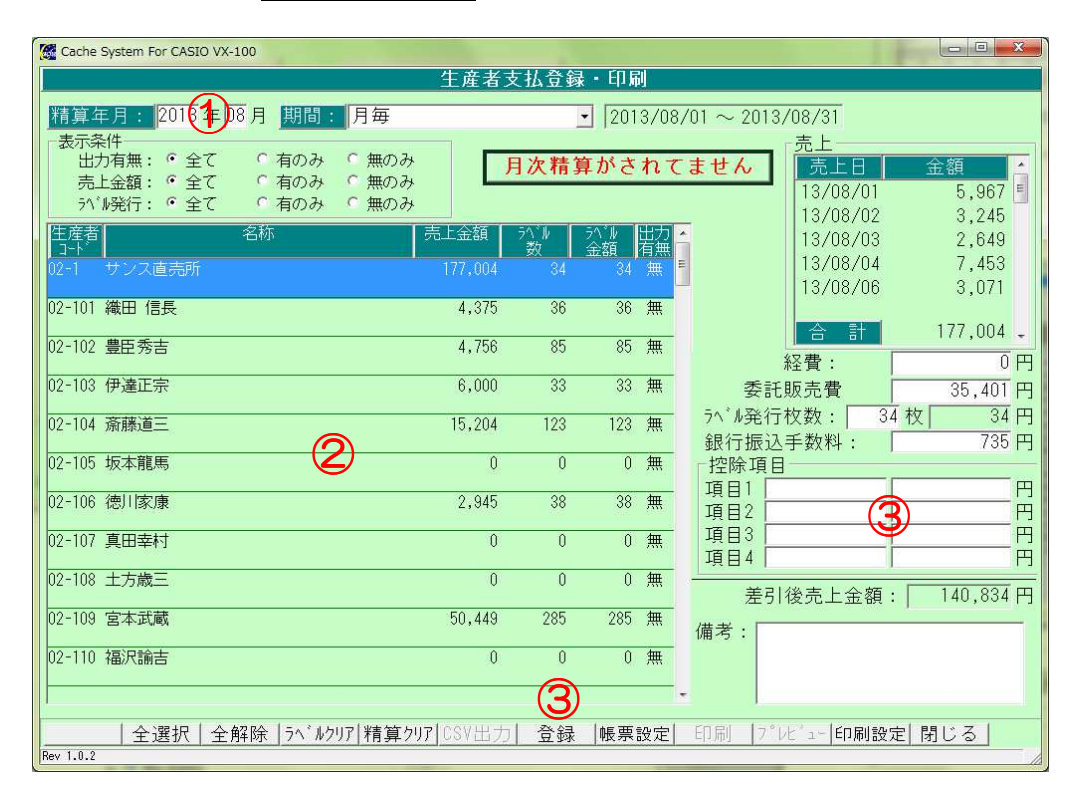

生産者支払登録画面

 ①精算する年月を入力します(月が 1 桁の場合は、頭に「0」を付けて2桁で入力します) ②生産者を選択し、費用、手数料、ラベル発行手数料、振込手数料を確認します 修正がある場合は、それぞれの費用の金額を修正します また、個別に連絡事項がある場合には、備考欄に入力します

③費用に追加項目がある場合は、控除項目に「項目名」、「金額」を入力します

④全ての生産者の修正が完了したら 登録 ボタンをクリックします

表示が「月次精算済み」に変わります

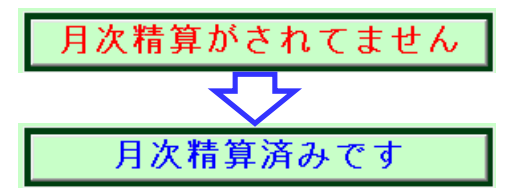

<<こんなときは>>

- ・修正途中や、締日ではない日に『登録』をしてしまった
- ・締めた後に、費用の修正が発生した

 精算クリアボタンをクリックすることで、精算が解除されます 費用等を修正し、再度登録ボタンをクリックしてください ※注意※

締め前に修正した項目も全てリセットされてしまいますので、再度費用の修正が必要となります

### <入力項目·ボタン一覧>

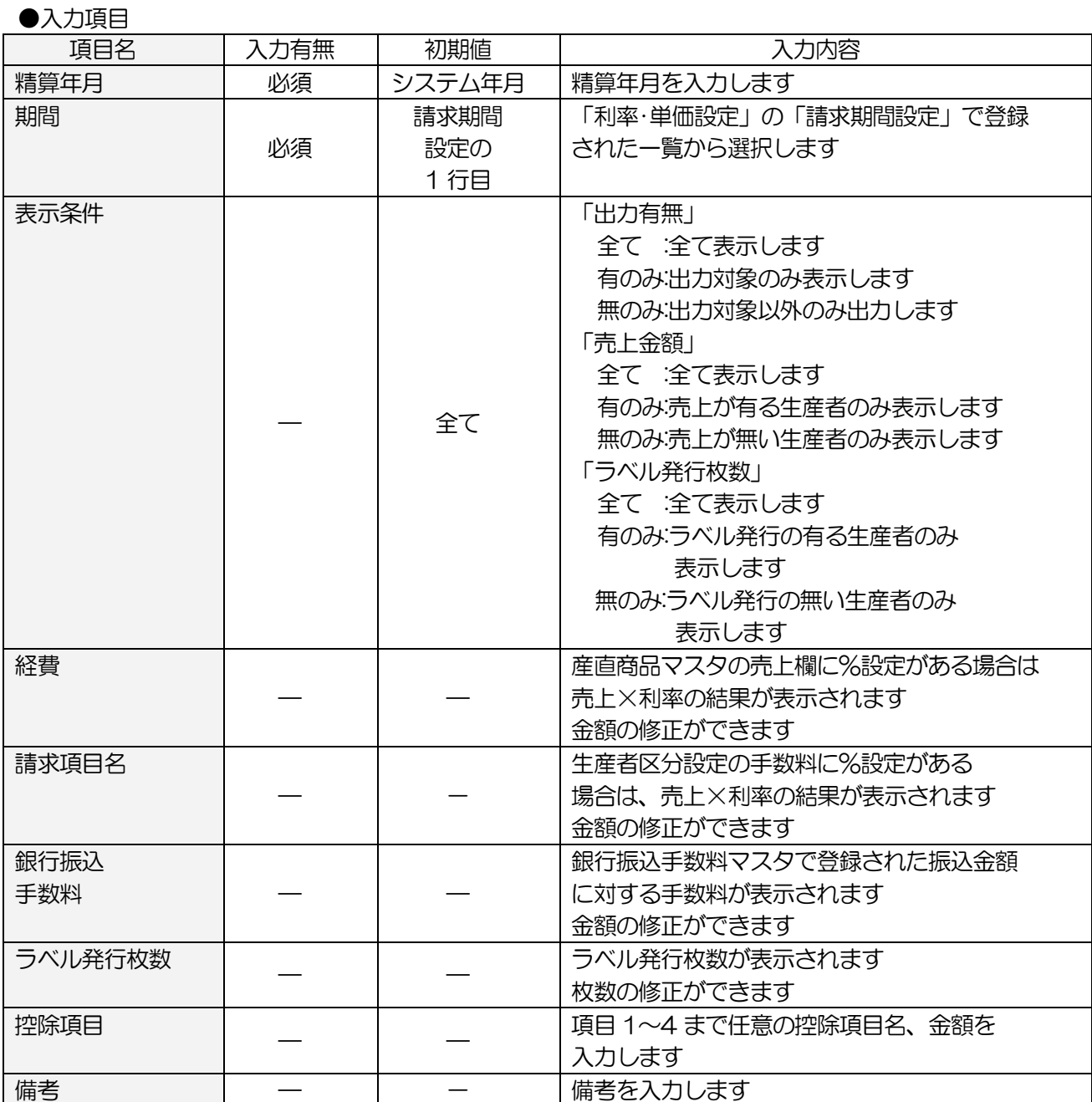

#### ●コマンドボタン(ボタンをクリック)

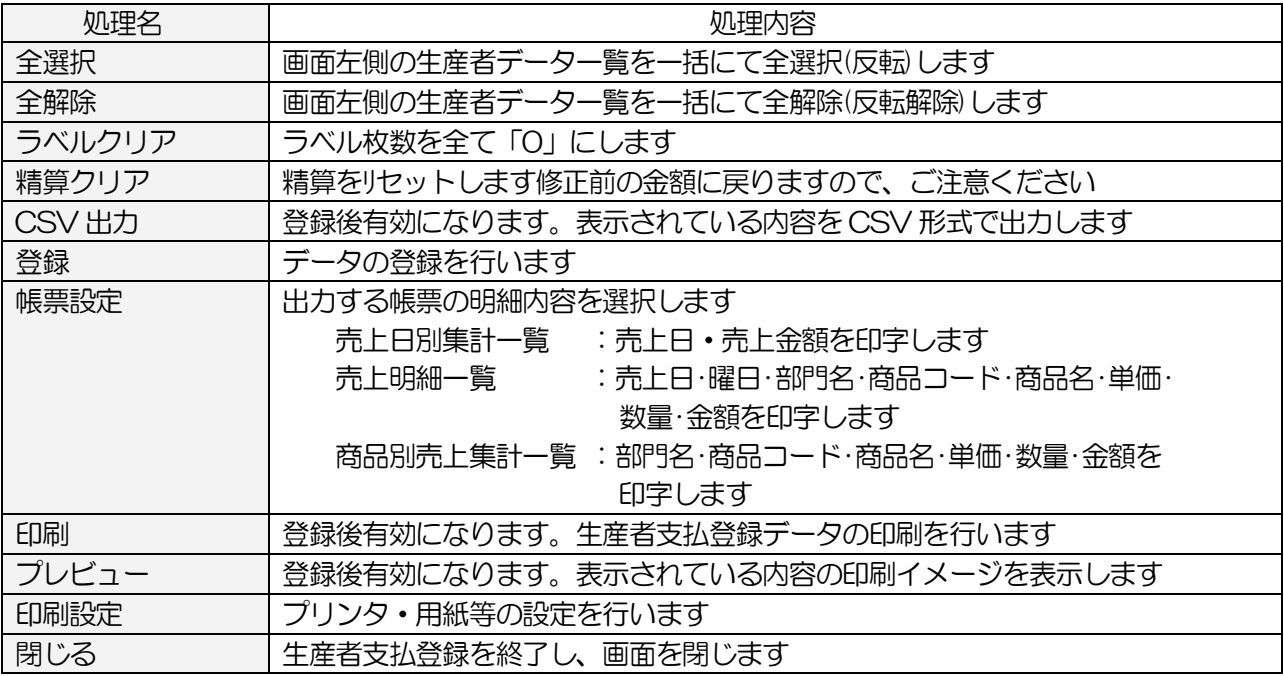

◇「経費」欄に表示される手数料◇

- 「利率 単価設定]の「売上金額の詳細設定」で設定された利率で計算された手数料
- ・[利率・単価設定]の「協議会会費の詳細設定」で設定された利率で計算された手数料
- ・[産直商品マスタ」で設定された利率で計算された手数料
- ・[生産者マスタ]の[JAN 商品]で設定された利率で計算された手数料
- ※ [利率·単価設定] と [産直商品マスタ] 及び [JAN 商品] 両方に利率が設定されている場合は [産直商品マスタ]及び[JAN 商品]の利率で計算されます
- ◇「請求項目名」欄に表示される手数料◇
	- ・[生産者区分設定」で設定された利率で計算された手数料

# 5-2.精算一覧表

締め処理を行った生産者毎の費用の一覧を表示・印刷します ※締めていないと表示されません

### <基本入力>

メインメニュー[日次業務]の 精算一覧表 をクリックします

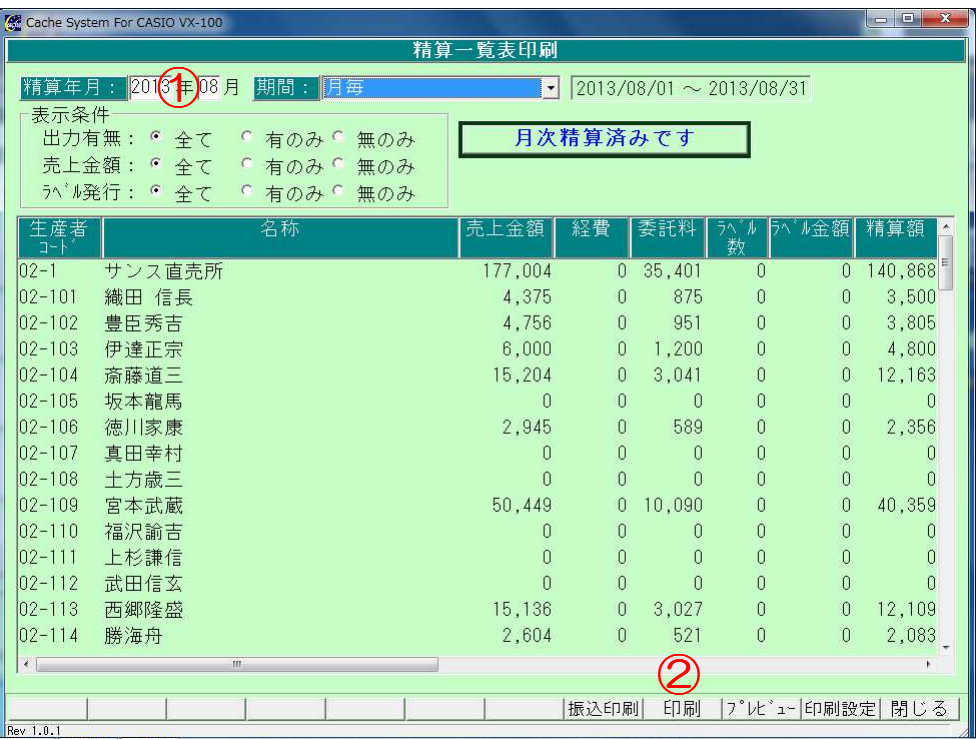

#### 精算一覧表画面

 ①精算した年月を入力します(月が 1 桁の場合は、頭に「0」を付けて2桁で入力します) 精算一覧が表示されます

2 印刷 ボタンをクリックし、印刷をします

# <入力項目・ボタン一覧 <入力項目・ボタン一覧 入力項目・ボタン一覧>

●入力項目

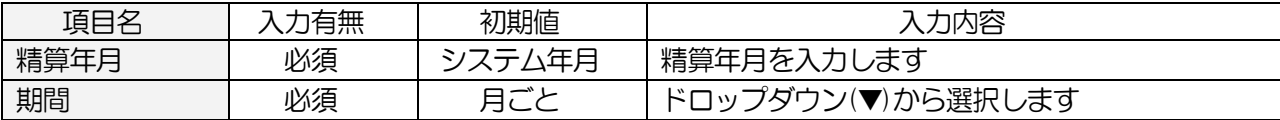

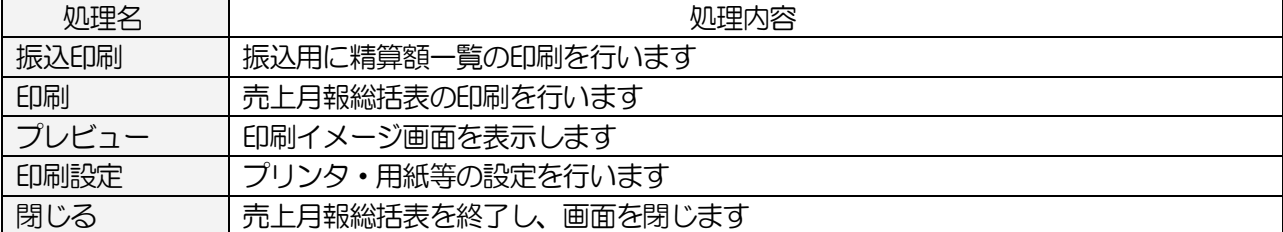
# 6.その他の処理

# 6-1.エラーログ表示

レジとの通信記録を表示します

### <基本入力>

メインメニュー[レジスタ送受信]の エラーログ表示をクリックします

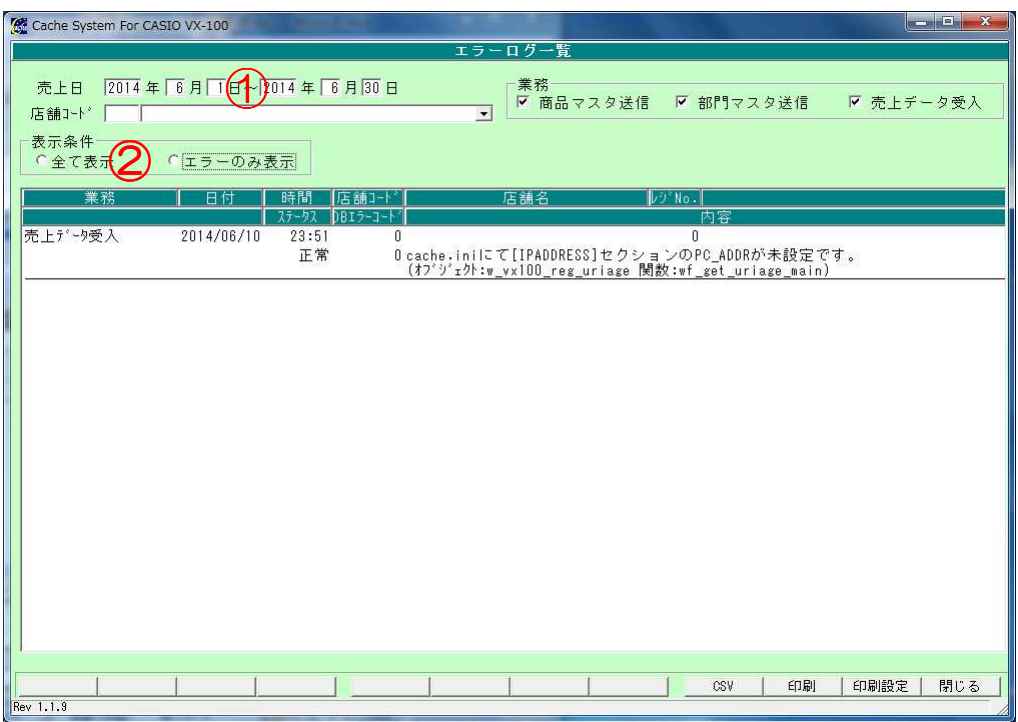

#### エラーログ表示画面

①レジと通信した日付範囲を入力します

 ②エラーのみ見る場合は、表示条件で「エラーのみ」を選択します 正常した履歴も全て見る場合は、「全て表示」を選択します 黒い文字は正常終了、赤い文字はエラー終了になります

#### <入力項目·ボタン一覧>

●入力頂目

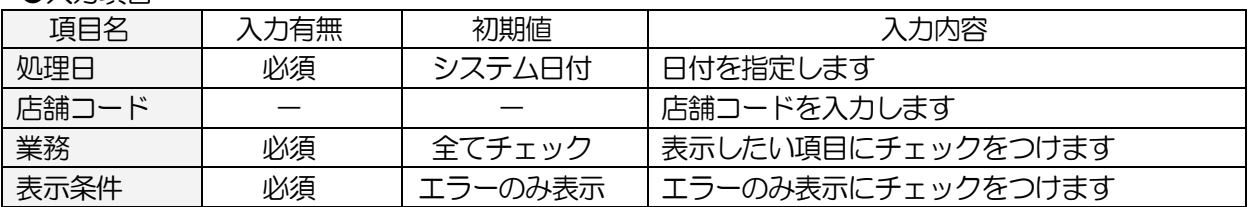

#### ●コマンドボタン(ボタンをクリック)

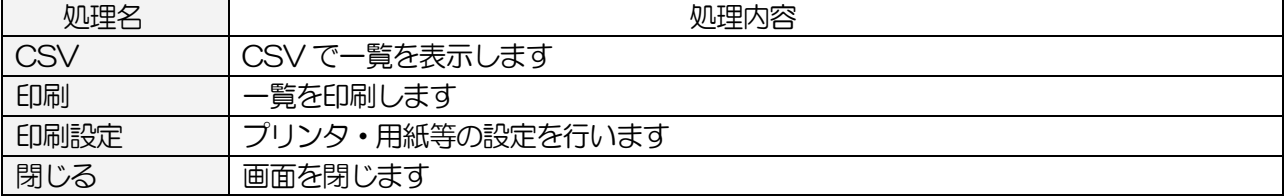

# 6-2.DB バックアップ

データベースのバックアップを保存します

#### <基本入力>

メインメニュー[データベースの DB バックアップ をクリックします

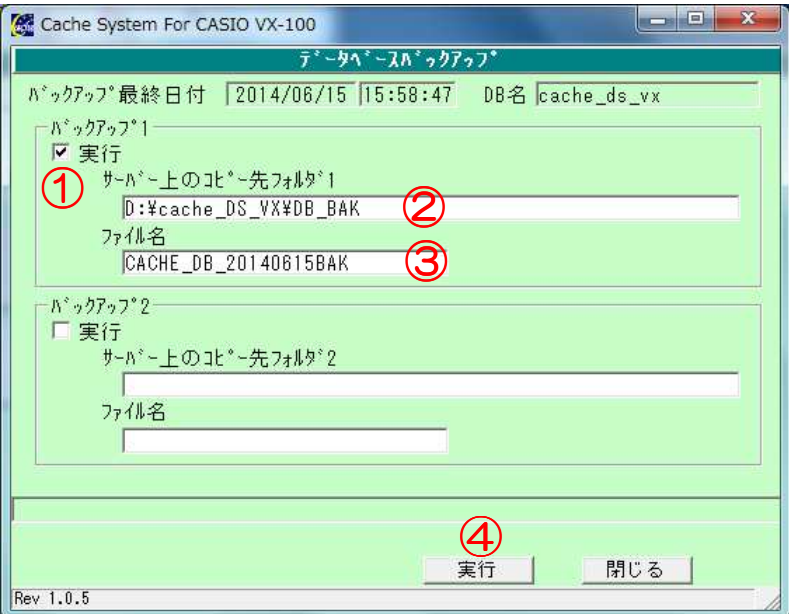

DB バックアップ処理画面

 ①「実行」にチェックを付けます ②バックアップファイルの保存先を入力します

③バックアップファイル名を入力します

④ 実行 ボタンをクリックします

## <入力項目・ボタン一覧 <入力項目・ボタン一覧 入力項目・ボタン一覧>

● 入力項目

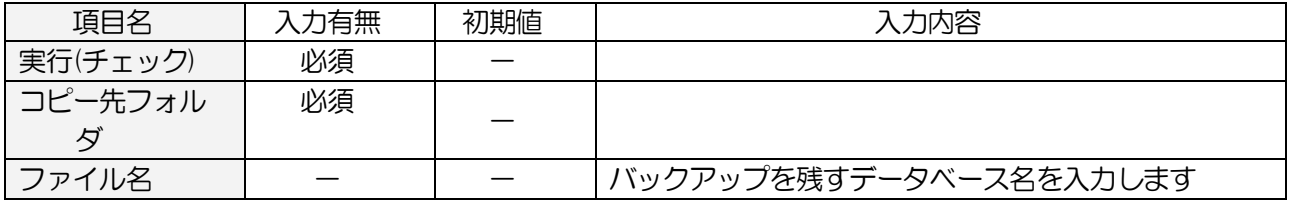

### ●コマンドボタン(ボタンをクリック)

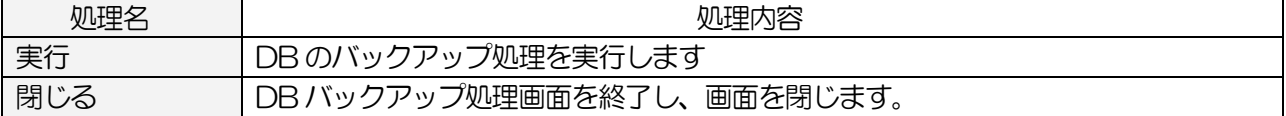

# 6-3.DB 復元

保存したバックアップファイルからデータの復元を行います ※注意※ 復元を行うと、今現在のデータは消えてしまい、売上や締め情報も保存した日付に戻ります 復元する際は、十分注意してください

#### <基本入力>

メインメニュー[データベースの DB 復元 をクリックします

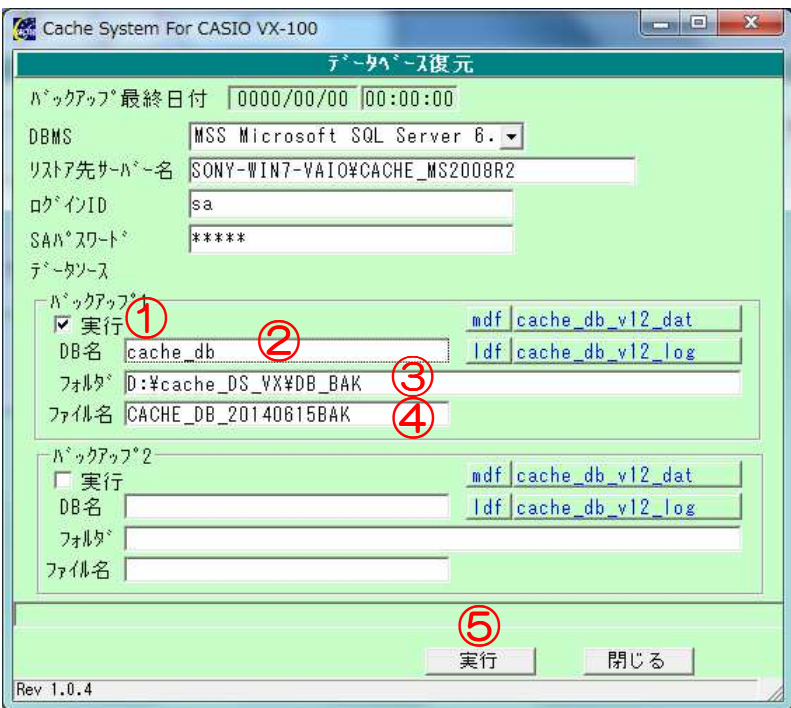

DB 復元画面

 ①実行にチェックを入れます ②DB 名を入力します。通常「cache\_db」です ③復元するファイルの保存先を入力します ④復元するファイル名を入力します

⑤ 実行 ボタンをクリックします

### <入力項目・ボタン一覧 <入力項目・ボタン一覧 入力項目・ボタン一覧>

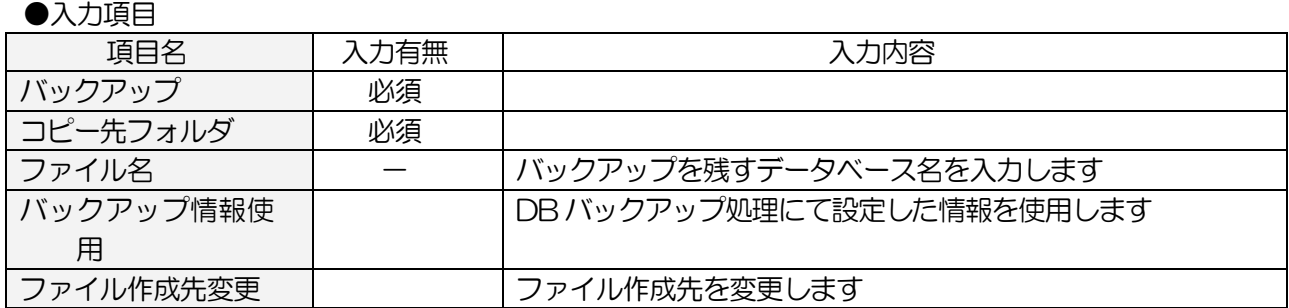

# ●コマンドボタン(ボタンをクリック)

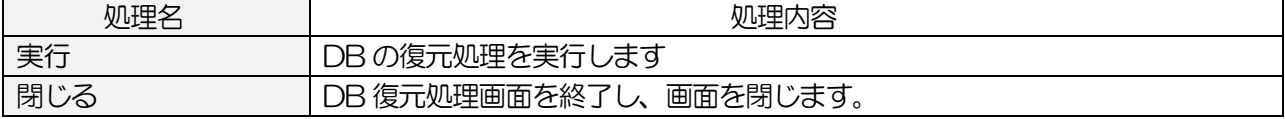